# **THISIS Core Functions Guide**

Last Updated: 3/27/2018

#### **Confidentiality**

This document is being provided to the user by Consilience Software with the explicit understanding that the contents shall not be divulged to any third party without written consent from Consilience Software. Texas Department of State Health Services (DSHS) has permission to modify this manual to conform with the customized version of Maven, referred to as THISIS, purchased from Consilience.

#### **Disclaimers**

The information contained in this document is the proprietary and exclusive property of Consilience Software, Inc. except as otherwise indicated. No part of this document, in whole or in part, may be reproduced, stored, transmitted, or used for design purposes without the prior written permission of Consilience Software, Inc.

The information in this document is provided for informational purposes only. Consilience Software, Inc. specifically disclaims all warranties, express or limited, including, but not limited, to the implied warranties of merchantability and fitness for a particular purpose, except as provided for in a separate software license agreement.

#### **Privacy Information**

This document may contain information of a sensitive nature. This information should not be given to persons other than those who are involved directly in the project being proposed and directly employed by the customer to whom the project is being proposed.

#### Copyright

2006-2015 © Consilience Software, Inc.

All rights reserved. This document or any part thereof may not, without the written consent of Consilience Software, Inc., be copied, reprinted or reproduced, in any material form including but not limited to photocopying, transcribing, transmitting, or storing it in any medium or translating it into any language, in any form or by any means, be it electronic, mechanical, xerographic, optical, magnetic, or otherwise distributed. This manual has been adapted specifically to DSHS for training purposes with permission.

Note that Consilience Software, Inc. is now part of Conduent.

#### A note to users

In this manual, **bold** is used to signify vocabulary terms or field and features in the system. Many of these terms can be found in the glossary. *Italics* is used to emphasize important points of instruction.

## **Table of Contents**

| Chapter 1 THISIS Overview                         | 8  |
|---------------------------------------------------|----|
| 1.2 Overview of THISIS                            | 8  |
| 1.3 Users, Roles, and Groups                      | 9  |
| 1.4 Logging in to THISIS Main Application         | 10 |
| 1.4.1 Logging In to THISIS                        | 11 |
| 1.4.2 Rules for Usernames and Passwords           | 12 |
| 1.4.3 Changing Your Password                      | 12 |
| 1.4.4 Logging Out                                 | 13 |
| 1.5 Main and Administration Applications          | 14 |
| Chapter 2 Navigating the THISIS Dashboard         | 15 |
| 2.1 The THISIS Splash Screen                      | 15 |
| 2.2 The THISIS Dashboard                          | 16 |
| 2.3 Shortcut Buttons                              | 18 |
| 2.4 Free-Text Search                              | 19 |
| 2.5 Toolbar                                       | 20 |
| 2.5.1 Toolbar Buttons                             | 20 |
| 2.6 Section 508 Compliance and Keyboard Shortcuts | 21 |
| 2.7 The Event Summary Section                     | 22 |
| 2.7.1 Basic Information Fields                    | 23 |
| 2.8 Person-Centric Dashboard View                 | 24 |
| 2.9 Copying an Event                              | 27 |
| 2.9.1 Copy Event Fields                           | 29 |
| 2.10 The Tabs                                     | 29 |
| 2.10.1 The Tabs                                   | 30 |
| 2.11 The Event Data Tab                           | 31 |
| 2.11.1 Question packages                          | 32 |
| 2.11.2 Question package table fields              | 33 |
| 2.11.3 Entering data in a question package        | 34 |

| Chapter 4 Working with Party Information       | 67 |
|------------------------------------------------|----|
|                                                |    |
| 3.5 Locked Events                              | 65 |
| 3.4.1 Search Event Fields                      | 64 |
| 3.4 Searching for an Event                     | 61 |
| 3.3.1 Recent Events Fields                     |    |
| 3.3 Recent Events                              |    |
| 3.2.4 Saving the Event                         |    |
| 3.2.3 Entering Person Information              | 58 |
| 3.2.2 Searching for Person Information         |    |
| 3.2.1 Choosing a Record Type or Product        |    |
| 3.2 Creating an Event                          | 54 |
| 3.1 Understanding Events                       |    |
| Chapter 3 Working with Events in THISIS        |    |
| ZITOIT EVENCTUSION Y HONDS                     | 52 |
| 2.16.1 Event History Fields                    |    |
| 2.16 Event History Tab                         |    |
| 2.15 The Tasks Tab                             |    |
| 2.14 The Persons Tab                           |    |
| 2.13.3 Resolving Concerns                      |    |
| 2.13.2 Adding a Concern                        |    |
| 2.13.1 Concerns Fields                         |    |
| 2.13 The Concerns Tab                          |    |
| 2.12.2 Adding, Editing, and Saving Lab Results |    |
| 2.12.1 Lab Results Categories                  |    |
| 2.12 The Lab Results Tab                       |    |
| 2.11.6 Saving the data                         |    |
| 2.11.5 Picker results preview                  |    |
|                                                |    |
| 2.11.4 Picker-type questions                   |    |

| 4.1.1 Modifying Person Information                                                                                                    | 67                              |
|----------------------------------------------------------------------------------------------------|---------------------------------|
| 4.1.2 The Persons Tab                                                                                                    | 67                              |
| 4.1.3 The Edit Person Screen                                                                                                    | 68                              |
| 4.1.4 Using the Person Sub-Tabs                                                                                                    | 69                              |
| Chapter 5 Managing the Workflow Queue and Tas                                                                                                    | ks75                            |
| 5.1 Workflow Queues                                                                                                    | 75                              |
| 5.1.1 Workflow Queue Screen                                                                                                    | 76                              |
| 5.1.2 Workflow Details Screen                                                                                                    | 80                              |
| 5.1.3 Event Workflows                                                                                                    | 82                              |
| 5.1.4 Filtering and Exporting Workflow Details                                                                                                    | 83                              |
| 5.1.5 Review Report Workflows                                                                                                    | 85                              |
| 5.2 THISIS Tasks                                                                                                    | 86                              |
| 5.2.1 Creating and Assigning a New Task                                                                                                    | 89                              |
| 5.2.2 Non-Event-Specific Task                                                                                                    | 92                              |
|                                                                                                    |                                 |
| Chapter 6 Managing Deduplication                                                                                                    | 103                             |
| Chapter 6 Managing Deduplication                                                                                                    |                                 |
|                                                                                                    | 103                             |
| 6.1 Deduplication                                                                                                    | 103<br>104                      |
| 6.1 Deduplication                                                                                                    | 103<br>104<br>107               |
| 6.1 Deduplication                                                                                                    | 103<br>104<br>107<br>111        |
| <ul><li>6.1 Deduplication</li><li>6.2 Avoid Creating Duplicate Persons</li><li>6.2.1 Potential Matches</li><li>6.3 The Deduplication Process</li></ul>                                                                                                    | 103<br>104<br>107<br>111        |
| <ul> <li>6.1 Deduplication</li></ul>                                                                                                    | 103<br>104<br>107<br>111<br>112 |
| <ul> <li>6.1 Deduplication</li></ul>                                                                                                    |                                 |
| <ul> <li>6.1 Deduplication</li> <li>6.2 Avoid Creating Duplicate Persons</li> <li>6.2.1 Potential Matches</li> <li>6.3 The Deduplication Process</li> <li>6.3.1 Person Deduplication</li> <li>6.3.2 Deduplicate Persons</li> <li>6.3.3 Event Deduplication</li> </ul>                                                                                                    |                                 |
| <ul> <li>6.1 Deduplication</li> <li>6.2 Avoid Creating Duplicate Persons</li> <li>6.2.1 Potential Matches</li> <li>6.3 The Deduplication Process</li> <li>6.3.1 Person Deduplication</li> <li>6.3.2 Deduplicate Persons</li> <li>6.3.3 Event Deduplication</li> <li>6.3.4 Deduplicate Events</li> </ul>                                                                                                    |                                 |
| <ul> <li>6.1 Deduplication</li> <li>6.2 Avoid Creating Duplicate Persons</li> <li>6.2.1 Potential Matches</li> <li>6.3 The Deduplication Process</li> <li>6.3.1 Person Deduplication</li> <li>6.3.2 Deduplicate Persons</li> <li>6.3.3 Event Deduplication</li> <li>6.3.4 Deduplicate Events</li> <li>6.4 Question Package Merging - Event Deduplication</li> </ul>                                                                                                   |                                 |
| <ul> <li>6.1 Deduplication</li> <li>6.2 Avoid Creating Duplicate Persons</li> <li>6.2.1 Potential Matches</li> <li>6.3 The Deduplication Process</li> <li>6.3.1 Person Deduplication</li> <li>6.3.2 Deduplicate Persons</li> <li>6.3.3 Event Deduplication</li> <li>6.3.4 Deduplicate Events</li> <li>6.4 Question Package Merging - Event Deduplication</li> <li>6.4.1 Multi-select and Repeatable Questions</li> </ul>                                              |                                 |
| <ul> <li>6.1 Deduplication</li> <li>6.2 Avoid Creating Duplicate Persons</li> <li>6.2.1 Potential Matches</li> <li>6.3 The Deduplication Process</li> <li>6.3.1 Person Deduplication</li> <li>6.3.2 Deduplicate Persons</li> <li>6.3.3 Event Deduplication</li> <li>6.3.4 Deduplicate Events</li> <li>6.4 Question Package Merging - Event Deduplication</li> <li>6.4.1 Multi-select and Repeatable Questions</li> <li>6.5 Manually Invoking Deduplication</li> </ul> |                                 |

| Chapter 7 Printing, Reporting, and Adding Attachments    | 128 |
|----------------------------------------------------------|-----|
| 7.1 Printing Documents                                   | 128 |
| 7.1.1 Event Print                                        | 130 |
| 7.1.2 Bulk Actions                                       | 130 |
| 7.2 THISIS Reporting                                     | 130 |
| 7.2.1 Viewing Reports                                    | 130 |
| 7.2.2 Exporting Report Results                           | 134 |
| 7.2.3 Queued Reports                                     | 135 |
| 7.2.4 Viewing Published External Reports                 | 136 |
| 7.3 Attaching Files                                      | 136 |
| Appendix A – Advanced Searches                           | 139 |
| A1 Free-Text Advanced Search                             | 139 |
| A1.1 Overview                                            | 139 |
| A1.2 Operators                                           | 139 |
| A1.3 Fields                                              | 140 |
| A1.4 Wildcard Searches                                   | 142 |
| A1.5 Fuzzy Searches                                      | 142 |
| A2 Advanced Search Query Builder                         | 144 |
| A2.1 Query Builder                                       | 144 |
| A2.2 Search Results                                      | 147 |
| A3 Advanced Searches in the Reference Code Search Screen | 147 |
| A3.1 Searching Using Regular Expressions                 | 148 |
| Appendix B Deduplication Scoring                         | 150 |
| B1 Person Deduplication Scoring                          | 150 |
| B1.1 Name Match Process                                  | 151 |
| B1.2 Date of Birth Match Process                         | 151 |
| B1.3 Address Match Process                               | 152 |
| B2 Deduplication of Events                               | 152 |
| B2.1 Automated Data Imports (ELR import)                 | 153 |
| B2.2 Manual Entry Process (New Disease Reports)          | 153 |

# **Chapter 1 THISIS Overview**

#### Learning Objectives:

- Explain the purpose and benefits of implementing the THISIS Electronic Disease Surveillance System.
- Understand the purpose of users, roles, and groups in THISIS.
- Demonstrate the ability to log into THISIS.

## 1.2 Overview of THISIS

THISIS is the TB, HIV, STD Integrated System (THISIS). THISIS is an electronic disease surveillance system built on a commercial-off-the-shelf, Web-based business rules engine. It provides interactive, automated information gathering and decision support processes for the reporting and management of Tuberculosis (TB), Human Immunodeficiency Virus (HIV), and all reportable Sexually Transmitted Diseases (STD).

THISIS allows public health staff to enter, manage, process, track, and analyze data for disease exposure events, treatment, and follow-up. THISIS allows for secure communication and coordination between state and local health departments. In addition, THISIS enables the immediate exchange of clinical, case management, laboratory, and surveillance information between local and regional health departments and DSHS. Because THISIS allows for a more coordinated exchange of information, it allows for a higher level of quality assurance. The THISIS security environment displays only the data a user needs and is authorized to see. Through data analysis, THISIS can extract surveillance and case management data for the identification of a possible public health emergency.

#### Additional THISIS functions include:

- Electronic data exchange and flow of work among groups working on public health disease management
- Electronic import of laboratory reports
- Data entry capability
- Customized report creation
- Case management, contact-tracing, and outbreak management.

In short, THISIS serves to improve the efficiency and accuracy of disease information management for Texas in a seamless, user friendly manner.

# 1.3 Users, Roles, and Groups

The THISIS security system is developed in accordance with specific client requirements. Users are assigned a username and password to access the system. Each username is assigned to one or more roles and associated with one or more groups. Roles and groups allow the user to access the specific system features and event information that are necessary to their job. An **event** is the occurrence of a disease and a person. A person can be associated with more than one event, if he or she has multiple diseases. For example, if a man has TB, HIV, and syphilis, he would have three events. If he were re-infected with syphilis two years later, he would have four events.

**User:** Any individual using the THISIS system.

**Role:** Roles define the user's permissions - the ability to use specific functions/features in THISIS. Example: a user with the STD First Line Supervisor role would have permission to approve field record dispositions. A TB nurse would have permission to enter and change data.

**Group:** Groups determine which events are visible to the user. Groups are typically based on jurisdiction (County, District, Region, and State) and a disease classification. Users can search and see events in groups other than their own, but will only receive notifications about events in their own group. Users can belong to more than one group.

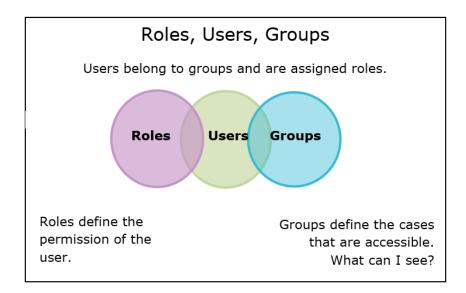

To become a user on THISIS, complete the Access Request Form found at: <a href="http://www.dshs.texas.gov/hivstd/policy/security.shtm">http://www.dshs.texas.gov/hivstd/policy/security.shtm</a> under forms. Users need to complete security training and sign a confidentiality form prior to accessing the THISIS system. You will receive the URL for THISIS when you are approved to access the system.

## 1.4 Logging in to THISIS Main Application

THISIS can be accessed using most Web browsers. THISIS will work with Internet Explorer 7.0 and above, Firefox 3.0 and above, Safari 3.0 and above, Google Chrome 2.0 and above, and Opera 9.0 and above. However, THISIS does not work well with Netscape Navigator.

When logging in with an unsupported browser, the user receives the message below:

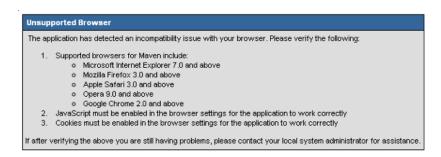

THISIS is enterprise-ready and designed to support high-availability. However, the local administrator may choose to put the application into "Maintenance Mode" if there is a need to prevent end-users from modifying case information or when a particular background update or data fix/migration task needs to be executed.

If Maintenance Mode has been triggered by the administrator, the following screen may appear to the user and temporarily prevent login:

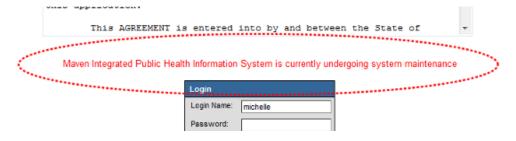

## 1.4.1 Logging Into THISIS

- Open your Web browser and enter the URL for the login page. You will receive the site address when you have been approved to access THISIS.
- Enter your assigned Username and Password and verify the application field is set to Main.
- Click the Login button.

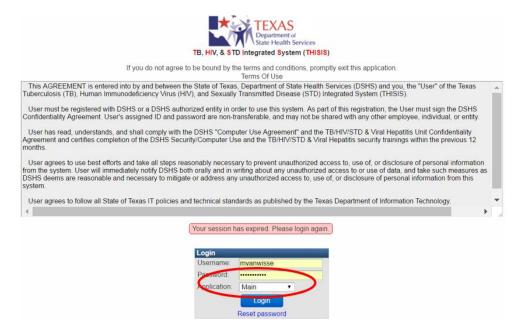

#### 1.4.2 Rules for Usernames and Passwords

Usernames and passwords are case sensitive. WXYZ1234 is not the same as wxyz1234.

Passwords expire. THISIS will start prompting the user that their password will expire 15 days before the expiration date. If the user does not reset the password prior to its expiration, they will be prompted to change the password on their next login before being granted access to the system. If you do not log in to the system for an extended amount of time, your password will expire.

THISIS requires users to establish strong passwords. Passwords must be 8 to 14 characters in length and must contain at least one number and one symbol.

*Users may not reuse previous passwords.* THISIS can store up to nine previous passwords for each user.

#### 1.4.3 Changing Your Password

If a user forgets a password, the THISIS administrator can be contacted to reset it manually. Alternatively, THISIS provides a more streamlined way of handling this common occurrence. Below the Login button on the Login box is a hot link that says, "Reset your password". Clicking on this link enables a user to have a new password sent to the *e-mail address already configured in their profile in THISIS*. If this e-mail address is not pre-configured by the administrator, the user is prompted to contact the THISIS administrator directly.

To change your password prior to its expiration, login to THISIS, select the blue drop down button with your name on it on the left side of the toolbar, and select **Edit Profile**.

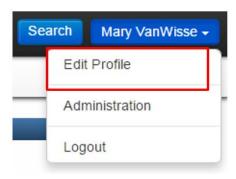

In the **Edit User Information** screen, enter your new password into the Password and Confirm Password fields, then click **Save**.

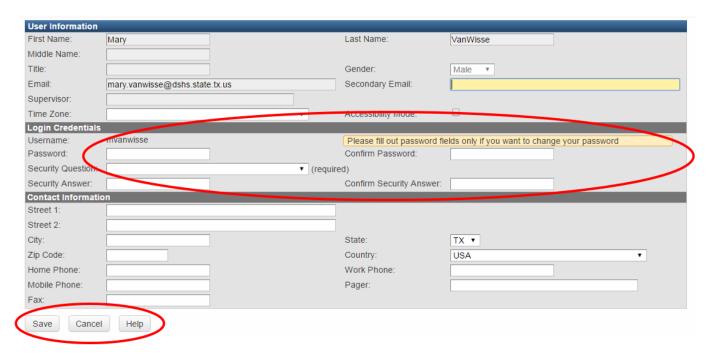

## 1.4.4 Logging Out

To logout of THISIS, click the **Logout** button located in the **User** drop down button at the top right corner of the dashboard.

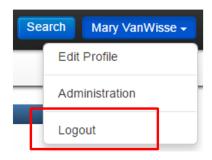

# 1.5 Main and Administration Applications

When users log in to THISIS they have the option of choosing from two applications - **Main** or **Administration**. The **Main** application is used to create access and process disease events. The **Main** application is the default setting when logging into the system.

The **Administration** application is used for system administration. IT professionals or administrators can use it to create new users in the system, to create and assign roles and groups, and to manage workflows, reports, and models. This role is limited to a few users; you may or may not have this option when you log in.

# **Chapter 2 Navigating THISIS**

#### Learning Objectives:

- Identify the three distinct areas of the THISIS dashboard and specify the purpose of each.
- Explore the Event Summary section and add an Event Note.
- Explore the Event Information section and its tabs.
- Copy an event
- Learn about THISIS Question Packages

## 2.1 The THISIS Splash Screen

The Splash Screen is the opening screen, or home page in THISIS and provides the user with a visual summary of what is going on in the system. It is designed to orient the user at a high level before getting into more detailed screens. It contains an overview of various events, as well as user account access and help information.

The Splash Screen is also sometimes referred to as the *Main* Dashboard because it is an interface that provides an at-a-glance, or snapshot, of the overall THISIS system relevant to a particular user. This Splash Screen, or Main Dashboard, is the place from which users access the main functions available in THISIS. Because users have different permissions and roles, belong to different groups, and work on different cases, the Main Dashboard will often look different for each user. It should be noted that the THISIS Splash Screen, Main Dashboard, homepage, and opening screen all refer to the same screen, and therefore, are terms used interchangeably throughout this manual.

The Splash Screen is configurable, and can include the summary areas: Workflows, Tasks, Recent Cases, an Activity snapshot, links to various resources, and technical

support. A toolbar is located at the top of the Splash Screen and can be used to access a variety of functions within the system. There are also two search functions on the splash screen. One in the upper right (rectangular field), the other is in the upper left (see magnifying glass icon).

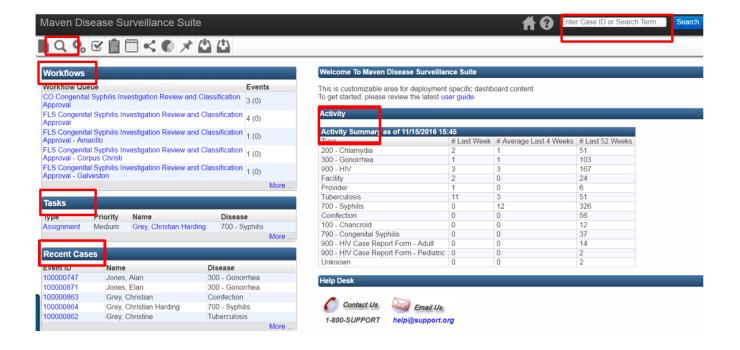

## 2.2 The THISIS Event Dashboard

In THISIS, there are two types of dashboards: the *main* dashboard and the *event* dashboard. The main dashboard refers to the Splash Screen or THISIS homepage and is described above. The *event* dashboard is the main page for an event and the starting point from which most actions take place. When a user clicks on an Event ID, the event dashboard will open. Users can perform the following actions from the event dashboard (note that some functions not appearing now may appear in a future release):

- Create a new event
- Search for an existing event
- Print a letter
- View workflow queues

- Add a task
- Import rosters
- Update rosters
- Manage reference parties
- View reports
- Share an Event
- Enter data into question packages
- Update/modify person information

The event dashboard is divided into three separate areas. The first is the **toolbar** which has icons that perform the majority of the functions within the product. Depending on a user's role, the buttons displayed in the toolbar may vary. For example, one user might see a trashcan icon which is used to delete an event, while another user may not see a trashcan because his/her assigned role doesn't permit that action.

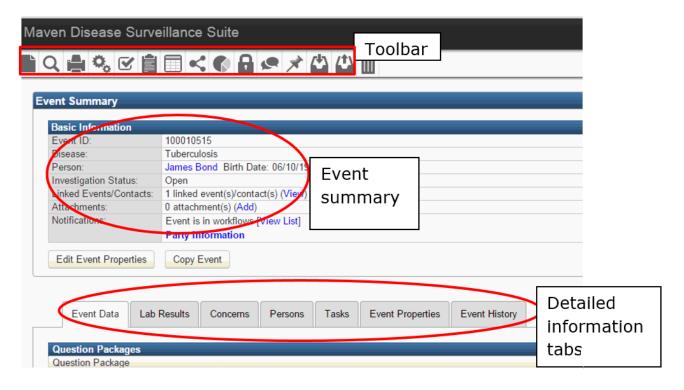

Below the toolbar is the **Event Summary** section which displays basic summary information about the event. Below the Event Summary are the **Detailed information tabs** which contain more detailed information about the event.

#### 2.3 Shortcut Buttons

At the very top right hand side of all THISIS screens, there are **Shortcut Buttons** that allow the user to return to a home page, open an event, get online help, logout of THISIS, close record, switch to the Administrator site, or edit the user's profile. The logout, close record, switch to Administrator site or edit profile appear as a drop down menu from the user's name.

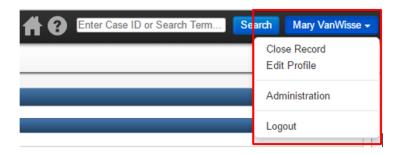

The **Home** button works differently depending upon where the user has been prior to clicking the button. For example, if the user is on the Splash Screen and clicks the Workflows button, clicking on the Home button from the Workflows screen will take the user back to the Splash Screen. However, if the user opens an event, then clicks the Workflows button, clicking the Home button will now return the user to the Event Dashboard screen. Therefore, if the user is working within the context of a specific event and clicks the Home button, s/he will be returned to the Event Dashboard. If an event is not open or actively being worked on and the user clicks the Home button, the user will be returned to the Splash Screen (Main Dashboard).

If a user is working within the context of a specific event and would like to return to the Splash Screen (Main Dashboard/THISIS homepage), click the **Home** button to return to the Event Dashboard page, then click the |x| button at the top right side of the event summary section in the Event Dashboard.

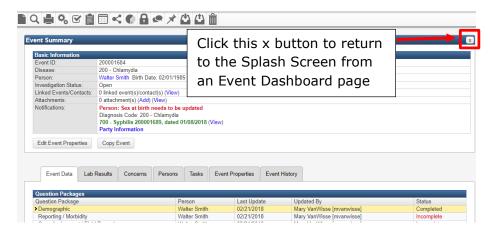

The **Search** button allows the user to quickly open an event. Enter the Event ID in the field to the left of the buttons, then click the Search button. Click on the **User** button to access the dropdown menu. You can then click the **Edit Profile** button to edit the user information, or the **Administration** button to switch to the Administration application, or click the **Logout** button to logout of THISIS and return the user back to the login screen.

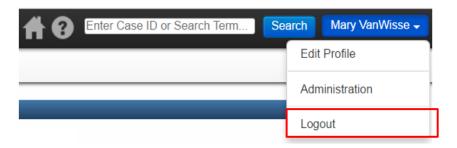

#### 2.4 Free-Text Search

The advanced **Free Text Search** box in THISIS allows you to perform freeform queries on a number of fields within the system. By default, THISIS will look through all searchable fields for the text provided. The Free Text Search box is located in the top right section of the toolbar accessed from the Splash Screen or Event Dashboard.

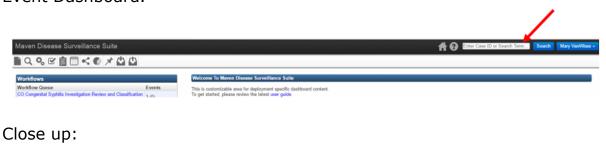

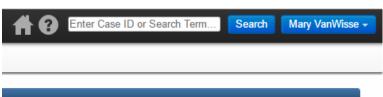

To perform a basic search, simply type the terms into the search box and click 'Search'. For example, if the user types "John Smith Boston" in the Search box and then clicks **Search**, THISIS will search for the words "John", "Smith", and "Boston" across all searchable fields of accessible cases.

A query language is available, which allows the user to build complex queries to filter the results down to exactly the cases that a user is interested in. For more information on advanced search functions, see Appendix A.

## 2.5 Toolbar

The **toolbar** contains icons (buttons) that perform the majority of the functions in THISIS. **The buttons displayed on the toolbar may vary depending on a user's role**. For example, while one user might see a trashcan icon on the toolbar for deleting an event, another user may not see the same icon because his/her assigned role doesn't permit that action. Another user may be able to delete events, but not run reports.

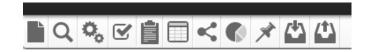

#### 2.5.1 Toolbar Buttons

| Button<br>name | Function                                                                                                    |
|----------------|----------------------------------------------------------------------------------------------------|
|                | Create Event - Used to create a new event.                                                                                                    |
| Q              | <b>Search Event</b> - Used to search for an existing event based on various search criteria.                                                           |
|                | <b>Print Event</b> - Used to print letters or forms specific to the open event.                                                                        |
| 00             | <b>Workflow</b> - Used to view user workflow queues. Workflow queues are designed to bring attention to events which may need user action.             |
| $\checkmark$   | Tasks - Used to assign, update, and complete tasks.                                                                                                    |
|                | <b>Import Roster</b> - Allows a user to import a roster and create multiple events automatically.                                                      |
|                | <b>Update Roster</b> - Allows a user to update answers to model questions from a list of selected events on a single screen.                           |
| 上              | <b>Manage People and Facilities</b> - Allows a user to manage reference entities like physicians or laboratories directly from the end-user interface. |

| <          | <b>Create Outbreak/Exposure Event Report</b> - Allows the user to create an outbreak event or exposure event to manage a number of different situations.                                                     |
|------------|----------------------------------------------------------------------------------------------------|
|            | <b>Reports</b> - Used to view, print, and export reports from data entered in THISIS.                                                                                                    |
| a          | <b>Lock Event</b> - Used to set a long-term lock on the event, which prohibits others from updating this event. Primarily used with the THISIS offline functions.                                            |
|            | <b>View User Calendar</b> - Used to view or update information in the user calendar.                                                                                                    |
|            | <b>Share Event</b> - Used to share an event with a user or group who would not ordinarily have permissions to see it.                                                                                        |
| ×          | <b>Recent Events</b> - Used to provide access to the last 20 events the user has opened or created                                                                                                    |
| <b>₹</b>   | Import Event(s) - Used to import one or more events from one THISIS instance to another (for example, from a test to a production environment). This feature is often used for offline event updates.        |
| <b>(1)</b> | <b>Export Event(s)</b> - Used to export one or many events from one THISIS instance to another (for example, from a test to a production environment). This feature is often used for offline event updates. |
| Ô          | Delete Event - Used to remove an event.                                                                                                    |

## 2.6 Section 508 Compliance and Keyboard Shortcuts

THISIS is covered under section 1194.22 (Web-based Intranet and Internet Information and Applications) of Section 508 and is fully compliant with the guidelines set forth in Section 508. THISIS's capabilities are accessible to persons with disabilities through the THISIS's Web interface. THISIS is interoperable with common assistive technologies for vision-impaired users and allows for data entry using only the keyboard.

As a result of this work, a number of standard keyboard shortcuts have been implemented in THISIS to enable and improve general navigation within forms. Three of these shortcuts, Save (S), Cancel (C), and Help (H), can be used pervasively through the system. However, the shortcuts are accessed using

different key combinations depending on the client's browser. THISIS supports a number of different popular browsers, including Google Chrome, Firefox, Internet Explorer, Opera, and Apple Safari.

#### Browser-Based Access to Save (S), Cancel (C), and Help (H)

| Browser           | Keys                    | Stroke      |
|-------------------|-------------------------|-------------|
| Google Chrome     | Alt                     | + S / C / H |
| Firefox           | Alt + shift             | + S / C / H |
| Internet Explorer | Alt                     | + S / C / H |
| Opera             | t Shift + Esc           | + S / C / H |
| Safari 3          | ( Alt for Windows)      | + S / C / H |
| Safari 4          | ctrl + Option ( Alt for | + S / C / H |
|                   | Windows)                |             |

# 2.7 The Event Summary Section

The **Event Summary** section sits at the top of the event dashboard screen and displays **Basic Information** about the event. The **Notes** area on the right displays event-specific notations. The **Edit Event Properties** button allows the user to modify event properties like investigation status.

The **Basic Information** section displays essential information about the event.

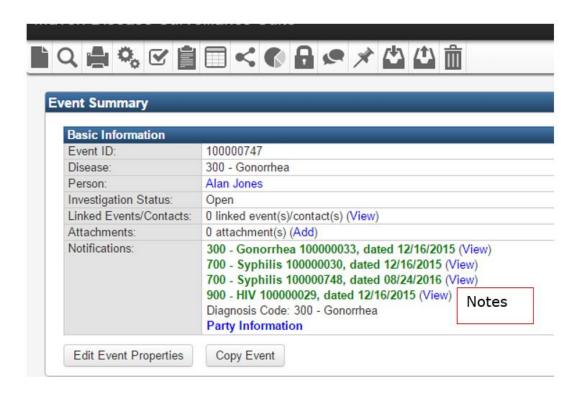

## 2.7.1 Basic Information Fields

| Basic Field<br>Name       | Description                                                                                                    |
|---------------------------|----------------------------------------------------------------------------------------------------|
| Event ID                  | The unique event number automatically assigned by THISIS.                                                                                                    |
| Disease                   | The disease selected from a dropdown menu when a record is first entered into THISIS is reflected in this field.                                                                              |
| Person                    | The person about whom data is entered when an event is input into THISIS is reflected in this field.                                                                                          |
| Investigation<br>Status   | The investigation status displays the current status of the event. Typically, the status will be either open or closed.                                                                       |
| Linked<br>Events/Contacts | Displays the number of other events that are linked to this event. This is also a tool where one would initiate the linking of one event to another.                                          |
| Attachments               | Displays the number of files that are attached to this event. This is also the tool used to access the attachments. Any file, such as a report, letter, or X-ray can be attached to an event. |
| Notifications             | A notification about the event. This will only be displayed if there are custom notifications built into the system.                                                                          |

## 2.8 Person Summary Page

THISIS is constructed based on a person and their linked events. This makes it a **Person-Centric** (party-centric) system. There is a **Person Summary** page that, given the right permissions, allows the user to see across a person's multiple events, links, and labs. This page also provides demographic and contact information for an individual whose data is in THISIS. The Person Summary page can be accessed directly from the event dashboard when one of a party's events is loaded. It should be noted that in most cases, person and party are interchangeable terms.

For Electronic Disease Surveillance users, the Person Summary page lets the user:

- Easily view co-infections (all the cases that the patient has had)
- Update demographic information (without opening a case basically edit person outside of case context)
- View all labs for the person (regardless of which case the lab is in)

To access the Person Summary page, click the link on the person's name in the Event Summary section of the Event Dashboard for that person.

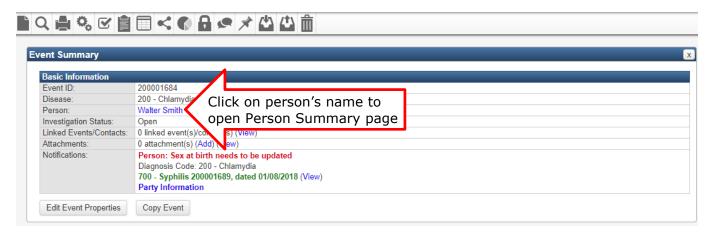

The Person Summary page displays essential party information.

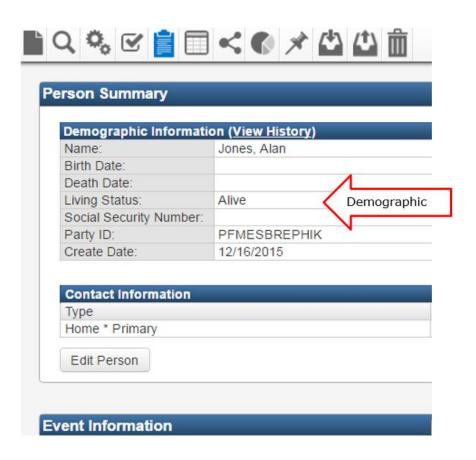

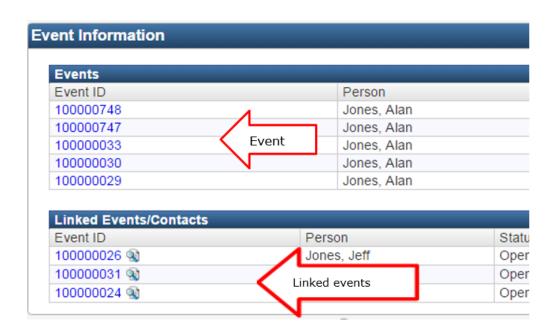

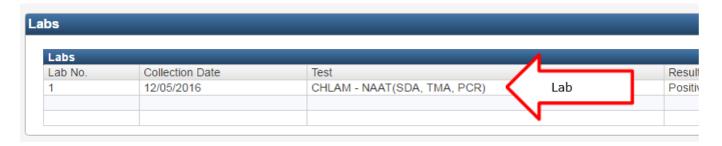

The top section of the screen details demographic information about the person. It is followed by the Address Information section which contains the most recent address information for the person. The **Events** section lists all the other events for the person.

The **Linked Events** section shows all of the other events that are associated with other parties, but linked back to this party's events. The Linked People section may include names of STD partners, children, and TB exposures.

The Labs section contains all of the lab information for the party, regardless of the event, consolidated in one place. Lastly, located at the bottom of the dashboard is a section for Additional Information.

A user also has the ability to view a list of all changes to the demographic fields for a person in the Demographic History section of the Person History page.

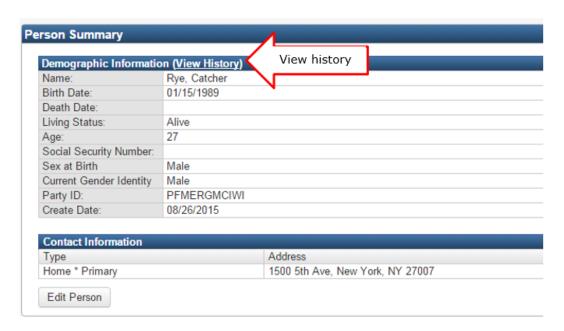

When clicking on the View History link, the Person History page opens, showing past information about the person. An example of this page can be seen in the

#### image below.

#### Person History - Catcher Rye

|           |                         |        | Field                     | Old Value |         |        | New \ | /alue        |
|-----------|-------------------------|--------|---------------------------|-----------|---------|--------|-------|--------------|
| 12/01/201 | 01/2015 Gender          |        | Male                      |           |         |        |       |              |
| Address H | History                 |        |                           |           |         |        |       |              |
| Type [    | Dates                   |        | Address                   |           | Cour    | nty    | Phone | Residence Ty |
| Home 0    | 08/26/2015 - 02/29/2016 | i      | 1500 5th Ave, New York, N | Y 27007   | Erie    | County |       | Apartment/co |
| Deduplica | ation History           |        |                           |           |         |        |       |              |
| Date      | •                       | Primar | у                         |           | Seconda | ry     |       |              |
| No merges | S                       |        | •                         |           |         |        |       |              |

Additionally, the Demographic History screen will also give you information on Address History and Deduplication History. In the example above, no deduplications occurred.

## 2.9 Copying an Event

The **Copy Event** button allows the user to copy data to a new event or to an existing event. The user can control which question packages and data fields (attachments, notes, concerns, investigations) are copied to the new location.

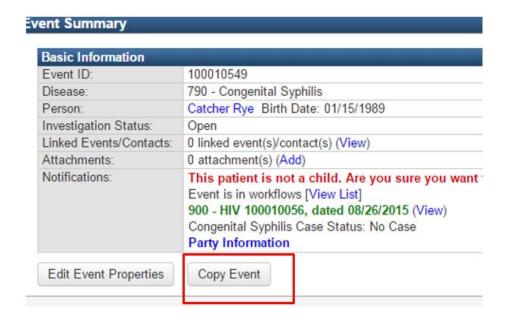

**Note:** The Copy Event button is permission-dependent. If you can't see it and you need access, talk with your system administrator.

Clicking the Copy Event button takes the user to the Copy Event screen. The upper half of the Copy Event screen has the **Source Event section** which lists information about the event being copied.

The **Target Event section** allows the user to change the disease or the event status before copying the event. Additionally, the user can choose which **question packages** and fields (attachments, lab results, notes, etc.) to copy by checking the appropriate boxes. Finally, the user can choose whether to link the new case to the source case.

Selecting the Save button copies the specified data to the new case.

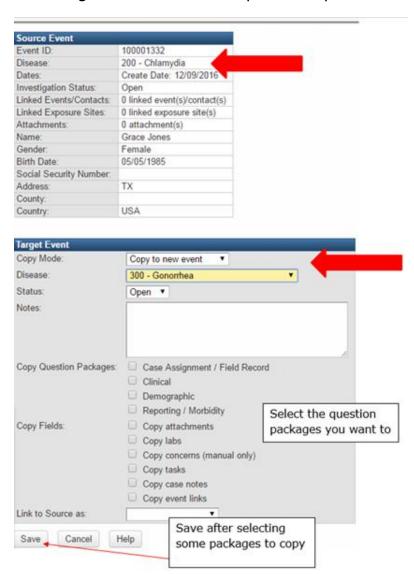

# 2.9.1 Copy Event Fields

| Field in Copy<br>Event    | Function                                                                                                    |
|---------------------------|----------------------------------------------------------------------------------------------------|
| Event Date                | Defaults to the current event's date, but can be changed to a new date in the copied event.                                                                            |
| Status                    | Defaults to the current event's status, but allows the user to change the current investigation status of the event.                                                   |
| Copy Question<br>Packages | Allows the user to selectively choose which question packages should be copied over to the new event. Only shows question packages where questions have been answered. |
| Copy Fields               | Allows the user to selectively choose which other field information should be copied over to the new event.                                                            |
| Link to Source As         | Allows the user the option to create a link between the new event and the copied event, according to a configurable list of predetermined link types.                  |

## 2.10 The Tabs

The tabs occupy the bottom half of the event dashboard page and display more detailed information about the event. The user can click to change the information presented by selecting each different tab. The section below the tab bar displays additional details about each tab.

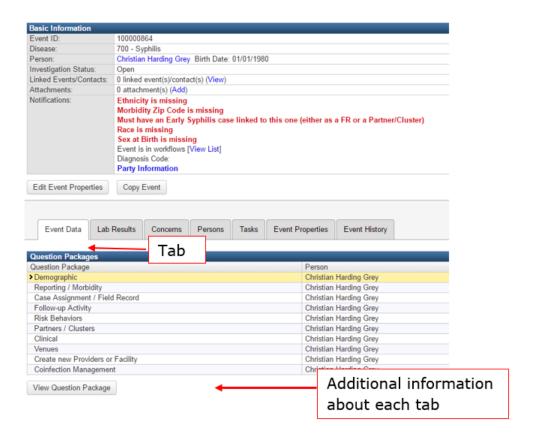

#### 2.10.1 The Tabs

The information accessed by using the Event Information Tabs provide the user with a variety of data about the event. The tabs displayed on the screen and seen by the user can vary based on the user's assigned roles.

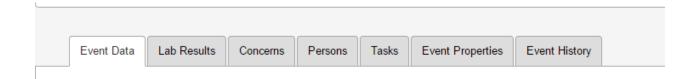

#### **Tabs**

| Tab Name            | Function                                                                                                    |
|---------------------|----------------------------------------------------------------------------------------------------|
| Event Data          | Clicking the Event Data tab presents the user with the various question packages specific to the event.                                                                                                    |
| Lab Results         | Clicking the Lab Results tab presents the user with the ability to view, add, and edit lab results for a particular event. Summary information about each lab result is shown.                                                    |
| Concerns            | Clicking the Concerns tab allows the user to view concerns about data entry issues. Additionally, the user can enter his/her own concerns.                                                                                        |
| Persons             | Clicking the Persons tab allows the user to enter or change demographic information for the person in the event.  Additional sub-tabs provide additional categories of patient data.                                              |
| Tasks               | Clicking the tasks tab allows the user to assign event-specific tasks as well as view information about all tasks associated with the open event.                                                                                 |
| Event<br>Properties | Clicking the event properties tab displays basic information about the event and allows for editing of the disease, case status, and deduplication. These editing rights will be limited to specific users.                       |
| Event History       | The event history displays the time and date the event was created and keeps track of the times the event has been updated, including which question packages were modified and the username of the person who updated the event. |

## 2.11 The Event Data Tab

- Question packages
- Question package table fields
- Entering data in a question package
- <u>Picker-type questions</u>
- <u>Picker results preview</u>

#### Saving the data

Clicking the **Event Data** tab allows the user to access disease-specific question packages and their Details summary view.

#### 2.11.1 Question packages

A **question package** is a group of questions that share a common theme. In THISIS, question packages are located in the Event Data tab of a person's Event Dashboard. A Clinical question package may include information such as symptoms and treatment and pregnancy status. The Administrative question package includes critical information about event assignment, as well as how and when the disease was reported. For a detailed description of each of the disease-specific question package, users should refer to the appropriate disease specific manual (e.g. TB or STD).

The question packages displayed to the user vary depending on the disease for the event and the user's security profile. Additionally, the individual questions in each package are disease-specific and are displayed and edited based on the user's profile.

Clicking once on a question package displays a summary of the question package in the lower section of the screen. The **Question Packages table** displays general information about each package.

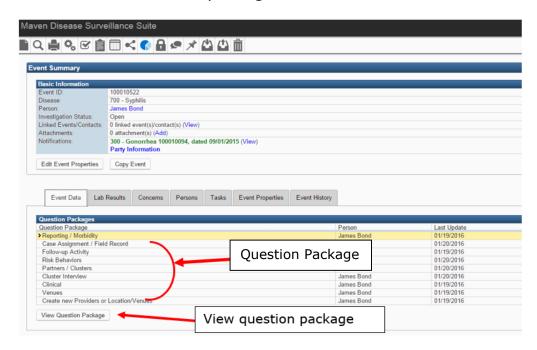

## 2.11.2 Question package table fields

| Name        | Function                                                                                  |
|-------------|-------------------------------------------------------------------------------------------|
| Person      | Indicates the name of the person involved in the event.                                   |
| Status      | Refers to whether the required questions within the question package have been completed. |
| Last Update | Displays the date when each question package was last updated.                            |
| Updated By  | Identifies the user who made the last update or modification to the question package.     |

To open a question package, select the package and click on the **View Question Package button**, or **double-click** the selected question package. This will open the question package so the user can see its contents in detail.

At the top of the open question package is a floating header with the name of the question package, the name of the person associated with the event, the name of the disease, and a [Jump To...] navigation bar. Under the navigation bar, there will be a file folder tab that says **Expand Details**.

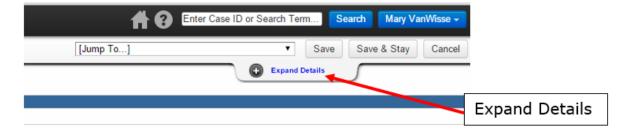

If you click on the **Expand Details** file tab, an expanded header will appear which will detail any lab results from the event's Lab Tab. Clicking on the **Close Details** file tab will contract the detail screen. If the option to **Expand Details** does not appear, it is likely there are no associated labs for the loaded event.

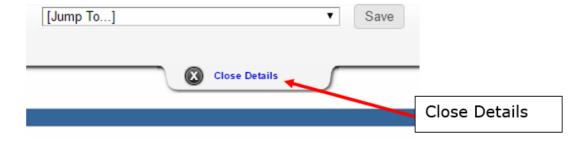

Also available on the floating header are a set of useful buttons: **Save** which will save any edits and return the user to the Dashboard, **Save & Stay** which will save edits and the user will remain in the question package, and **Cancel** which will not save edits and will return the user to the person's Event Dashboard. The header and navigational buttons are always available to the user, even when the page is scrolled for long question packages.

The [Jump To...] menu allows the user to navigate between a number of useful screens within an event without having to return to the Event Dashboard, streamlining user navigation through the application, and requiring fewer clicks.

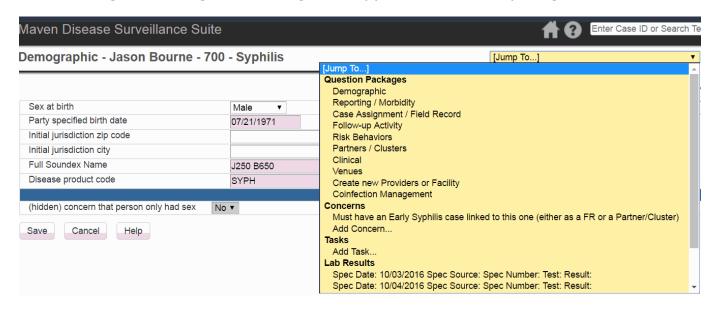

## 2.11.3 Entering data in a question package

Fill in the fields displayed on the question package screen. Use the **Tab** key to move between fields. **Required questions** are indicated by an asterisk \*; Answering all the required questions will result in a question package status of complete. *Fields marked with* \*\* are required in order to Save the page. If not saved, an error will appear at the top instructing the user that the field must be answered in order to **Save**.

Fields with a gray shaded background are locked and cannot be edited. Clicking the **calendar icon** to the right of a **Date** field opens a calendar control. Question package answers can also be rendered as dropdowns, checkboxes, or radio buttons.

Question Packages often contain **reflexive** questions. When you answer a reflexive question, additional questions dynamically appear after it. These additional

questions are called "additional", or "child", questions. For example, if the user answers "yes" to the question "Is the patient pregnant?" additional **child** questions about the pregnancy dynamically appear after the original question. We will refer to these child questions as additional questions and the reflexive questions as main questions.

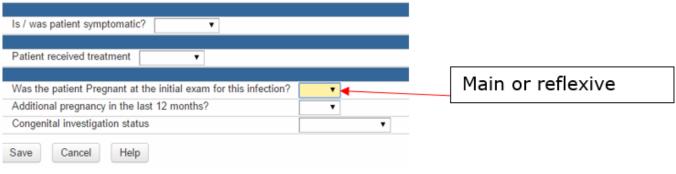

#### After selecting yes, the following fields appear:

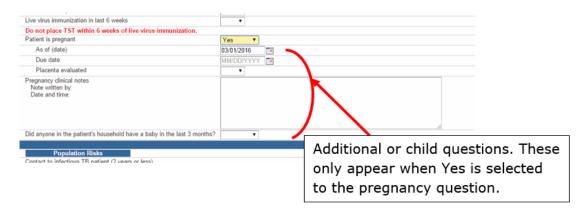

Question packages also contain **repeating** questions. A repeating question allows for multiple answers. Repeating questions are identified by the **Add New** link to the right of the question.

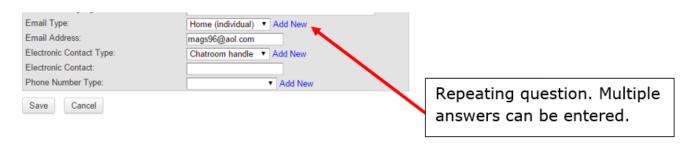

For repeatable questions, the order of the next iteration may be different depending on how the questions are modeled. That is, a new repeated block of questions may appear either at the top or the bottom of the list of iterations, depending on the settings in the local deployment.

**Note:** Multi-select questions rendered as checkboxes can be nested so that checking a specific box displays one or more unique child questions. However, the child questions will display underneath the whole multi-select list rather than under the checkbox.

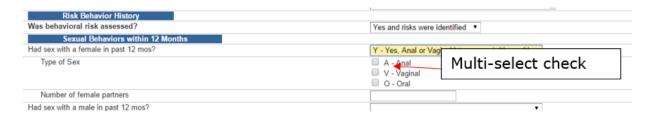

#### 2.11.4 Picker-type questions

There are different question types within a question package that have search capability. That is, the user can search for available responses and "pick" from the available options. These include person/party, event, or user, as well as reference code questions that sometimes point to long lists that would be impractical to render on the screen.

Searching these questions in THISIS is straightforward and intuitive. From a pickertype question, such as a user picker, click on the magnifying glass to the right of the field to enable a search.

When the magnifying glass icon is clicked from a picker question, the appropriate Search screen will appear, for example (Search User, Search Person, or Search Event for).

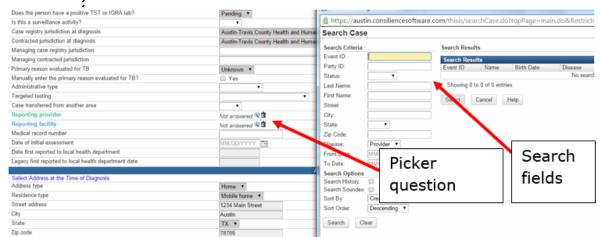

Each Search screen appears with a set of appropriate search fields. Using THISIS' enhanced search capabilities, searches can be run on exact matches or inexact matches and can find close matches using a number of different algorithms including **Soundex**. **Soundex** searches for items that sound like the search criteria used. Some searches in THISIS can also be broadened to include historical values, such as old addresses and alternate names, by using the **History** option. Also, if there are alternate spellings for a name, you can enter partial names. Entering Trib\* will yield the records for the last name Tribbiani as well as Tribble.

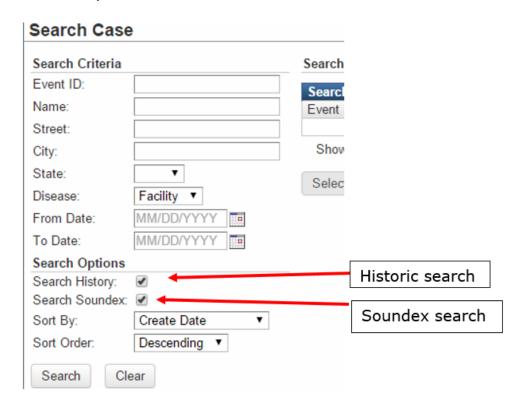

#### Wildcard searches

A simple way of searching on an exact match also includes the use of **wildcard** characters using the asterisk \* in a THISIS search screen. This means that while a simple search on a first name of "John" may only find those exact matches, a search on the string "Jo\*" will give John, Jon, Jonathan, Joseph, and so forth. The asterisk may be entered at the beginning, end or middle of the word. In order for a wildcard search to work, however, the user must enter at least two letters in at least one search criteria field.

Case picker questions and party picker questions render as links in the question package. The link for case picker questions navigate to the case selected. The link for party picker questions navigate to the party view for the party selected. These features are used in situations where you need to search for a person within

another person's event, such as linking cases to contacts. Additionally, the view summary icon is displayed next to the question answer. Selecting the view summary icon will cause the Event Print to open in a new window if the user has access to view the selected case.

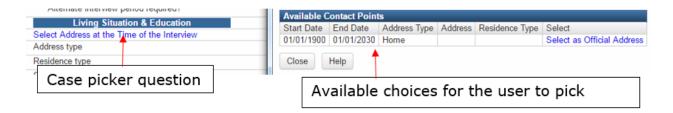

#### 2.11.5 Picker results preview

When a search returns a line list of multiple similar values, it is sometimes helpful to have more information about the items displayed in order to choose the correct one. THISIS provides **preview** capability so that the user can get more information on the returned records without having to leave the Search screen. The details are pulled up in a separate window when the Preview button (magnifying glass icon) is clicked next to the record in the search list.

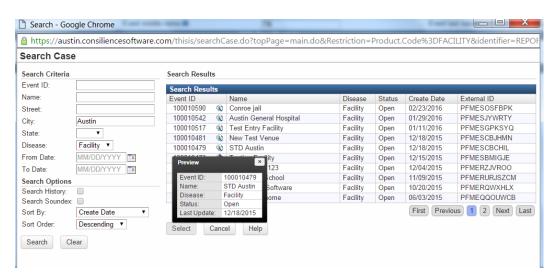

The Preview window can be closed by clicking on the "X" in the upper right hand corner.

If the user populates a picker with an incorrect value, there are two choices to remove the value. The first is to search again for the correct value in the system, which will replace the incorrect value currently in the field. Alternatively, the user can press the Delete button  $\overline{\square}$  next to the field to leave the field empty, with no selected value at all.

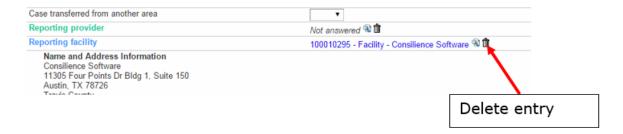

## 2.11.6 Saving the data

To save the data entered in a question package, the user must click the **Save** button either in the floating header or at the bottom of the screen. Once the user clicks the **Save** button, the question package closes and the user is returned to the event dashboard. Clicking the **Cancel** button exits the question package without saving any changes. It is recommended that users save frequently. For security, THISIS is designed to time out after a half hour of inactivity. If the data entered into a question package has not been saved when THISIS times out, the data will be lost.

## Upper right:

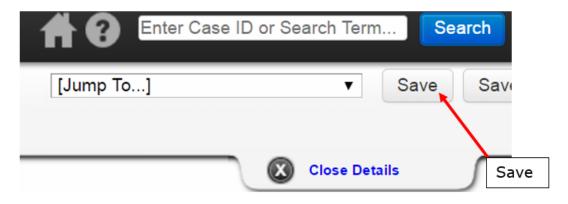

Below entry fields:

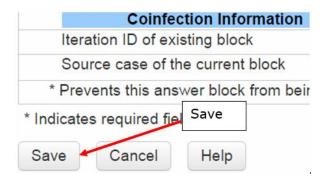

#### 2.12 The Lab Results Tab

Clicking the **Lab Results** tab allows the user to view lab results associated with the event. The user can also add new lab results to the event manually. A brief summary of the lab results is displayed on this screen, including information about the specimen collection date, test, result and ordering facility. Additionally, if you highlight an individual lab report, all of the information on the report will display in the lower section of the screen in a summary format.

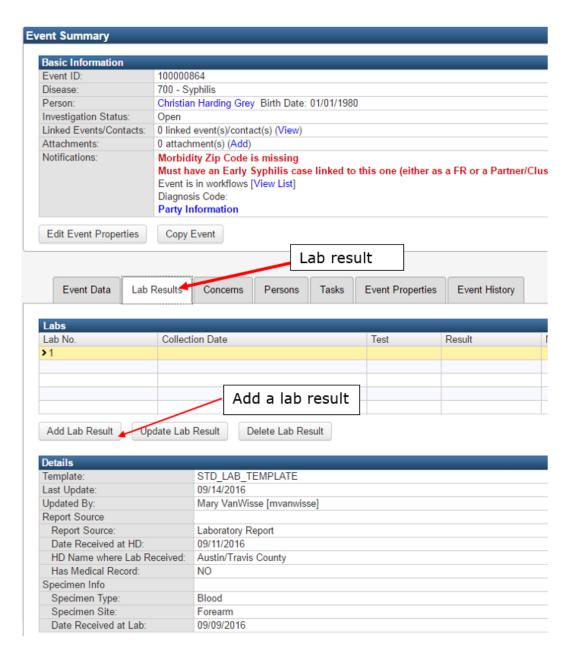

**Note:** The Lab Results tab Summary and Details views may look different depending on the user's rights.

## 2.12.1 Lab Results Categories

| Category | Description                                                  |
|----------|--------------------------------------------------------------|
| Header   | Defines how the lab was entered in THISIS (Manual or         |
|          | Electronic), and the name of the person from the lab report. |

| Report Source  Details the source of the report, as well as the date and location the lab report was received.  Patient Information  Details the patient, including their name, date of birth, sex race/ethnicity, social security number, and address.  Specimen Info  Details the specimen that was examined. These include the date the specimen was taken, the number assigned to the specimen, and the source of the specimen.  Ordered Test  Details the test or panel of tests that were ordered.  Resulted Test  Details the test that was performed. These details include the test name, results, and the date the results were reported. Use the Add link to the right of the Result Date add more tests for this specimen. The Delete link will only display for users who have permission to delete a result.  Performing  Laboratory  Ordering Facility & Ordering Facility & Identifies the laboratory facility that placed the order for the test(s) to be done. The doctor or clinic that ordered the test. This displays the detailed address and phone information for that doctor or clinic.  Additional Clinical  Details clinical information, such as pregnancy status, that the healthcare provider included on the lab report. |                       |
|----------------------------------------------------------------------------------------------------|-----------------------|
| race/ethnicity, social security number, and address.  Specimen Info  Details the specimen that was examined. These include the date the specimen was taken, the number assigned to the specimen, and the source of the specimen.  Ordered Test  Details the test or panel of tests that were ordered.  Details the test that was performed. These details include the test name, results, and the date the results were reported. Use the Add link to the right of the Result Date add more tests for this specimen. The Delete link will only display for users who have permission to delete a result.  Performing Laboratory  Ordering Facility & Ordering Provider  Identifies the laboratory facility that placed the order for the test(s) to be done. The doctor or clinic that ordered the test. This displays the detailed address and phone information for that doctor or clinic.  Additional Clinical  Details clinical information, such as pregnancy status, that                                                                                                    | Report Source         |
| date the specimen was taken, the number assigned to the specimen, and the source of the specimen.  Ordered Test  Details the test or panel of tests that were ordered.  Resulted Test  Details the test that was performed. These details include the test name, results, and the date the results were reported. Use the Add link to the right of the Result Date add more tests for this specimen. The Delete link will only display for users who have permission to delete a result.  Performing Laboratory  Ordering Facility & Ordering Provider  Identifies the laboratory facility that placed the order for the test. This displays the detailed address and phone information for that doctor or clinic.  Additional Clinical  Details clinical information, such as pregnancy status, that                                                                                                    | Patient Information   |
| Resulted Test  Details the test that was performed. These details include the test name, results, and the date the results were reported. Use the <b>Add</b> link to the right of the Result Date add more tests for this specimen. The <b>Delete</b> link will only display for users who have permission to delete a result.  Performing Laboratory  Ordering Facility &  Identifies the laboratory facility that placed the order for the test(s) to be done. The doctor or clinic that ordered the test. This displays the detailed address and phone information for that doctor or clinic.  Additional Clinical  Details clinical information, such as pregnancy status, that                                                                                                    | Specimen Info         |
| the test name, results, and the date the results were reported. Use the <b>Add</b> link to the right of the Result Date add more tests for this specimen. The <b>Delete</b> link will only display for users who have permission to delete a result.  Performing Laboratory  Ordering Facility & Ordering Provider  Identifies the laboratory facility that placed the order for the test(s) to be done. The doctor or clinic that ordered the test. This displays the detailed address and phone information for that doctor or clinic.  Additional Clinical  Details clinical information, such as pregnancy status, that                                                                                                    | Ordered Test          |
| Ordering Facility & Identifies the laboratory facility that placed the order for the Cordering Provider test(s) to be done. The doctor or clinic that ordered the test. This displays the detailed address and phone information for that doctor or clinic.  Additional Clinical Details clinical information, such as pregnancy status, that                                                                                                    | Resulted Test         |
| Ordering Provider test(s) to be done. The doctor or clinic that ordered the test. This displays the detailed address and phone information for that doctor or clinic.  Additional Clinical Details clinical information, such as pregnancy status, that                                                                                                    |                       |
| , , , , ,                                                                                                    |                       |
|                                                                                                    |                       |
| Alternate Identifiers  Any additional identifiers included on the lab report, such a medical record number. This includes the facility that assigned the identifier and the type of identifier. Use <b>Add</b> link to add multiple identifiers for this patient.                                                                                                    | Alternate Identifiers |
| Next of Kin  Details the patient's next of kin if provided in the lab report This includes the name of the next of kin, phone number, and address.                                                                                                    | Next of Kin           |
| Comments  Details any additional comments, including the person writing the comments and the date of the comment. Use  Add link to add multiple identifiers for this patient.                                                                                                    | Comments              |

# 2.12.2 Adding, Editing, and Saving Lab Results

To enter a new lab result, click the **Add Lab Result** button to open the Add Lab Result screen. The user first enters the type of result:

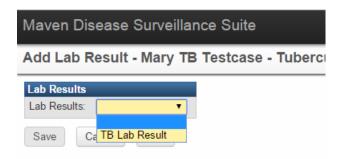

In this scenario, the user is entering information into a TB event; the only option available is TB lab report. Records are tied to a person and event, and are specific to a disease.

Next, information is entered into the open fields for the lab result:

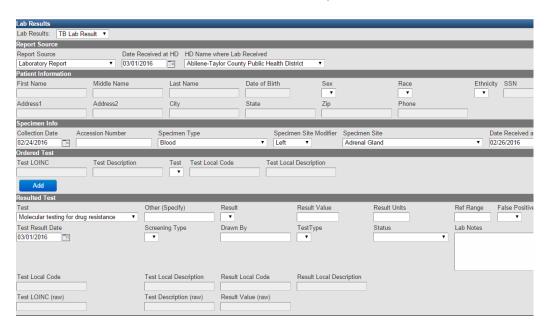

Similar to question packages, the user enters data into the fields displayed on the screen. To save the data, the user must click the **Save** button at the top or bottom of the screen.

Note: THISIS records and displays the person who has updated the record and when it was updated.

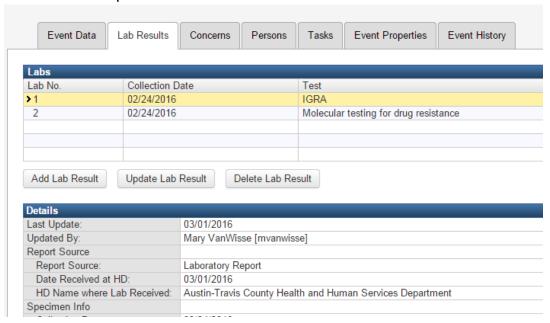

Save the record and return to the lab results tab, you will now see a second lab test.

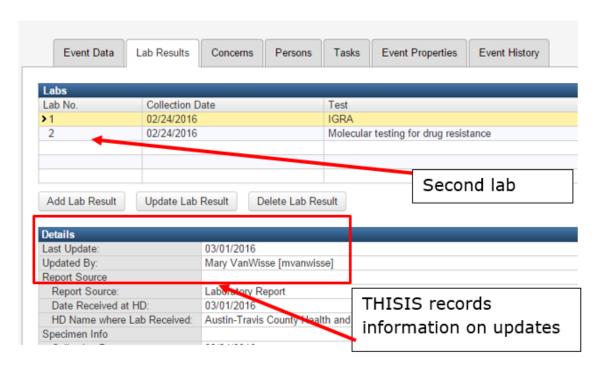

The top of the Lab screen has a [Jump To...] navigation bar that can be used to directly access other areas in THISIS.

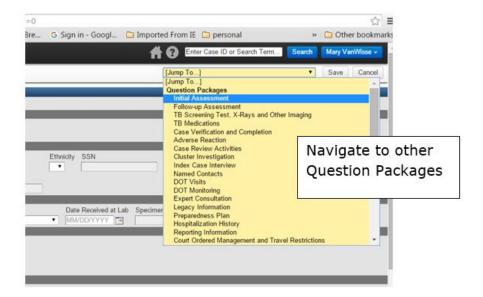

Once the user selects the **Save** button, the Add Lab Result screen closes and the user is returned to the event dashboard. Selecting the **Cancel** button exits the screen and returns the user to the event dashboard without saving any changes.

To update the information in an existing lab result, select the result and click the **Update Lab Result** button. To delete a lab result, select the result and click the **Delete Lab Result** button. Whether the user sees the Delete Lab Result button will depend on the user's role.

## 2.12.3 Electronic Lab Results (ELR's)

Most lab results will be imported electronically into THISIS and can be configured to occur automatically at a set time or frequency. THISIS attempts to match all imported lab reports to existing persons and events. When this occurs, the Electronic Lab Report (ELR) will be:

- 1. Automatically attached to an existing event in the system if the related event exists; or
- 2. If an event doesn't yet exist for the person, a new event will be automatically created; or
- 3. If the person doesn't exist in the system, a new person and event will automatically be created.

#### 2.13 The Concerns Tab

A **Concern** is an important issue that could affect the event. There are two types of concerns in THISIS:

**System-Generated Concerns** is *automatically generated by THISIS* and is used to highlight a data entry issue. For example, if someone mistakenly inputs a date of birth for the person that is after the date of onset of symptoms, THISIS can generate a concern - a notice that a data entry error may have occurred. *Because data entry errors in THISIS are shown as concerns, it is important to check the Concerns tab regularly.* Some concerns will prevent the user from saving the question package until the concern is addressed. "Prevent save" and other messages will display on the event dashboard alerting the user to connections needed.

**User-Generated Concerns** are added manually by the user to bring attention to an issue. These concerns can be about any aspect of the case. This is different from a note a supervisor may have about a case or the way a case is being handled. A concern refers to the data entered into the system. A note about a case will appear in the Notes section of the Event Summary on a person's Event Dashboard and refers to how the case is being investigated (Depending on a user's role and permissions, some users may not be able to see or edit notes). Concerns will only show up in an event that is assigned to a user.

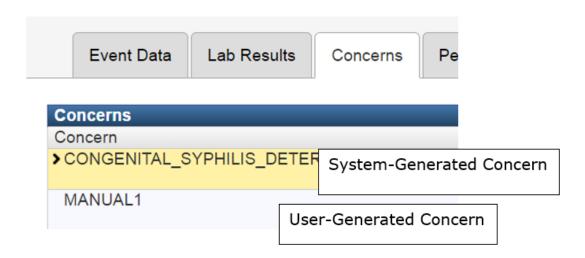

#### 2.13.1 Concerns Fields

| Concern      | Unique name of the concern in the database.                                                                                                    |
|--------------|----------------------------------------------------------------------------------------------------|
| Description  | Explanation of the issue in plain English.                                                                                                    |
| Person/Party | The person or party about whom the event is based.                                                                                                   |
| Last Update  | The date upon which the concern was last updated. If no updates have been made to the concern, this date refers to the date the concern was entered. |
| Severity     | Indicates severity level of the concern (very high to very low).                                                                                     |
| Status       | Indicates the current state of the concern – either active or resolved.                                                                              |

## 2.13.2 Adding a Concern

To add a user-generated concern, click the **Add Concern** button. In the Add Concern screen, enter a short description of the concern. Click the **Save** button to create the concern.

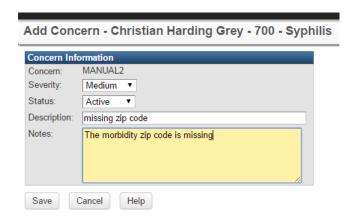

The user can also set the **Severity** of the concern. Setting the severity level to **Very High** causes the concern to display in bright red in the Event Summary section.

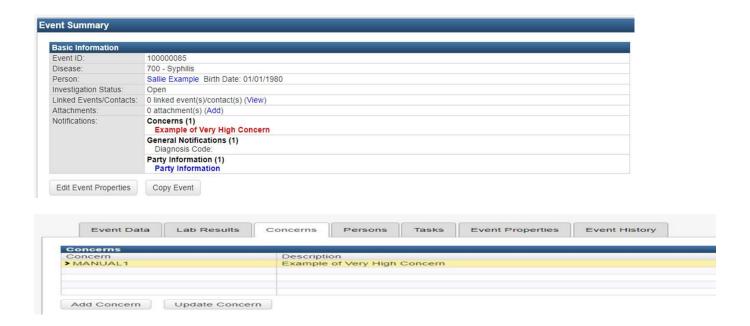

#### **Concern Information Fields**

| Field Name  | Description                                                                                                    |
|-------------|----------------------------------------------------------------------------------------------------|
| Severity    | The severity level of the concern – from Very Low to Very High. Changing this setting to Very High will display the concern in red text in the Event Summary section. |
| Status      | The status of the concern – either Active or Resolved.                                                                                                    |
| Description | A short description of the concern.                                                                                                    |
| Notes       | Any notes about the concern.                                                                                                    |

After saving the concern, the concerns tab now displays the manually entered usergenerated concern.

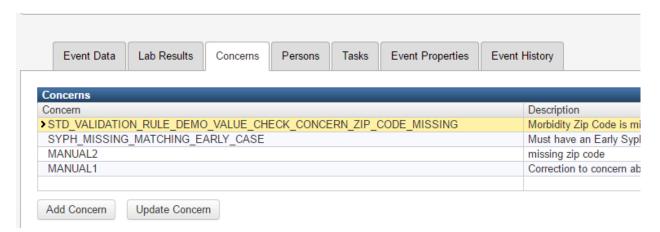

## 2.13.3 Resolving Concerns

To resolve a system-generated concern, simply correct the data entry issue. As soon as the issue is fixed, the concern will cease to display on the concerns table.

To resolve a user-generated concern, click the **Update Concern** button and change the **Status** of the concern from **Active** to **Resolved**. It is common practice to note how the concern was resolved in the notes field. Click the **Save** button to close the Edit Concern screen. User-generated concerns remain in the concerns table even after they've been resolved.

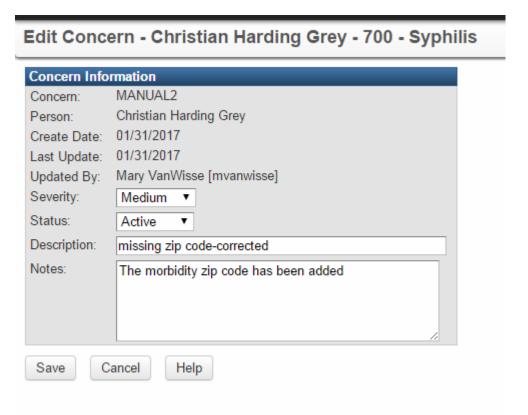

## 2.14 The Persons Tab

Information about the person involved in the event may change over time. The **Persons** tab is used to add or update demographic information about the person.

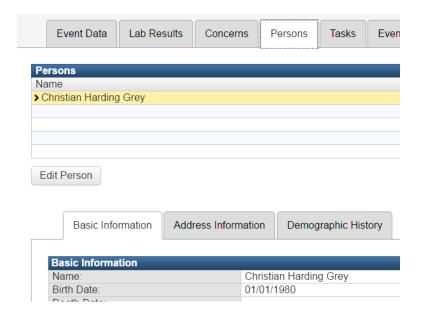

Clicking the Persons tab displays several more tabs in the Event Information section. These **sub-tabs** allow the user to view or update information about the person. A more detailed explanation of the Person tab and its various features will be provided in <u>Chapter 4- Working with Party Information</u>.

## 2.15 The Tasks Tab

The **Tasks** tab provides information about any tasks associated with the open event. The user can create event-specific tasks by clicking the **Add Task** button. A more detailed explanation of Tasks including using the Tasks tab and its various features will be provided in <u>Chapter 5 Managing the Workflow Queue and Tasks</u>.

#### Add Task

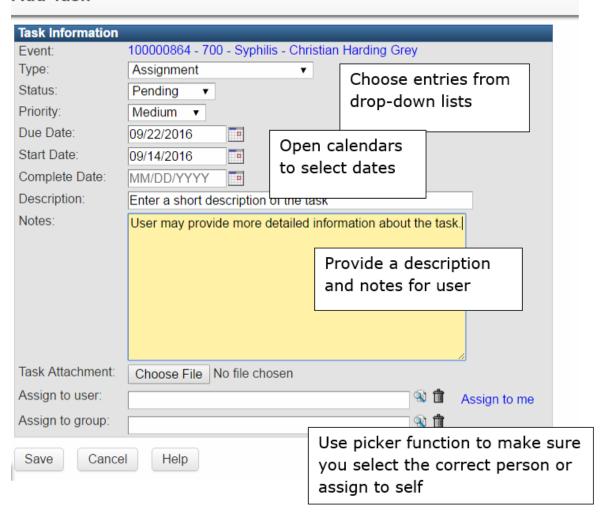

## 2.16 Event History Tab

Sometimes it may be important to research who handled some of the data entry on a given event. This can be done using the **Event History** tab. In this section, users can view information in a question package about who has entered data and when it was entered in a given question package. It also provides information such as who last updated person information, concerns, and lab results. The Event History tab has paging to control the amount of content for long-term cases with a potentially large number of history events.

The event audit trail only appears for certain roles; some users may not see this tab.

| Event Data | Lab Results | Concerns | Persons | Tasks | Event Properties | Event History |
|------------|-------------|----------|---------|-------|------------------|---------------|

| <b>Event History</b> |                       |                                                                     |
|----------------------|-----------------------|---------------------------------------------------------------------|
| Time                 | Event                 | Message                                                             |
| 09/13/2016 11:51     | Case Created          | Case created                                                        |
| 09/13/2016 11:56     | Investigation Updated | Added investigation: Spec Date: Spec Source: Spec Number: Test: Re  |
| 09/13/2016 11:56     | Concern Updated       | Updated concern: Unable to make case Determination based on giver   |
| 09/13/2016 11:57     | Case Property Updated | Updated case properties                                             |
| 09/13/2016 14:20     | Concern Updated       | Added concern: Correct name? [Christian Harding Grey]               |
| 09/13/2016 14:36     | Concern Updated       | Updated concern: Correction to concern about Correct name? [Christi |
| 09/13/2016 14:38     | Concern Updated       | Updated concern: Correction to concern about Correct name? [Christi |
| Dienlaving item(e)   | 1 7                   |                                                                     |

Note: User information is also displayed in a column on the far right of the history.

# 2.16.1 Event History Fields

| Field Name | Description                                              |
|------------|----------------------------------------------------------|
| Time       | The date and time the action occurred.                   |
| Event      | The type of action that occurred.                        |
| Message    | A more detailed description of the action.               |
| User       | The username of the individual who performed the action. |

# **Chapter 3 Working with Events in THISIS**

#### Learning Objectives:

- Create an event in THISIS.
- Open a recently loaded event.
- Search for events in THISIS.

## 3.1 Understanding Events

It's important to understand that in THISIS an **Event** is the association of a person or party (information about a patient) with a disease at a point in time. A single person can be associated with multiple diseases, with each instance represented in THISIS as a separate and unique event.

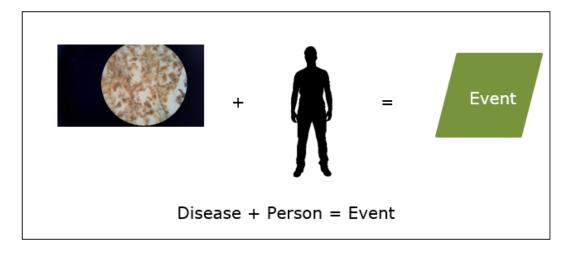

Once an event is created, the user has the option of accessing an individual event to view or update. The user can also see the various events associated with a single person, and the demographic information about the person shared across multiple events.

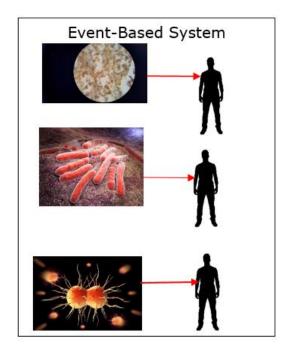

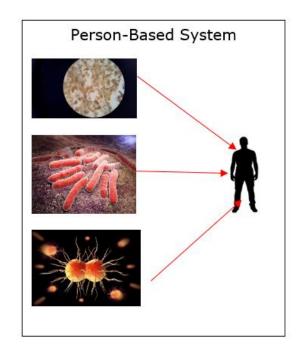

As an event-based system, THISIS stores each event

As a Person-Based system, THISIS can associate multiple events with a single person. Demographic information about

## 3.2 Creating an Event

Once the user is logged into THISIS they can create a new event.

Click the **Create Event** button on toolbar to display the **Create Event** screen.

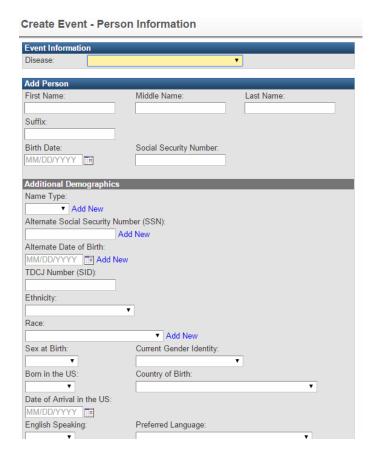

Note: The Create Event screen can self-populate with several default values, including Address Type, State, and Country.

## 3.2.1 Choosing a Record Type or Disease

At the top of the **Create Event** screen is the Event Information section which contains a dropdown list of all diseases or record types. The list of diseases in the dropdown will depend on the groups to which the user belongs. This is usually the type of disease, but may include provider or facility information, depending on the role of the user.

Choose a disease by clicking the down arrow and selecting the disease name.

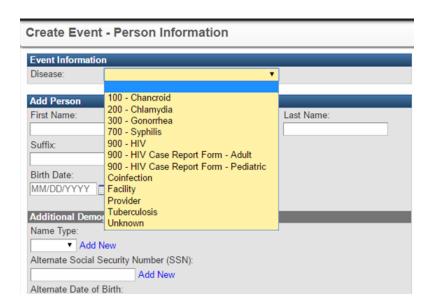

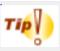

To navigate the disease list quickly, type the first letter of the disease name to scroll to the first disease that begins with that letter and you will get an alphabetical list of diseases that begin with that letter.

## 3.2.2 Searching for Person Information

Once the disease is selected at the top of the Create Event – Person Information screen, the next step is to enter information about the person. Before entering any information into the Create Event screen use the **Select Person** button to search for the patient's information in the database. Selecting the button opens a **Search Party** screen, which can be used to locate a person who may already be in THISIS.

To search for a person record, enter information about the person into the various fields under **Search Criteria**, then click the **Search** button. The search results appear on the table to the right.

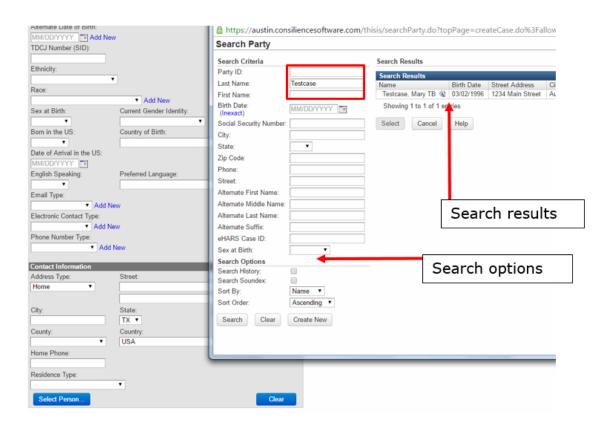

**Note:** There is a checkbox called "Search History". This enables searching against historical event/party information. When this box is checked, historical demographic/address information is also compared against the search criteria (e.g., old address or old event/party, ID, etc.).

If the system does not find a matching record, a "No Matching Persons Found" message will appear below the table. Click the **Create New** button. This will copy any data that was entered into the search screen where there was not a wildcard used. For example, if the last name was entered as "Smith" and the first name was entered as "J\*", clicking the **Create New** button will auto-populate the last name of "Smith" but it will ignore the "J\*". This would need to be entered manually. Alternatively, select the **Cancel** button to close the Search Party screen and enter the data manually on the Create Event screen.

If a matching record for the person is located, select the person's name from the table and click the **Use Selected Person** button. This information will not be editable on the create event screen because the person information has already been provided. However, if the user has new information to add about this person, the user should go to the Edit Person screen from inside the event to update the information.

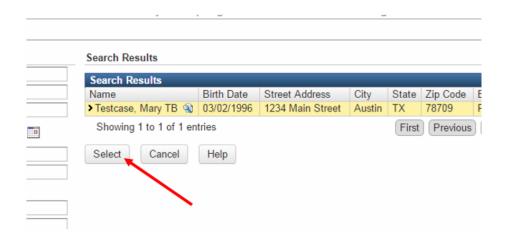

If there are multiple potential matching records found in the search, THISIS provides a Party Preview function when the Party **Preview** button next to the person's name is selected. This enables the user to see more information about the person in the database, and allows the user to identify the correct party without leaving the Search Party screen.

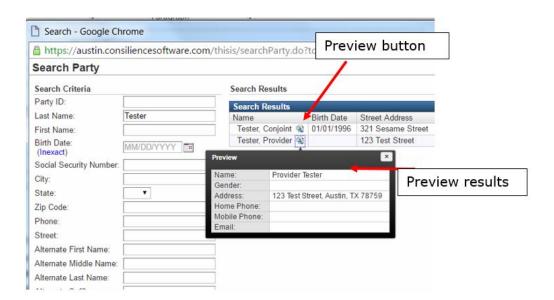

There are similar **preview** functions in the Search Event screen and in the Search Party screen.

## 3.2.3 Entering Person Information

If information about the person is not in the system, enter the data about the person manually into the fields in the Add Person section. While the Add Person

section requires only a minimal amount of person information to create the event, enter whatever information is available.

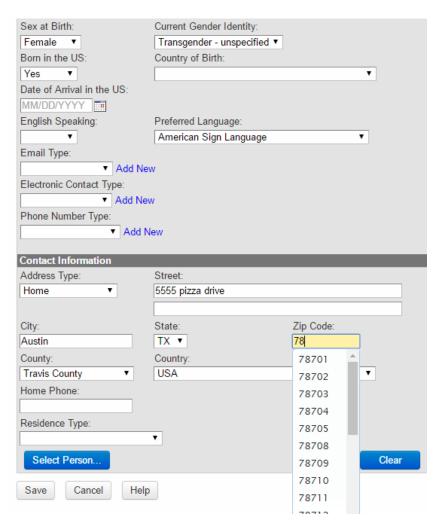

Populating the city and/or state fields can activate auto-completion or auto-population on the zip code field, based on a configurable list of city and state to zip code mappings. Similarly, this same list is used to auto-populate blank city fields when the matching zip code is entered prior to the city field.

## 3.2.4 Saving the Event

Once the person information is entered, click the **Save** button. The system will compare the entered person information to existing persons in the data base. If you missed a matching person during the search and the system finds a potential duplicate record for that person, it will open the Potential Matches screen. More information will be given on potential matches in <a href="Chapter 6 Deduplication">Chapter 6 Deduplication</a> section.

Selecting **Save** closes the **Create Event** window and brings the user back to the Event dashboard where information about the newly-created event is displayed.

#### 3.3 Recent Events

To quickly locate an event the user has recently worked on or created, use the Recent Events screen. The Recent Events screen contains a table with the twenty most recent events – events either created or loaded by the user.

To load an event using the Recent Events screen, click the **Recent Events** button on the toolbar. To open the Event Dashboard for one of the listed events, click the **Event ID** link on the left side of the page.

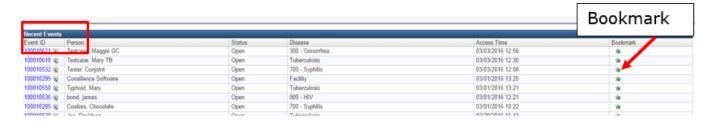

#### 3.3.1 Recent Events Fields

| Field Name  | Description                                                                                                    |
|-------------|----------------------------------------------------------------------------------------------------|
| Event ID    | The unique ID of the event. Click this link to load the event.                                                  |
| Person      | The person's full name.                                                                                         |
| Status      | The investigation status of the event (open or closed).                                                         |
| Disease     | The record type or disease associated with the event.                                                           |
| Event Date  | The date associated with the event.                                                                             |
| Info        | Additional information about the event.                                                                         |
| Access Time | The time the event was last accessed by the user.                                                               |
| Bookmark    | Events that are retained and do not expire from the list unless the bookmark is explicitly removed by the user. |

To bookmark an event, in the Bookmark column click the star with a green plus sign ( \*\*) over it on the appropriate event. When the star is gold ( \*\*), the event has been bookmarked. To un-bookmark it, simply click the gold star.

Note: The bookmarked events do not count toward the 20 recent events that are displayed in the list.

# 3.4 Searching for an Event

To locate an event the user has not worked with recently, use the **Search Case** screen (via the Search Event button on the toolbar).

To search for an event, click the **Search Event** button  $\Omega$  on the toolbar to display the Search Case screen. Enter information about the event into the various fields under Search Criteria, then click the **Search** button. The search results appear in the table to the right.

**Note:** There is a checkbox called "Search History". This enables the user to search against historical event/party information. When this box is checked, historical demographic / address information is also compared against the search criteria (e.g., old address or old event/party, ID, etc.).

If the system does not find a matching record, then a **No Matching Events Found** message will appear below the table. If a matching record for the event is located, select the event from the table and click the **Use Selected Event** button.

The Search Results table will list up to 100 results. If more than 100 records match the search criteria, the message "More results matching criteria are in the database. Please refine your search." will appear below the Search Results table. Refining the search criteria will help to filter the results.

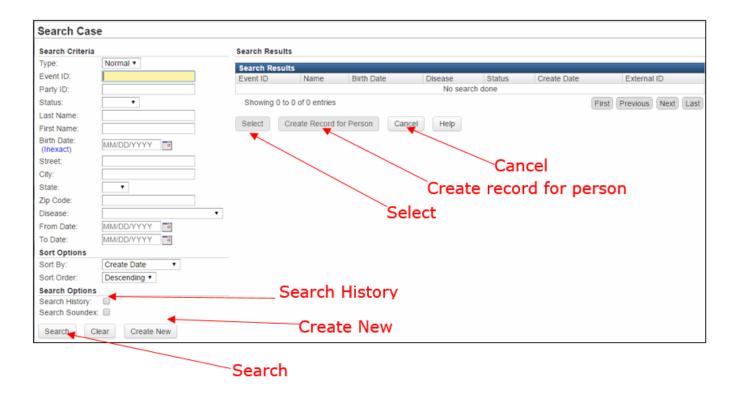

In addition to being able to search for events, users can also start the process of creating events from this screen. As discussed, the user may click **Select** if the proper event is located; however, if the person is found but not the event, (e.g. right person, wrong disease or different occurrence/date of the same disease) the user can begin the process of creating another event for this person. To do this, the user should select the event identified that is associated with the correct person but not the correct event on the Search Results table (the selected event will become highlighted), then click the **Create Record for Person** button. This will take the user back to the Create Event screen and will have populated the person information as it exists in THISIS. The user simply has to select the appropriate disease and click **Save**.

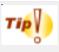

If using the Search Event button to start the process of creating a new event, pay attention to the Disease field in the Search Criteria section of the Search Case window. If a disease is selected in this field, only results associated with that disease will appear in the Search Results table. Therefore, before creating a new event using this method, make sure that either a disease is not specified in the search criteria or the disease for which the user needs to enter data for a person is the disease selected in the search criteria.

The Search Results list has a clickable **Preview** button next to each found event, that brings up the Custom Search Inspector Screen, to show more detail about the person or event.

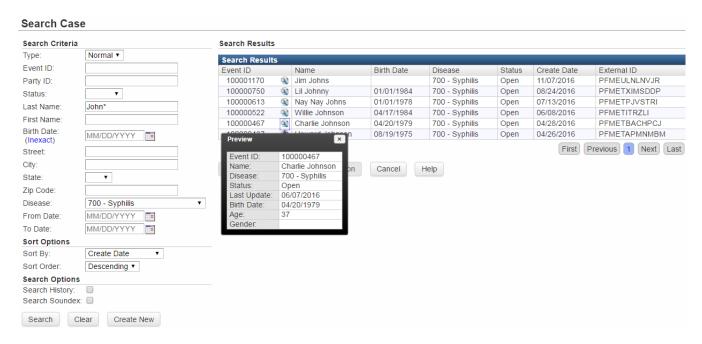

If the search doesn't locate the right person, click the **Create New** button to create a new person in the system. Again, as with the **Create Event for Person** button, you will be taken to the Create Event screen. In this case however, since the person wasn't located in the event search, this will create a new person within the system. The fields which were populated within the search screen and did not contain wildcards will be auto-populated in the create event screen. For example, if the user searches for last name "Jones" and first name "Ba\*", and then clicks the **Create**New button, the Create Event screen will be auto-populated with the last name Jones and no first name. The first name will need to be entered manually.

#### **Difference between Search Person and Search Event**

In THISIS, all users have viewing access to all persons and events, regardless of their role and group(s). Users' role/group/permissions, however, will determine their ability to enter and edit data within the system.

If a user is conducting a search in THISIS for the sole purpose of viewing information for a person or to determine if a person already exists in the system (in other words, the user has NO intention of creating a new event), the steps described at the <u>beginning of this section</u> starting with the **Search Event** button on the toolbar should be used, regardless of whether the user is searching for a person or a specific event. If searching within the system for a person and not a

specific event or the details of the event are unknown, be sure that the Disease field in the Search Criteria section of the Search Case window is left blank when conducting the search. This will allow all possible records for that person in the system to appear in the Search Results table.

If a user is conducting a search in THISIS to edit or input new information for an event s/he is *certain* already exists in the system, the user can search for and access the event either using the **Recent Events** button  $\nearrow$  on the toolbar if the desired event was recently viewed, or using the **Search Event**  $\bigcirc$  button on the toolbar.

If a user is conducting a search in THISIS to determine if a person or event already exists in the system because *the user is uncertain if a new event needs to be created*, the user should always begin with a search for the person, beginning with the **Create Event** button on the toolbar.

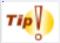

Using wildcards in searches: The search screens in THISIS support the use of wildcard characters. In THISIS, the wildcard character is an asterisk \*. The asterisk can represent one or more characters. You must enter at least two standard characters in a search field in order to use a wildcard. For example, entering mi\* in the First Name field would return search results where the person's first name is Michael, Mike, Minnie, Mickey, Millie etc. Note: Using a wildcard in a search field disables the Soundex search function.

#### 3.4.1 Search Event Fields

| Name            | Description                                                                                                    |
|-----------------|----------------------------------------------------------------------------------------------------|
| Type            | Allows the user to search for normal events or clusters. All event types are listed in this dropdown. However, if the user only has permissions to see specific events and selects a type of event for which the user does not have permission, no results will be displayed due to the user's role. |
| Event/Record ID | Allows the user to search for a specific event if the Event ID is known.                                                                                                    |
| Last Name       | Allows the user to search by Last Name.                                                                                                    |
| First name      | Allows the user to search by First Name.                                                                                                    |

| Birth Date             | Allows the user to search by exact/inexact birth date using the mm/dd/yyyy search format. Using the toggle link, the user can switch between the default "Exact" birth date and an "Inexact" birth date range.                                                                                                    |
|------------------------|----------------------------------------------------------------------------------------------------|
| State                  | Allows the user to specify the state of residence associated with the person.                                                                                                    |
| County                 | Allows the user to specify the county of residence associated with the person.                                                                                                    |
| Disease                | Allows the user to search by disease.                                                                                                    |
| Event Date or Range    | Allows the user to search using either an exact event date or a range of dates.                                                                                                    |
| Sort By; Sort<br>Order | Allows the user to choose how the search results are presented from two dropdown menus. The first dropdown menu specifies which field to sort results by and the second dropdown specifies the order in which the results will be presented – ascending (alphabetical or numeric) or descending (reverse alphabetical or numeric). |
| Search History         | Allows the user to broaden the search to include historical event/party history. When this box is checked, historical demographic / address information is also compared against the search criteria (e.g., old address or old event/party ID, etc.).                                                                              |
| Search Soundex         | Allows the user to broaden the search beyond the literal spelling of the input search criteria; e.g., searching on "Tom" will also search on "Thom"; searching on "John" will also search on "Jack". Note: Soundex is disabled if the user searches with wildcard(s).                                                              |

## 3.5 Locked Events

Only one user at a time can have an "editable" copy of an event open. When one user has an event open, other users are not able to work on that same event. THISIS places a temporary lock on all active (open) events. When a user attempts to open an event that another user is working in, THISIS displays a prompt about the locked event.

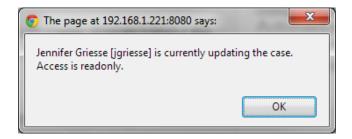

The user will still be able to open the event; however, access to the event is readonly. It is important to recognize that if a user is viewing an event in a read-only state, the question package still seems to be editable. However, the **Save** button is deactivated and the user will be unable to save data.

# **Chapter 4 Working with Party Information**

#### Learning Objectives:

- Demonstrate the ability to update person information
- Explain the different types of person information and data.

#### 4.1 Person Information

Recall that THISIS is an event based system, and that one person may have more than one event. It is important that information about a person is accurate across the system.

## 4.1.1 Modifying Person Information

Most person information needs to be modified in the Persons tab, but some may be modified in the disease specific question package. The information that is entered in the Persons tab is applicable to all events for the person. Please see below for the distinctions between the data that is entered in the Persons tab versus data that is entered in the question package, as well as information on how to enter/edit data in the Persons tab.

#### 4.1.2 The Persons Tab

Editing information about a person is done using the Persons tab on the dashboard. Clicking the Persons tab displays three additional sub-tabs near the bottom of the screen where the user can update demographic information about the person in the event.

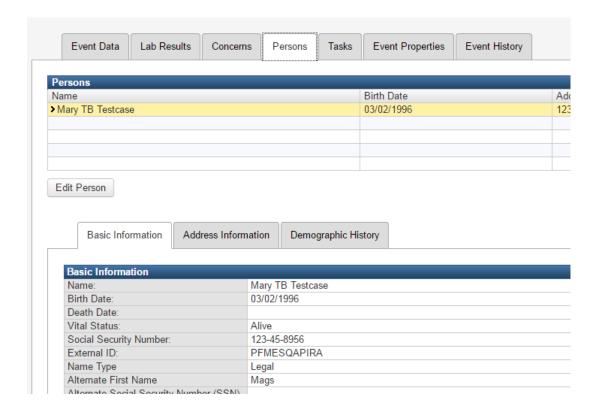

#### 4.1.3 The Edit Person Screen

Clicking the **Edit Person** button or one of the address buttons below the Address Information tab takes the user to the Edit Person Screen. The user can make changes to nearly all person information. This includes changes to DOB, Social Security Number, address changes, address additions, name changes, etc.

The Edit Person screen is shown below. Observe that the form on the top of the page includes demographic information, the middle of the screen lists the addresses, and the lower form provides further information about the addresses and the ability to add or edit the data.

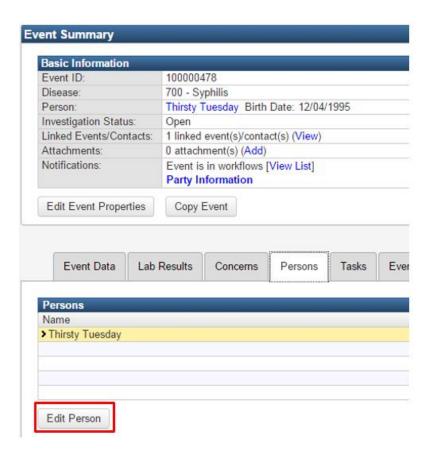

Selecting the edit person screen displays:

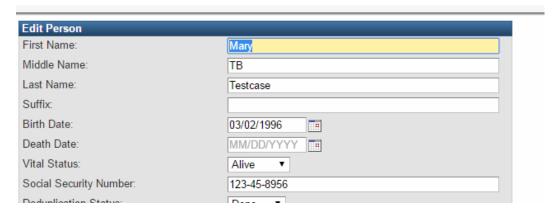

Information can be edited and saved from this menu.

# 4.1.4 Using the Person Sub-Tabs

The three sub-tabs below the Person tab allow the user to update, edit, or view information about the person.

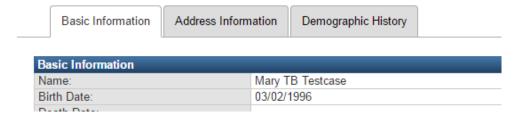

#### **Basic Information**

The **Basic Information** tab contains the most recently entered information about the person such as name, address, birth date, age, and gender. This information is available for viewing only. To make changes to the Basic Information, click the **Edit Person** button (referenced above). Saved changes will appear in the Basic Information table.

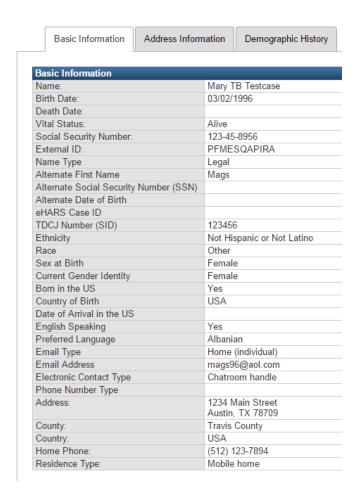

#### **Address Information**

The **Address Information** tab contains information regarding the person's addresses. This is where information regarding both current and past addresses is accessible. The person's address information can be edited or updated. Clicking the **Add Address** or **Edit Address** buttons takes the user to the lower part of the Edit Person screen.

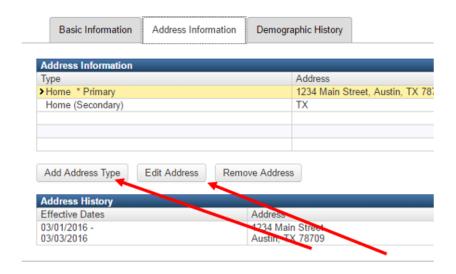

### Selecting the **Add Address Type** displays the following screen:

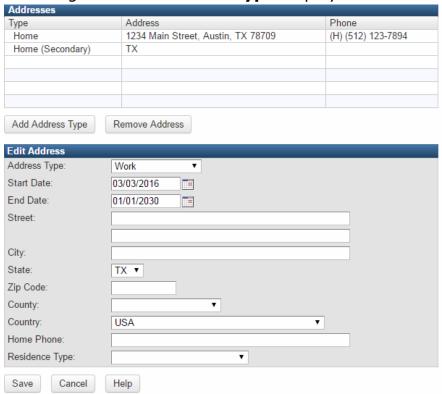

#### **Updating or Changing an Address**

The **Edit Address** button allows the user to update or change the person's address. For example: if the patient has recently moved, the user would click the **Edit Address** button to change their address.

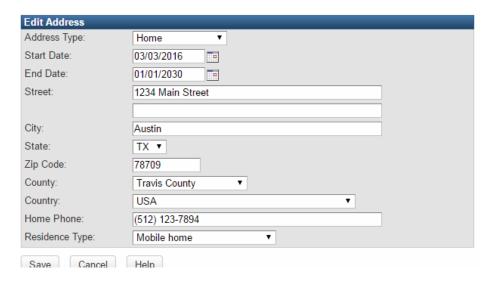

The Start Date and End Date fields allow the user to enter a date range for the address. When a new address is created, the Start Date defaults to the current date and the End Date defaults to 1/1/2030. When the user makes changes to the person's address in an existing event, the Start Date of the new address will default to the current date. Likewise, the End Date of the previous address defaults to the current date. Therefore, when an address is edited, it is not necessary for the user to either create a start date for the new address or create an end date for the previous address; THISIS will do this automatically. However, if the user would like the patient's new address to have an earlier start date, s/he may change the default date.

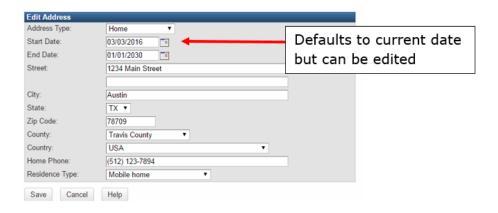

#### **Address History**

Once an address is modified, THISIS keeps track of the address history. The address history appears at the bottom of the screen. The most recent address information is at the top of the list, with the previous address information below it.

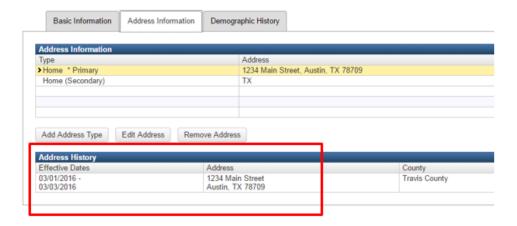

#### **Adding Additional Addresses**

THISIS allows several types of addresses (home, work, etc.) to be simultaneously stored in the system. Clicking the **Add Address** button allows the user to add a different type of address for the person. For example, a user may need to add a work address or a vacation home address for a person who only has a primary home address in the system.

Use the Address Type dropdown menu to select the type of address being entered. The user is only able to enter one of each type of address for the person.

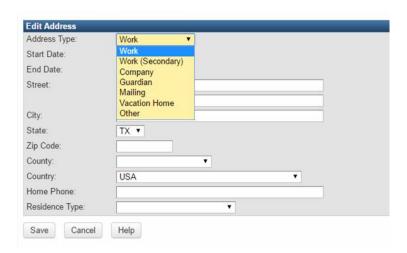

#### **Removing Addresses**

Clicking the **Remove Address** button will allow a user to delete an address that's no longer relevant. The user is prompted to be sure that s/he wants to remove the address(es).

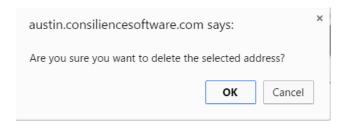

#### **Demographic History**

The **Demographic History** tab is where information such as a person's last name can be tracked. If a person changes his/her name for any reason, the historical names are noted here.

Similar to the address history, the older information is located at the bottom of the screen.

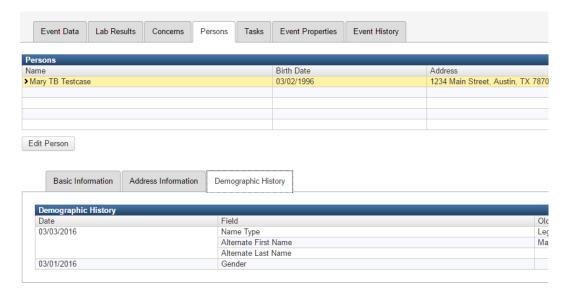

# **Chapter 5 Managing the Workflow Queue and Tasks**

#### Learning Objectives:

- Explain the importance of the Workflow Queue.
- Demonstrate how to interact with the Workflow Queue.
- Explain the importance of tasks.
- Perform a task.
- Assign an existing task.
- Create and assign a new task.
- Assign an event.
- Share an event.

A note about cases and events: As noted earlier, an event is the occurrence of a disease. A verified existence of a person having a disease is often referred to as a case by field and program staff. In THISIS, the terms case and event are used interchangeably.

# **5.1 Workflow Queues**

Workflow Queues are the mechanism within THISIS to identify events and tasks that require user attention. THISIS internally monitors new and updated events and tasks to determine what actions are required. Events satisfying monitored conditions are placed in queues, which are then made available to users with permissions to carry out those actions.

Workflow Queues are important in THISIS because they allow users to keep up with events and work that need to be addressed. Events appear in workflow queues

automatically based on what has happened or what has to happen with the event. For example, if data is missing from a specific field, the event may display in a "Missing Data" workflow queue. THISIS Workflow Queues and Tasks make it intuitive for users to keep track of events in the system. Referring to Workflows daily helps users prioritize and streamline their work.

There are two workflow screens: The Workflow Queues screen and the Workflow Details screen.

### 5.1.1 Workflow Queue Screen

The first time the user clicks on the workflow icon on the toolbar, s/he will be brought to the Workflow Queues screen. This contains a list of all the workflow queues the user has access to see.

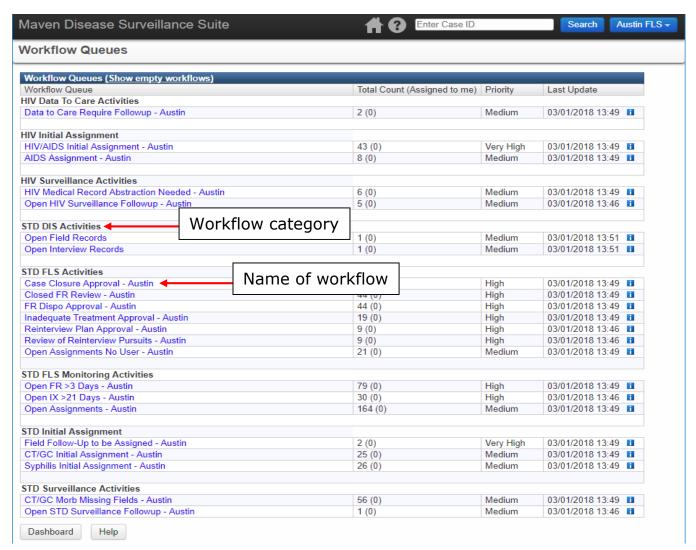

#### **Workflow Queue Fields**

| Field Name                   | Description                                                                                                    |
|------------------------------|----------------------------------------------------------------------------------------------------|
| Workflow Queue               | The name of the query which describes the condition of the event. Each line item is a clickable link which will open a new screen which lists the event(s) in the queue.                                                                                                    |
| Total Count (Assigned to me) | The number of events that have been triggered by the specific monitor; the number within the parentheses () is the number of events that have specifically been assigned to the user.  ***Note: The 'Assigned to me' function is not active in THISIS, so disregard this component because it will always read as 0. The number that appears in the Total Count will, in most cases, refer to the number of events assigned to or requiring attention from the user, so users should pay attention to this number |
| Priority                     | The priority assigned to the specific workflow.                                                                                                    |
| Last Update                  | The date and time the workflow was last updated along with an information box discussed below.                                                                                                    |

#### **Workflow Assignment Types (user-based and jurisdiction-based)**

Workflows are either assigned to specific individual users (user-based workflows) or to a group of users based on their jurisdiction and role (jurisdiction-based workflows).

For user-based workflows, a task or event enters a workflow assigned to a specific individual user and will only appear in that user's workflow queue. In order to remove the task or event from his/her workflow queue, that user must perform the required action(s) needed to complete the assigned task. In some cases, certain user-based workflows will also appear in the workflow queue of supervisors, but this occurs for supervisory and monitoring purposes, so the events or tasks in these workflows will not be removed from the supervisor's queue until the assigned user completes the required action(s).

An event that triggers a task to enter a jurisdiction-based workflow will appear in the workflow queue for all users who:

- a) hold the role necessary to complete the assigned action AND
- b) who work with the jurisdiction associated with that particular event.

For example, if a syphilis lab for an individual living in Austin is entered into the system and it triggers an initial status of field follow-up, the event will appear in the 'Field Follow-Up to be Assigned' workflow queue for all users who are STD First Line Supervisors (FLS) in Austin since FLS staff monitor this workflow in the Austin jurisdiction (note that in some jurisdictions, STD surveillance staff will monitor the Field Follow-Up to be Assigned workflow instead of the FLS).

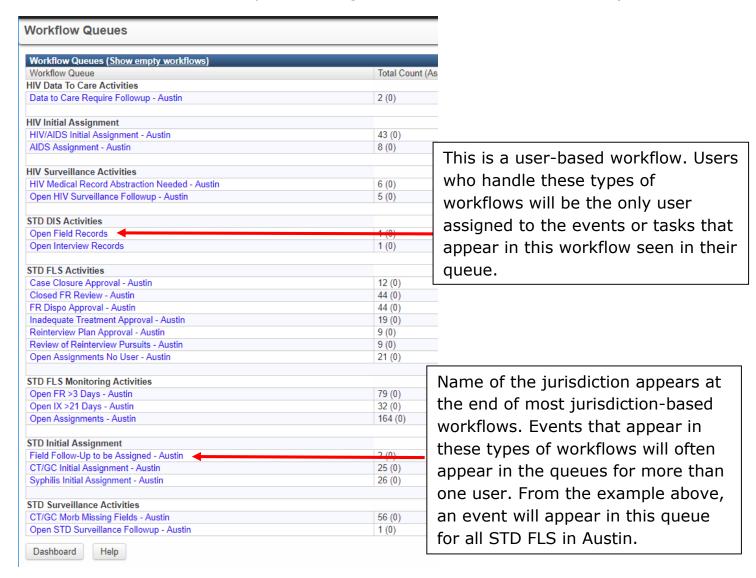

In most cases, workflows that are jurisdiction-based will have the name of the Jurisdiction at the end of the workflow name. Given that multiple users will see the same event in their queue for jurisdiction-based workflows, it will be each jurisdiction's duty to develop their own system for identifying which user within that

jurisdiction and role will be responsible for handling specific tasks or events to ensure that each one is addressed in a timely manner.

Because some workflows are set to refresh at different intervals, the Workflow Queues page lists the Last Update. Within that column is an information box ...

Clicking on this icon brings up an information box.

This box includes the following:

| Name         | Name of the workflow                                                   |
|--------------|------------------------------------------------------------------------|
| Description  | More descriptive details for the workflow.                             |
| Next Refresh | Amount of time left until this workflow is scheduled to refresh.       |
| Frequency    | Amount of time between refreshes.                                      |
| Average Time | Average time it takes for the system to complete the workflow refresh. |

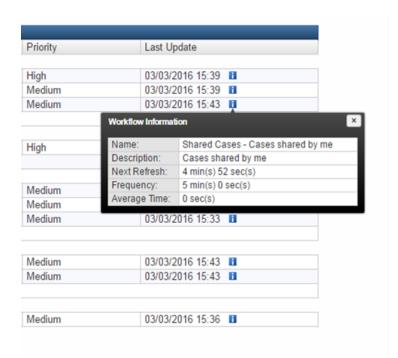

At the bottom of the Workflow Queues screen are two navigational buttons including Dashboard and Help. The **Dashboard** button works differently depending upon where the user has been prior to clicking the button. If an event is loaded, which in many cases means the user accesses workflows by clicking the workflows icon on the toolbar from an Event Dashboard page, clicking the Dashboard button takes the user back to the Event Dashboard for a person. If no event is loaded,

which usually means that a user accesses workflows from the workflows section or workflows icon on the toolbar from the Splash Screen, clicking on the Dashboard button will take the user back to the Splash Screen (Main Dashboard). **Help** links to THISIS Online Help.

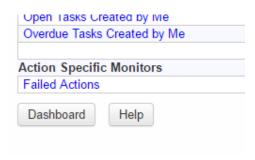

**Note:** There is a link next to the Workflow Queues table header that allows a user to show or hide the empty queues. Click the **Show Empty Workflows/Hide Empty Workflows** link to change the display.

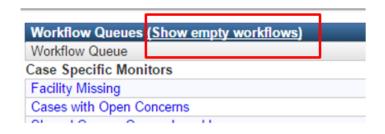

#### 5.1.2 Workflow Details Screen

To open a Workflow Queue, the user can simply click on the workflow name of any workflow queue that contains events. Doing this will take the user to the Workflow Details screen. Workflow Details contains a list of all events or tasks which meet the criteria of the workflow. For example, if the user were to click on the workflow **Open Cases - Assigned to Current User** and load the Workflow Details page, the user would see a list of all the cases assigned to him/her.

#### Workflow Details - Open Cases - Assigned to Current User Open Cases - Assigned to Current User (Realtime) Event Name Status C 100000864 0 Grey, Christian Harding Open Displaying 1...1 of 1 (Export All) [Assian to n Assign to user: Workflows Dashboard Help

The columns that appear in the Workflow Details screen will vary depending on the particular workflow in which the user is working. This allows more workflow specific context to be displayed and allows the screen to be optimized if certain fields, such as assignments, are not applicable or useful for the workflow screen. The fields that are displayed will help the user in prioritizing the events within that workflow. All Workflow Details screens will include columns for Event and Name, but other columns that may be seen include: Disease, Birth Date, Assigned Date, Initial Date, and Test Result. The columns in the Workflow Queue screen are sortable. Clicking on the headers will allow the user to reorder the information in the table. An example of a Workflow Details screen can be seen below. You can see that the columns for this Open Field Records workflow differs than the Open Cases workflow seen above.

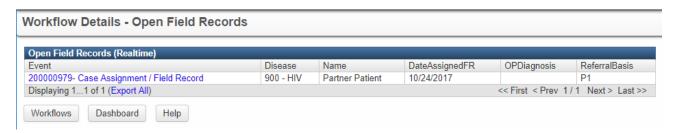

At the bottom of the Workflow Details screen are three navigational buttons. Selecting **Workflows** will take the user back to the Workflow Queue screen. Selecting **Dashboard** takes the user back to the Event Dashboard (if an event is loaded) or the Splash Screen (if no event is loaded). **Help** links to THISIS Online Help.

#### 5.1.3 Event Workflows

A workflow is an event-specific assignment that is automatically "watching" for a specific set of conditions which will trigger it. These conditions may vary from one disease to another and from one user's role to another. For example, when an electronic lab result leads to the creation of a new event within THISIS, an event-specific monitor may appear to indicate there are new events in THISIS. A message would be displayed in the appropriate users' or groups' Workflow Queue. Usually these types of monitors can be cleared and the workflow queue emptied by filling in a field (or fields) in a question package.

THISIS runs queries intermittently throughout a 24-hour period. Some workflow queries run one time in 24 hours, others may run every time the event is saved. The frequency with which the workflow query runs is based on the criticality of the workflow as well as the burden on the system. Some queries look at more data and therefore take longer to run than those that require only one or two pieces of information.

It is not necessary to have an event open in order to view the Workflow Queue. To interact with the Workflow Queues, follow these steps:

- 1. After logging into THISIS, click the **Workflow** button in the THISIS toolbar from the Splash Screen or an Event Dashboard. This will open the Workflow Queues page.
- 2. Observe that workflows for the specific user are listed on the Workflow Queues page. Workflows in THISIS are grouped by categories, so all workflows related to a certain topic are listed under one category. Many users will see several different workflow categories on this page.
- 3. Each workflow in THISIS is displayed by its workflow name, which appears as a link. Click on the workflow name link for the desired workflow. This will open a Workflow Details page that lists all the events in that workflow that the user needs to address. A screen similar to the one below will appear:

|      | Workflow Details - Cases with Open Concerns  Cases with Open Concerns (Last Update: 09/14/2016 10:51) |                               |        |
|------|----------------------------------------------------------------------------------------------------|-------------------------------|--------|
| Cast | Event                                                                                                 | Name                          | Status |
|      | 100000864                                                                                             | Grey, Christian Harding       | Open   |
|      | 100000860                                                                                             | Orange, Betty                 | Open   |
|      | 100000855                                                                                             | Assignment, Test Surveillance | Open   |
|      | 100000854                                                                                             | Approval. Testing             | Open   |

- 4. Click the **Event** link if applicable. The Event is the unique number corresponding to the event. This will either open the appropriate question package or open to the appropriate event dashboard so the required action(s) may be performed.
- 5. Remember that in order to apply changes to question packages, you must click the **Save** button. This action returns the user to the Event Dashboard for the currently active event.

## 5.1.4 Filtering and Exporting Workflow Details

Workflows can be configured to include the ability to filter or export the results. These options are located under the list of Events displayed in the workflow.

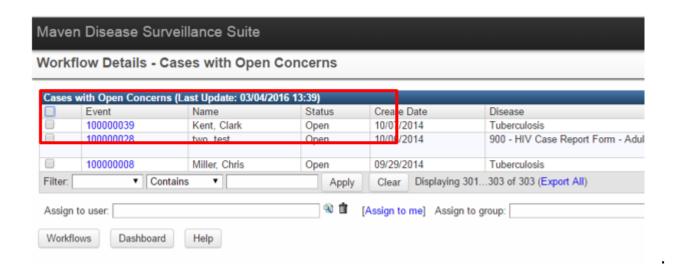

#### **Filtering Workflow Details**

It may be useful to filter the workflow events for workflows with many events or tasks listed. THISIS allows for filtering based on column specific content. To set up a filter, follow these steps:

1. Identify the column to filter results. The **Filter** drop-down contains a list of all column headings. For example, if the user wanted to view only events with a certain Record Type, the Filter column would be "Record Type".

**Note:** This drop-down will vary as column headings and columns listed for Workflow Details vary from workflow to workflow and across different customizations.

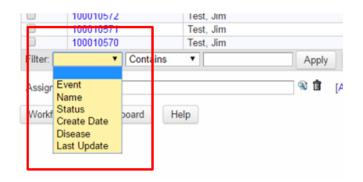

2. Specify the filter operation. The operation will specify what criteria the value must meet. Continuing our previous example, if the user wanted only Open events, the Operation would be "Equals".

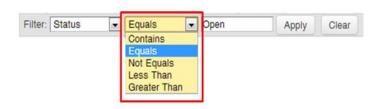

#### **Workflow Filter Operations**

| Workflow Operation | Description                                                                                                    |
|--------------------|----------------------------------------------------------------------------------------------------|
| Contains           | Results must contain the specified criteria. For example, to capture all events created in 2012, the user could specify that the Create Date must <b>Contain</b> "2012".                         |
| Equals             | Only results in which the exact value is specified will be listed. For example, to specify Record Type <b>Equals</b> to "TB" would only include TB events and not the values for "LTBI".         |
| Not Equals         | All results which do not equal the exact value specified will<br>be listed. For example, to specify Record Type <b>Not Equals</b><br>to "Record" would include all other values except "Record". |

| Less Than    | For number or date fields, an Operation of <b>Less Than</b> will give all values that are less than (for number fields) or before (for date fields) the value specified.      |
|--------------|----------------------------------------------------------------------------------------------------|
| Greater Than | For number or date fields, an Operation of <b>Greater Than</b> will give all values that are greater than (for number fields) or after (for date fields) the value specified. |

3. Specify the criteria the operation must meet. Continuing our previous example, to get only events that are open, the Record Type will Equal **Open**. If the Filter column specified were a date field, a calendar picker would appear allowing for easier data entry.

**Note:** Quotation marks around values are not necessary when specifying the value.

- 4. Click Apply.
- 5. To clear the filter results, click **Clear**.

#### **Exporting Workflow Details**

Sometimes it may be useful to export Workflow Details for future review. This can be done using the **Export All** link which will produce a csv file. When exporting, if no Filters have been applied to the workflow, all events within the workflow queue will be exported. If filters have been applied, only those events which meet the criteria of the filter will be exported. The column data displaying in the workflow will be exported for the relevant events.

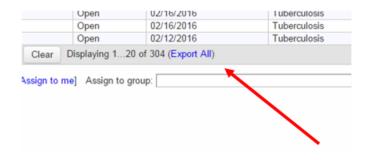

### 5.1.5 Review Report Workflows

Depending on roles and permissions, some users will see workflows indicating that specific reports need to be reviewed. To clear this workflow, the user must first review the report(s). From the workflow queue, there is a bulk action which allows

the user to click the checkbox beside each of the events for which reports have been reviewed and click the button to indicate the review is complete. This automatically populates a field in the appropriate question package which says that reports have been reviewed and also specifies the date. If a new report comes in (or is entered) for the same event, the question about reports being reviewed in the question package gets reset to "No" until the workflow bulk action has occurred again. This will also overwrite the date field with the new date.

This workflow applies to reports generated by electronic feeds as well as manually entered data.

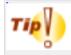

The headings on the Event Specific Monitors screens are clickable. Clicking one of them will reorder the data below alphabetically.

#### **5.2 THISIS Tasks**

Tasks within THISIS are a technique for users to delegate assignments or work to others. They are essentially a type of workflow that are manually assigned by THISIS users and can be given a due date, whereas the event workflows described above are automatically triggered and assigned to users and/or groups by the system itself based on pre-determined criteria. A few examples the task feature can be used for include communicating with other users about missing information, missing contacts, or errors in data. The task feature is a great way to improve inefficiencies through reducing paperwork and streamlining communication.

Tasks can be viewed and created in four places: from the Tasks tab in an event's dashboard, from the Tasks box on the THISIS Splash Screen (Main Dashboard), from the Workflow Queues page under the Task Specific Monitors category, or from the Tasks button in the toolbar on the Splash Screen or Event Dashboard. All four provide similar information, but offer slightly different views and functionality.

Task creation can be different depending upon where the user initiates the create task action.

• If the user clicks the **Add Task** button under the Tasks tab in an event's dashboard, they can only create a task for that specific event.

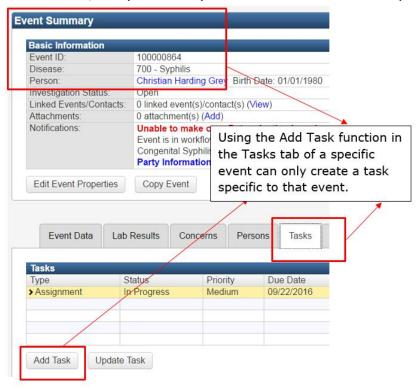

• If the user clicks on a task in the tasks box on the Splash Screen, they can view the task they have been assigned to for that specific event. By clicking on the 'More' link on the bottom right of the tasks box, users will be able to create general (non-event specific) tasks.

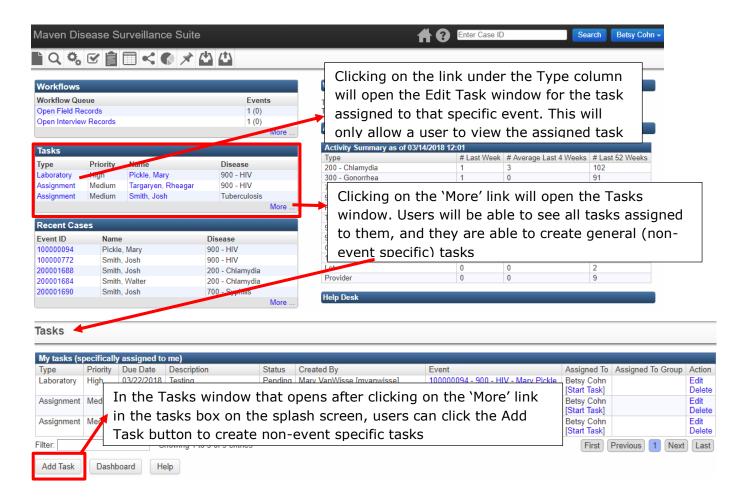

 If the user clicks the Add Task link from the Workflow Queues page (under Task Specific Monitors), they can only create a general (non-event-specific) task.

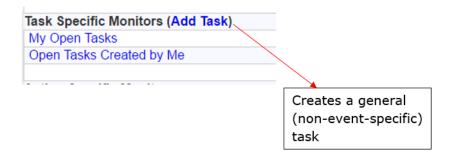

If the user clicks the **Tasks** button on the THISIS toolbar, they can create
either a non-event specific task or, if an event has been loaded, an eventspecific task.

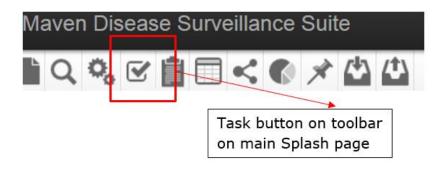

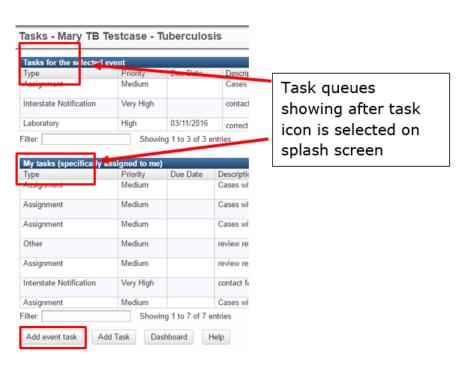

An example of a task that would be associated to a specific event is to ask a user to contact the patient for an interview. An example of a non-event specific task would be to ask a user (or group) to review lab results for all of the Syphilis events that have been recently received to check for similarities.

# 5.2.1 Creating and Assigning a New Task

It is important to note that tasks can be associated or not be associated with a specific event. The steps to create either type of task are virtually the same. Follow the procedures outlined below, but first determine if the task you need to create is associated with a specific event.

#### **Event Specific Tasks**

- 1. If it is necessary to create a task specific to an event, first open the event in the THISIS dashboard.
- 2. Click the **Tasks** button  $\[ \]$  on the THISIS toolbar. Then click the **Add event** task button.

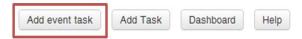

Or, the user can click the Tasks tab in the Event Information section, then click the Add Task button.

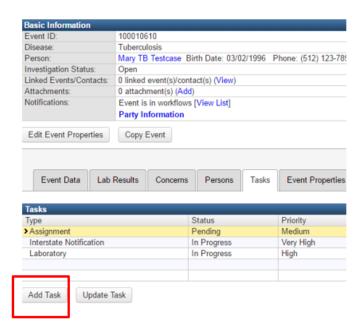

Selecting the Add Task button displays the following screen and drop down menu.

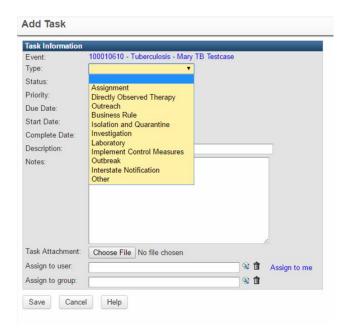

- 3. Select the type of task from the dropdown list.
- 4. If necessary, select the appropriate task status from the list: Pending, In Progress, or Completed. In most cases, a newly assigned task should have a Pending status until the user assigned to the task has started working on it (in which case the user will change the status to 'In Progress') or has completed the task (in which case the user will change the status to 'Completed').
- 5. If necessary, select the priority of the task.
- 6. If necessary, set the due date of the task.
- 7. Enter a brief but concise description of the task to be done so the assignee clearly understands what must be done. Add notes to clarify if necessary.
- 8. Select the correct user or group from the appropriate dropdown list.
- 9. Click the **Save** button. (Repeat steps 1-9 to create and assign other tasks.)
- 10. Alternatively, another way to create an Event-Specific task is to click the Tasks tab in the Event Information section of the dashboard. Click the **Add Task** button and then follow the steps beginning at step 4 above.

#### **Task Fields**

| Task Field<br>Name | Description                                                                                                    |
|--------------------|----------------------------------------------------------------------------------------------------|
| Event              | The Event ID, Full Name, and Product to which a task is to be associated. This will not appear if the task is not specific to an event; the user will see "Not specific to an event." |
| Туре               | The type of task: assignment, outreach, directly observed therapy, business rule, or other. This is a drop down menu.                                                                 |
| Status             | The status of the task: Pending, In Progress, or Completed. The status will be Pending by default when a task is first assigned. This is a drop down menu.                            |
| Priority           | The specific priority of the event: Very High, High, Medium, Low, or Very Low.                                                                                                    |
| Due Date           | The date by which the task must be completed.                                                                                                    |
| Start Date         | The date that work on the task begins.                                                                                                    |
| Complete Date      | The date the task was completed.                                                                                                    |
| Description        | Describes briefly the task to be accomplished.                                                                                                    |
| Notes              | Further notes regarding the task to be completed.                                                                                                    |
| Last Update        | The date when the task was last updated.                                                                                                    |
| Created By         | The user who created the task.                                                                                                    |
| Create Date        | The date the task was created.                                                                                                    |
| Assigned Date      | The date the task was assigned.                                                                                                    |
| Assign to user     | A dropdown list of users on THISIS system.                                                                                                    |
| Assign to group    | A dropdown list of groups on THISIS system.                                                                                                    |

## **Non-Event-Specific Tasks**

To create a task that is not specific to an event:

OR -

Click the 'More...' link at the bottom right of the Tasks box on the main splash screen to open the Tasks window, then click the **Add Task** button.

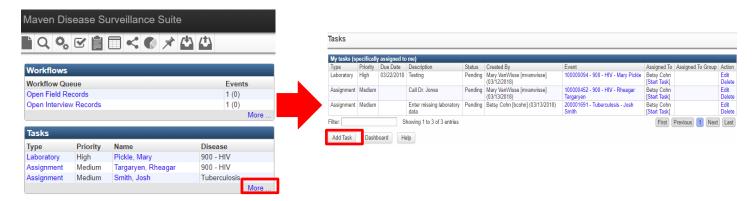

OR -

Click the **Workflow Queues** button from THISIS toolbar. Then click the **Add Task** link beside "Task Specific Monitors."

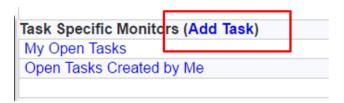

Clicking the **Add Task** button or link brings up the following screen:

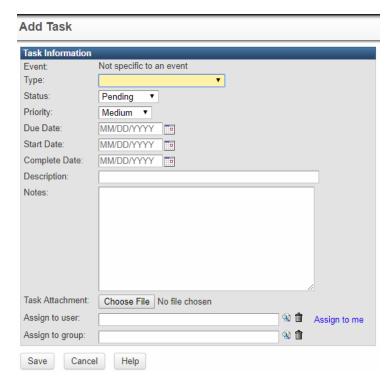

3. Follow the steps for event specific tasks, beginning with Step 3.

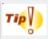

From the Tasks screen, clicking the button "Add Task" will create a task which is non-specific to an event.

# 5.2.2 Performing a Task

Task information provided on the Tasks screen, which is accessed via the **Tasks** button on the Toolbar (either from the Splash Screen or an Event Dashboard), is different than the task information on the Workflow Queues screen. If a user has opened an event and clicks on the **Tasks** button on the toolbar from that Event Dashboard, a Tasks screen will open. This Tasks screen displays tasks that are specific to the event that is currently open in the Dashboard (in a table called Tasks for the selected event) – regardless of to whom the task is assigned. Additionally, this Tasks screen will also display all tasks which are assigned to the current user (in a table called My tasks) – regardless of which event they are assigned.

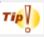

If accessing tasks via the tasks button on the toolbar in an Event Dashboard (which opens the Tasks screen), pay close attention to the event associated with the task on which you are working to ensure work is being completed for the correct event, and pay close attention to the user/group assigned to the task to ensure you are the appropriate user to complete the assigned task.

The task information on the Workflow Queues screen is displayed in several queues within the Task Specific Monitors. The queues displayed on this screen are as follows (note: users with view-only privileges may not see these workflow fields):

### **Task Specific Monitor Fields**

| Field Name       | Description                                                            |
|------------------|------------------------------------------------------------------------|
| My Open Tasks    | All open tasks that have been specifically assigned to the user.       |
| My Overdue Tasks | All the tasks which have been assigned to the user which are past due. |

| Open Tasks Created by Me    | Incomplete tasks that have been created by the user.                    |
|-----------------------------|-------------------------------------------------------------------------|
| Overdue Tasks Created by Me | Incomplete tasks that have been created by the user which are past due. |

Given that there are two ways to access task information, the steps to perform a task in both locations are discussed below.

#### From the Workflow Queue:

- 1. After logging into THISIS, click the **Workflows** button on the Dashboard in THISIS toolbar.
- 2. Observe the queues that are listed in the Task Specific Monitors.

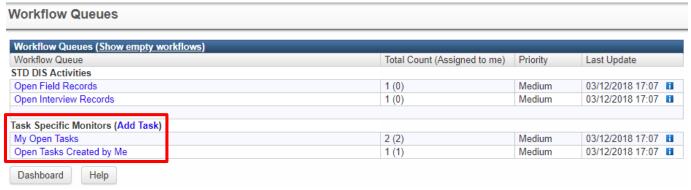

3. Click on the name (link) of the desired queue. In most cases this will be the queue called "My Open Tasks."

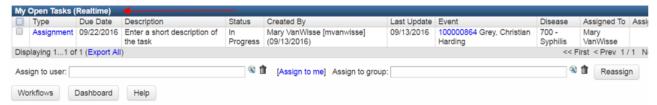

If it is necessary to reassign a task, click the checkbox in the leftmost column next to the specific task being reassigned, enter the appropriate user or group to whom the task should be reassigned in the boxes below the table, then click **Reassign**. The task will be removed from the user's task list the next time the tasks are refreshed in the system (this may take a few minutes).

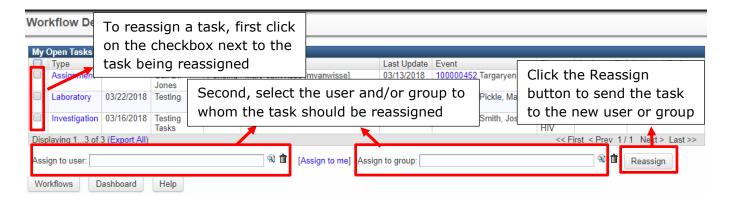

4. Click on hyperlink in the 'Type' column of a task to open the Edit Task window. This will display more information about the task including any notes about the task provided by the creator/assignee.

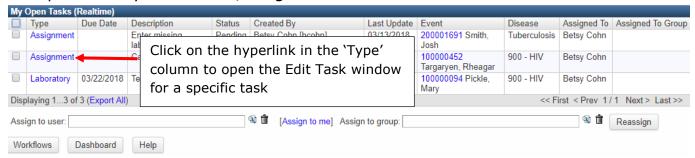

#### **Fields in the Edit Task Window**

| Туре              | Type of task                                                                                       |
|-------------------|----------------------------------------------------------------------------------------------------|
| Status            | The status of the task: Pending, In Progress, or Completed.                                        |
| Priority          | The priority of the task as set by the user who created the task.                                  |
| Due Date          | The date specified by the user who created the task for the date when the task should be complete. |
| Description       | The short description of the task as written by the creator of the task.                           |
| Assigned to       | The name of the user to whom the task is assigned.                                                 |
| Assigned to Group | The name of the group to which the task is assigned.                                               |

5. The user will need to perform the duties stated in the task. Unlike system-assigned event workflows, when addressing a task in THISIS, the user will have to navigate within the system on his/her own to locate information needed to complete the task or where information needs to be entered or updated within the system in order to complete the task. For example, if the task assigned tells

the user to call the laboratory that performed a certain lab test and the person who assigns the task does not include a phone number, the user performing the task will need to know to go into the proper lab report for that specific event and locate the phone number for the performing laboratory.

6. Anytime a user addresses a task, the status should be updated. When working with tasks via workflow queues, the system will not automatically update the status of the task, so the user will have to manually make these changes.

To manually change the status from the workflow details screen, the user can click on the hyperlink in the 'Type' column of the desired task to open the Edit Task window. Locate the status field and select the appropriate option from the dropdown menu.

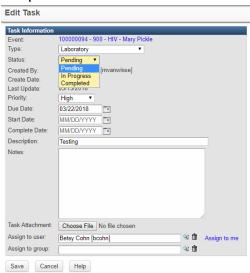

If the user has begun working on the task, but did not fulfill the requirements to complete the task, the user should change the status to '**In Progress**.' If the user has fulfilled all of the requirements and nothing else needs to be done, the user should change the status to '**Completed**.'

**Note:** If the Completed Date on a task is set without changing the task status to Completed, THISIS displays an error message.

6. Click **Save**. This action saves the new status so the user who assigned the task will see that it's been started or completed.

# From the Splash Screen (THISIS home page): Using the Tasks Button in the Toolbar or the Tasks box:

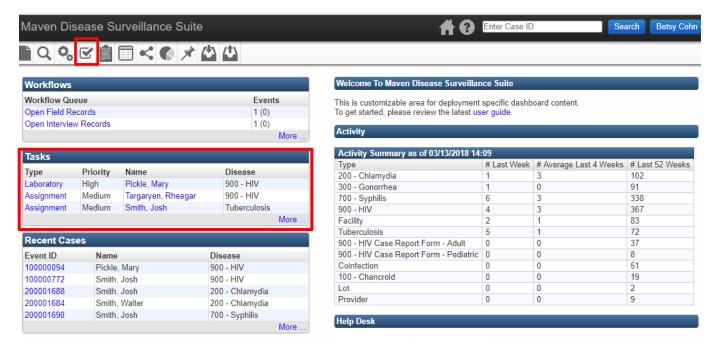

1. To perform a task from the splash screen/THISIS home page, first click the **Tasks** button on THISIS toolbar or select the 'More' hyperlink on the bottom right of the Tasks box to open the My Tasks window.

The following chart describes the fields/columns included in the tables seen in the My Tasks window.

#### **Task Table Fields**

| Туре        | Description of the type of task selected by the creator of the task.                                                                                |
|-------------|----------------------------------------------------------------------------------------------------|
| Priority    | The priority that was assigned to the event.                                                                                                    |
| Due Date    | The date by which this task should be completed. This is decided upon by the user creating the event.                                               |
| Description | The description of the given task.                                                                                                    |
| Status      | The status of the task: Pending, In Progress, or Completed.                                                                                         |
| Created by  | The user who created the task.                                                                                                    |
| Event       | The Event ID of a specific event (displayed as a link). If<br>the task is not tied to a specific Event, "Not specific to an<br>event" will display. |

| Assigned to       | The person to whom the task is assigned. (May be blank if not assigned to an individual.) Also includes the "Start Task" flags for tasks that have not been started. |
|-------------------|----------------------------------------------------------------------------------------------------|
| Assigned to group | The group to whom the task is assigned. (May be blank if not assigned to a group.)                                                                                   |
| Action            | The specific actions for the task, including Edit and Delete functions.                                                                                              |

2. Review the tasks included in the tasks table(s) and locate the task on which you plan to work.

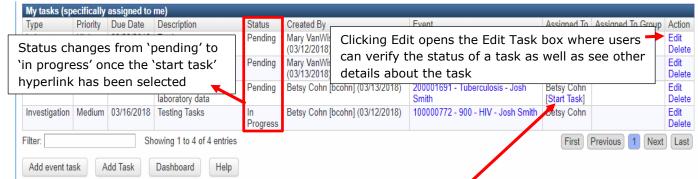

If the task has not yet been started, there will be a "**Start Task**" link under the Assigned To person's name.

3. Clicking the 'Start Task' link makes that link disappear, acknowledging that the task has been started. When this happens, the status of the task will automatically change from 'Pending' to 'In Progress' and the start date field will be entered with the current date. This can be verified by clicking on the **Edit** link in the Action column to view the updated task.

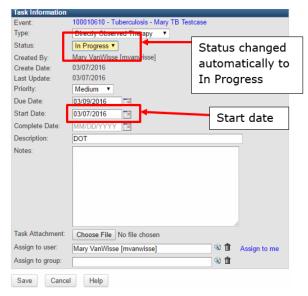

4. After performing the task required, reopen the task list and click **Edit** on the appropriate task to change the status of the task to Completed.

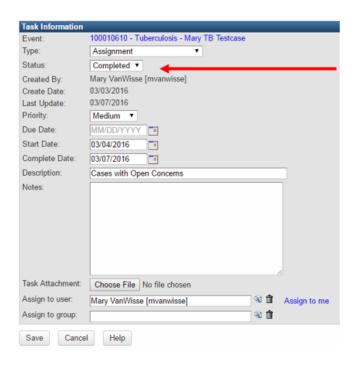

Remember, if the work is not yet completed, choose **In Progress**; if the task is complete, select **Completed** and the Complete Date will automatically be entered.

5. Click **Save**. This action saves the new status so the user who assigned the task will see that it's been started or completed.

# From an Event Dashboard/Event Summary Screen: Using the Tasks Button on the Event Dashboard Toolbar or the Tasks Tab

If you have opened a specific event and are on the Event Dashboard/Event summary screen, there are two ways to view and perform tasks associated with that event: using the Tasks button in the toolbar or working in the Tasks tab.

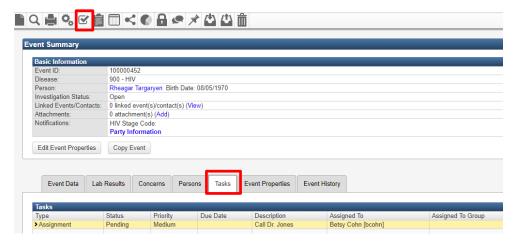

# Performing a Task using the Task Button from the Event Dashboard Toolbar

- 1. From the Event Dashboard/Event Summary screen of a specific event, click the **Tasks** button on the toolbar at the top of the screen.
- 2. Review the tasks listed in the table labeled 'Tasks for the selected event.'
  Remember that this Tasks screen will display two tables—the first table (Tasks for the selected event) will include all tasks created for this event regardless of the person assigned to complete the task, and the second table (My tasks) will include all tasks assigned to the THISIS user, even if they are for another event.
- 3. Identify the task(s) in the 'Tasks for the selected event' table that are assigned to you (the user).
- 4. Click on the **Edit** link in the Action column to view additional details about the task.

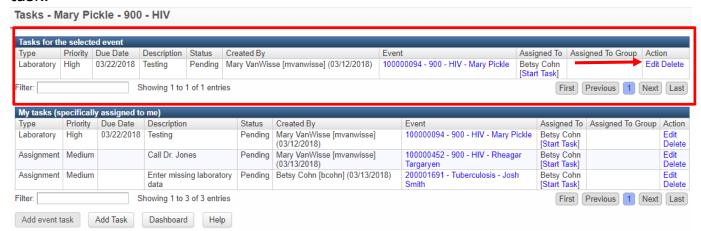

If the task has not been started, there will be a "**Start Task**" link under the Assigned To person's name.

5. Follow the steps for Performing a Task from the Splash Screen (THISIS home page) using the Tasks Button in the Toolbar or the Tasks box from above, beginning with <a href="Step 3">Step 3</a>.

# Performing a Task using the Tasks Tab on the Event Summary/Event Dashboard Page

1. From the Event Dashboard/Event Summary screen of a specific event, click the **Tasks Tab** on the Detailed Events Tabs table towards the bottom of the screen.

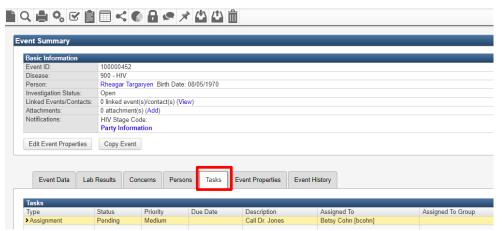

2. Select the task you will be working on. The selected task will highlight in yellow.

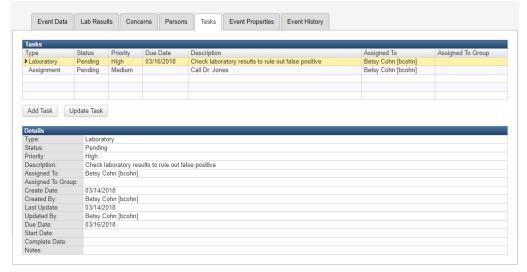

- 3. Read the information about the task in the Details section (located below the Tasks table). Double-clicking on the task in the Tasks table will open the **Edit Task** screen where information about the task can also be viewed.
- 4. After performing the task, return to the **Tasks Tab** in the event dashboard, select the task you just completed so that it becomes highlighted, then click the **Update Task** button or double click on the highlighted task.
- 5. Change the **status** of the task to Completed (or In Progress if all requirements have not been fulfilled).
- 6. Click **Save**. This action saves the new status so the user who assigned the task will see that it's been started or completed.

# **Chapter 6 Managing Deduplication**

#### Learning Objectives:

- Explain what deduplication is and why it's necessary.
- Learn to deduplicate persons.
- Learn to deduplicate events.
- Demonstrate the ability to manually invoke deduplication

# 6.1 Deduplication

Deduplication helps ensure data integrity. While it is better to avoid getting duplicate records (people or events) into the system to begin with, sometimes human error and the multiple ways that data is input into THISIS create unavoidable record duplication. Deduplication is a process that is followed after duplicates have been created in the system, in order to identify the duplicate records that should be merged into unique records.

#### Deduplication provides the following benefits:

- Reduces the chances of duplicate processing of the same event.
- Allows a single person record in the database to be linked and shared across all related events.
- Improves the accuracy of the data.

Both person and event information are automatically checked for deduplication when:

- A new person/event is created through THISIS user interface by a user.
- An event or laboratory result (ELR) is imported into THISIS database through an electronic feed.

When demographic information used in deduplication is updated, THISIS uses a combination of name, date of birth, social security number, and address to compute a similarity score with other persons in the database. A potential match is either chosen automatically (in the case of a full match) or routed to a user with deduplication permissions (in the case of an ambiguous or "partial" match) for resolution. Please see Appendix B Deduplication Scoring for additional details about matching algorithms.

# **6.2 Avoid Creating Duplicate Persons**

Duplication of a person in THISIS typically occurs when a user does not conduct a careful search for a person in the system before entering new information.

#### **Using the Create Event Button**

The best way to avoid creating duplicate persons in the system is to conduct a search for the person you are entering information for using the **Create Event** button on the THISIS toolbar (this is also discussed in the create event section of this manual). After clicking the **Create Event** button, the Create Event – Person Information window will open. The user must choose a disease, then click the **Select Person** button at the bottom of the screen. The **Select Person** button allows the user to see ALL of the PERSONS in the database – regardless of jurisdiction or disease (Select Person only displays person information).

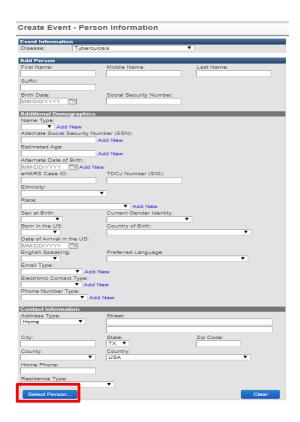

After clicking Select Person, The Search Party window will appear—the user should enter the first and last name and DOB for the person, then click **Search**.

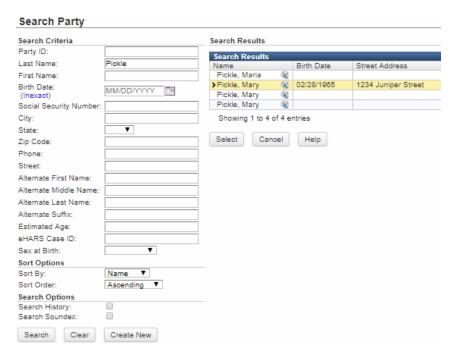

Persons who exist in the system and match the search criteria entered will be displayed in the **Search Results** table on the right side of the page. Before entering an additional, potentially redundant person into the THISIS database, view

the results in the table and determine if the person already exists. Keep in mind that a person might already exist in the system as a result of having another disease or event, so it may be appropriate to create a new event for a person, but an entirely new person record should NOT be created in this circumstance.

If the person is found, click the **Select** button and continue to create your event. If demographic data has changed since the person was entered – (e.g. the county of residence), update the information in the Persons tab – on the Edit Person screen.

If the person is not found, the user knows that manually entering the information will not result in a duplicate person within the system.

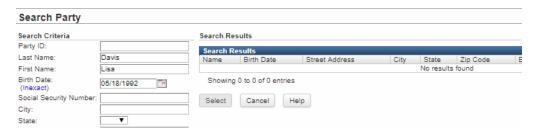

#### **Using the Search Event Button**

Note that the **Select Person** button in the Create Event window is different than the **Search Event** button on the toolbar. Using the Search Event button is a useful way for users to create a new event or open an event to update information for a person they are certain already exists in THISIS, but it can also be used to search for a person in the process of avoiding duplication.

To use the Search Event button in determining if a person already exists in THISIS before entering an additional, potentially redundant person into the system, click the button on the toolbar to bring up the search event (search case) window. Use the search parameters in the left column to enter the person data to determine if the person is already in the system. When using this method to determine if a person already exists in the system, it is very important that the user does NOT select a disease when entering search criteria—this could prevent persons from appearing in the search results when the person does already exist in the system.

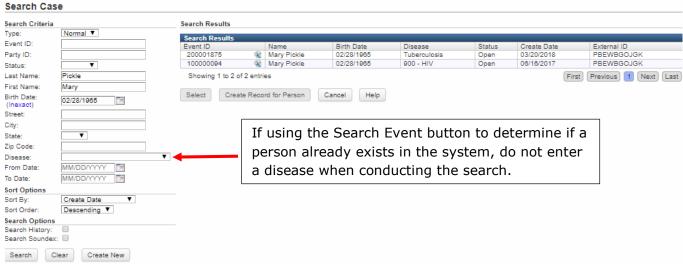

If the person is found, click on the appropriate result so it becomes highlighted. If the user is certain that none of the events that appear in the search results are the same as the event associated with the new data being entered, the user should click on the **Create Record for Person** button to create a new event for this existing person.

If the user is not certain whether an event that appears in the results is the same as the event for which s/he is planning to enter new information, the user should click on **Select** to open the Event Dashboard and look at details of the event to make the determination. If it is the same event, the user can update the event from the Event Dashboard. If it is not the same event, the user should conduct the search again following the same process described above, then click on the 'Create Record for Person' button to create the new event and enter information.

If the user is not aware of any existing events for the person and no search results are found when conducting a search using the **Search Event** button (and a disease was not selected in the Search Case window when entering person data for the search), the user will know that the person does not already exist in the system and creating a new person record will not result with a duplicate person within the system.

#### 6.2.1 Potential Matches

When a user creates a new person/event, and then selects the **Save** button in the Create Event - Person Information screen, THISIS runs a search in the background against the party records. The search returns potential matches based on name, date of birth, address, social security number, and other fields (the fields and

weightings are configurable for each installation of THISIS). The user must decide whether or not the persons or events are matches.

For example, suppose a record for Mary Testcase is created. Mary already has an existing record in the system of the same record type. The potential matches screen will alert the user that there is an existing person in the system with the same name and birthday. The user will then need to determine if this is, in fact, the same person.

 Create a new event in THISIS. As can be seen below, the last name and birthdate are similar enough that the case will be checked for deduplication. Here, the cases are the same except there is no middle name for the second case.

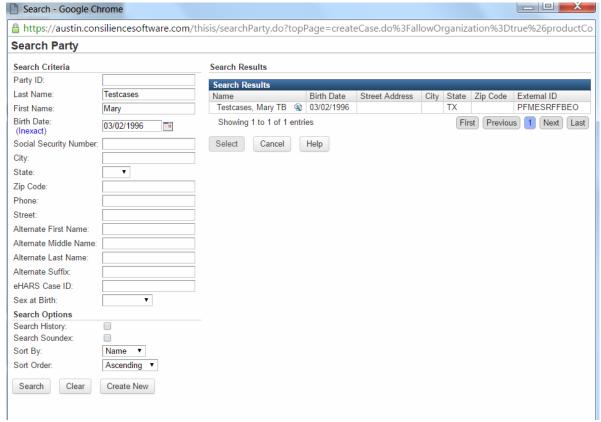

2. Rather than searching on the person to avoid a duplicate party, instead click the Save button. If THISIS detects a person match, the system prompts the user with the Potential Matches screen (shown below) – in an attempt to avoid creating a duplicate person or event. The screen is only displayed for users with deduplication permissions.

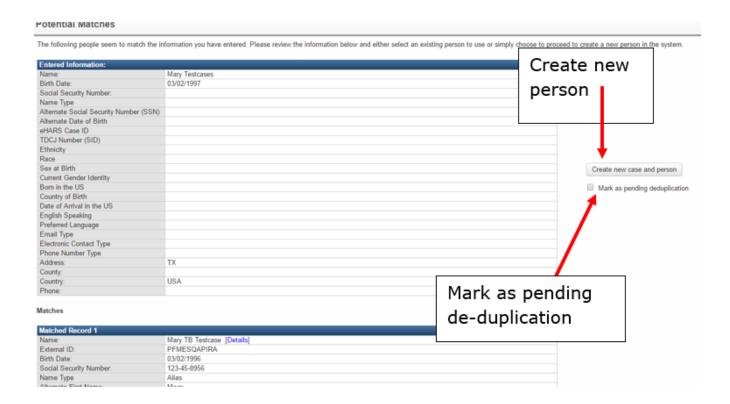

- 3. The Potential Matches screen shows the data originally entered, the prospective matches, and other useful information, including address history and the create date of the party. If there is a match for the person but a new event needs to be created, select **Choose Person** (creates new event).
- 4. If there is a match on the person and on the event, and the user wants to select the event, click the **Use this event** link. To verify data about the event before choosing it, the user can click on the **Print Event** link to bring up a printable summary of the event.

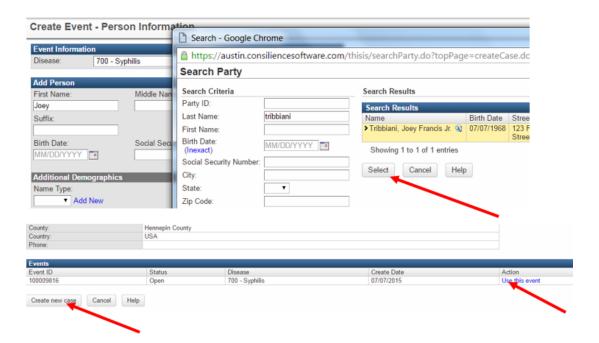

- 5. If this is not a match, click **Create New Case and Person** to create a new person and event in the system.
- 6. There is the option to leave the new party as pending deduplication if the user is not sure and wants to postpone the decision as to whether this is a duplicate party simply click the **Mark as pending deduplication** checkbox.
- 7. There is an option to keep the information entered from the Create Event screen if an existing person is chosen and a new event is created simply click the **Use entered information** checkbox. Any previously entered person related fields will populate blank fields without overwriting existing values. The entered address consisting of street address, city, state, postal code, county, country, and official place, (if deemed fully qualified), will become the existing person's address.

Note: In the rare scenario where the entered information could not be merged, a message will display after the event is successfully created indicating that the person information will need to be updated manually.

Note: A new event should NOT be created if a person is re-infected with gonorrhea, syphilis or chlamydia within 30 days. A new event should NOT be created for TB if a person is re-infected within 3 years.

# **6.3 The Deduplication Process**

When duplicate persons or events show up in the system, deduplication will be necessary. Proper deduplication begins with deduplicating parties (persons), then deduplicating events. The reason is that it is impossible to identify duplicate events until duplicate persons have been reduced to unique records, since an event is defined as the pairing of a unique person with a disease. If two event records are not associated with the same person, they cannot be the same event.

The final step to deduplicating persons and events will be limited to a few users.

### 6.3.1 Person Deduplication

Person deduplication helps to ensure persons are not saved in the system more than once. A person might be referenced more than once because s/he might have more than one event over time, but events should always reference back to the same specific person.

The following picture shows how persons will be merged within THISIS.

- The square boxes are persons within THISIS while the other shapes shown are unique events.
- In the example below, there are two unique persons or parties each with two events associated with them. If the person is determined to be the same, the user must deduplicate them.
- Person 1 is associated with a Hepatitis C event from 2004 and a Tuberculosis event from 2005. Person 2 is associated with Strep event from 2003 and also associated with a Tuberculosis event from 2005. To deduplicate them,
- Person 2 Person 1 and Person 2 become merged as Person 3 (P3).
   Additionally, the two Tuberculosis events from 2005 have also been identified as duplicates and are merged in this diagram this is a secondary process (event deduplication) after deduplicating the persons.

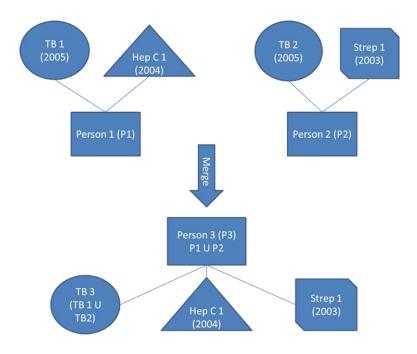

# 6.3.2 Deduplicate Persons

Follow the process described below to deduplicate persons:

1. The user with deduplication permissions will notice that there is action required for deduplication within the workflow monitor. If it's an event to be deduplicated, as it is in this example, the first step in deduplication is person deduplication. First the system will need to be notified that the person is indeed the same person.

The user will see the following in the workflow monitor:

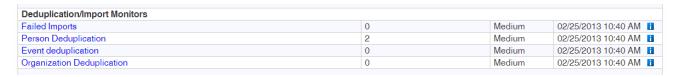

Or alternatively on the Dashboard screen:

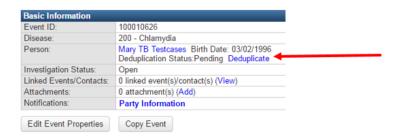

- 2. Click the Person Deduplication Workflow link on the workflow screen to view the person(s) who need(s) to be deduplicated.
- 3. Click the **Select** button beside the person to be deduplicated.
- 4. Decide which record you would like to use as Primary for Merge and select that record's radio button. Then select the **Select Record for Merge** button to select the correct Matched Record based on accuracy and the amount of data in each. Only one Matched Record can be merged at a time. If neither of the Party records contain complete or accurate data, the user can do a side-by-side analysis of the data elements completed for both parties being merged and select which fields to maintain by selecting the **Merge Fields** button (see next step). Data that does not match the primary record will be listed in red and data that is new to the primary record will be listed in green.

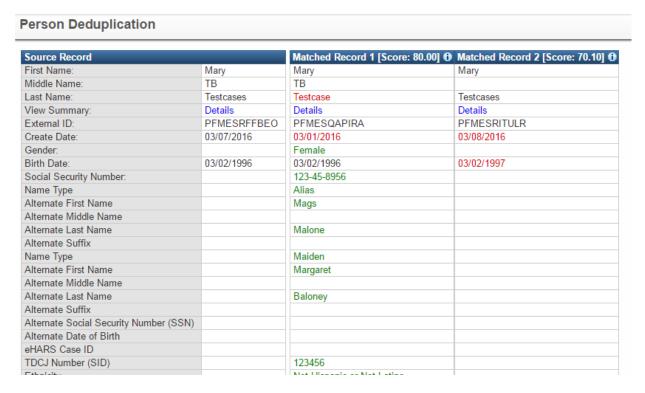

#### Bottom of screen:

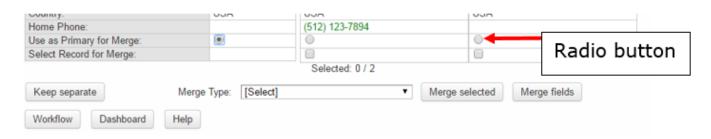

The Person Deduplication screen shows the data for the source record, the prospective matches, and other useful information, including address history and the create date of the party. There is also a weighted "score" shown so that if there are multiple matches, the user can tell which of the matches is the most likely candidate to choose.

### **Person Deduplication Buttons**

| <b>Button name</b> | Description                                                                                                    |
|--------------------|----------------------------------------------------------------------------------------------------|
| Keep separate      | Does not merge records. Clicking this button tells the system that this is not the same person and that the new person record should be used.                                               |
| Merge Type         | When this is rendered, the user must provide a selection<br>for the Merge Type. However, this is configurable so it will<br>not be rendered and required, depending on the<br>installation. |
| Merge Selected     | Merges records based on which is selected as the "Use as Primary for Merge" and the "Select Record for Merge".                                                                              |
| Merge Fields       | Gives the user the option to choose individual values to keep from each Person record when merging.                                                                                         |

### **Merge Fields**

If neither Person record contains the most accurate data or if the records contain conflicting data, the user can choose to keep data elements from each Party Record by selecting the **Merge Fields** button. The Party Field Merge screen appears with Primary Party and Secondary Party fields and responses listed. A radio button next to each field allows the user to determine which response to keep in the merged Person record.

| Party Fields Fields                                                                                   | Drivers Darty (Calact All)          |   | C                           | anden Destri (Calcat All |  |
|----------------------------------------------------------------------------------------------------|-------------------------------------|---|-----------------------------|--------------------------|--|
|                                                                                                    | Primary Party (Select All)          |   | Secondary Party (Select All |                          |  |
| First Name                                                                                            | Mary                                | 0 | 0                           | Mary                     |  |
| Middle Name                                                                                           | TB                                  | 0 | 0                           | TB                       |  |
| Last Name                                                                                             | Testcase                            | 0 | 0                           | Testcases                |  |
| Suffix                                                                                                |                                     |   | 0                           |                          |  |
| Birth Date                                                                                            | 03/02/1996                          | • |                             | 03/02/1996               |  |
| Death Date                                                                                            |                                     |   |                             |                          |  |
| Social Security Number                                                                                | 123-45-8956                         | • |                             |                          |  |
| Living Status                                                                                         | Alive                               | • |                             | Alive                    |  |
| Name Type Alternate First Name Alternate Middle Name Alternate Last Name Alternate Suffix             | Alias<br>Mags<br>Malone             | • |                             |                          |  |
| Name Type<br>Alternate First Name<br>Alternate Middle Name<br>Alternate Last Name<br>Alternate Suffix | Maiden<br>Margaret<br>Baloney       | • |                             |                          |  |
| Alternate Social Security Number (SSN)                                                                |                                     |   |                             |                          |  |
| Alternate Date of Birth                                                                               |                                     |   |                             |                          |  |
| eHARS Case ID                                                                                         |                                     |   |                             |                          |  |
| TDCJ Number (SID)                                                                                     | 123456                              | • |                             |                          |  |
| Ethnicity                                                                                             | Not Hispanic or Not Latino          | • |                             |                          |  |
| Race                                                                                                  | Other                               | * |                             |                          |  |
| Sex at Birth                                                                                          | Female                              | • |                             |                          |  |
| Current Gender Identity                                                                               | Female                              | • |                             |                          |  |
| Born in the US                                                                                        | Yes                                 | • |                             |                          |  |
| Country of Birth                                                                                      | USA                                 | • |                             |                          |  |
| Date of Arrival in the US                                                                             |                                     |   |                             |                          |  |
| English Speaking                                                                                      | Yes                                 | • |                             |                          |  |
| Preferred Language                                                                                    | Albanian                            | • |                             |                          |  |
| Email Type<br>Email Address                                                                           | Home (individual)<br>mags96@aol.com | • |                             |                          |  |
| Electronic Contact Type<br>Electronic Contact                                                         | Chatroom handle                     | • |                             |                          |  |
| Phone Number Type<br>Phone Number                                                                     |                                     |   |                             |                          |  |

When all values have been selected, click **Save** to merge the Person records.

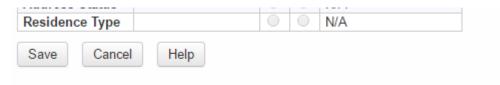

# 6.3.3 Event Deduplication

After deduplicating persons, **Events** may need to be deduplicated. Event deduplication is the process of merging events which seem to be duplicated, in order to prevent duplicate and potentially contradictory data entry.

When two events are merged, there is a method to unmerge (described in the <u>Unmerging Parties and Events</u> page). However, it is important that the user who has deduplication privileges has a comprehensive understanding of the overall business process to make effective decisions. THISIS also provides a thorough audit

trail of the original events in the form of event printouts that are attached to the merged case in the form of attachments (generally .pdf files).

The following picture shows how events will be merged within THISIS.

The rectangular box is a person and the circles are associated events within THISIS. Event 3 which displays at the bottom of the diagram is the merged event. All attachments, labs, and links will be copied from Event 1 and 2 into Event 3.

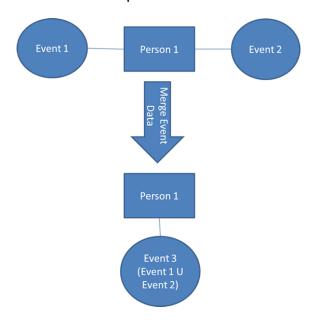

## 6.3.4 Deduplicate Events

Events that need to be deduplicated will appear in the Event Deduplication workflow. The user will likely find that after a few rounds of deduplicating persons, the number of cases in the Event Deduplication workflow begins to increase. This is because once redundant persons are merged into unique records, events with the same product that are associated with the freshly merged person records can become suspected duplicates.

1. In the Workflows screen, the user can click the **Details** link to display the events which need to be deduplicated.

| Dedu  | plication/Import Monitors |  |
|-------|---------------------------|--|
| Faile | ed Imports                |  |
| Pers  | on Deduplication          |  |
| Case  | e Deduplication           |  |

### Select the record to be deduplicated:

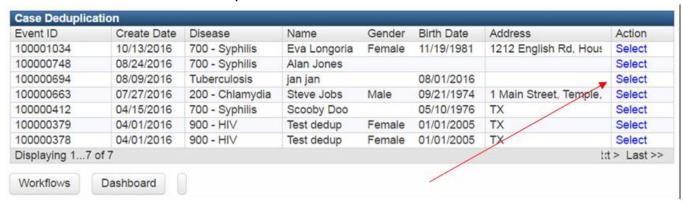

2. Decide which record you would like to Use as Primary for Merge and select that record's radio button. Then, click the **Select Record for Merge** button to select the correct Matched Record based on accuracy and the amount of data in each. Only one Matched Record can be merged at a time. If neither of the Event records contain complete or accurate data, the user can do a side-by-side analysis of the data elements completed for both parties being merged and select which fields to maintain by selecting the **Merge Fields** button (see next step). Data that does not match the primary record will be listed in red and data that is new to the primary record will be listed in green.

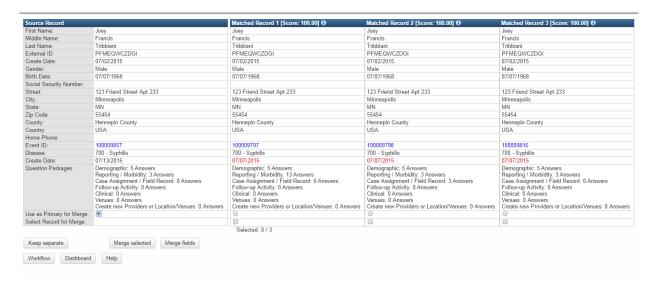

If neither event record contains the most accurate data or if the records contain conflicting data, the user can choose which data elements to keep from each event record by selecting the **Merge Fields** button. The **Event Field Merge** screen appears with Primary Case and Secondary Case fields and responses listed. A radio button next to each field allows the user to determine which response to keep in the merged event record.

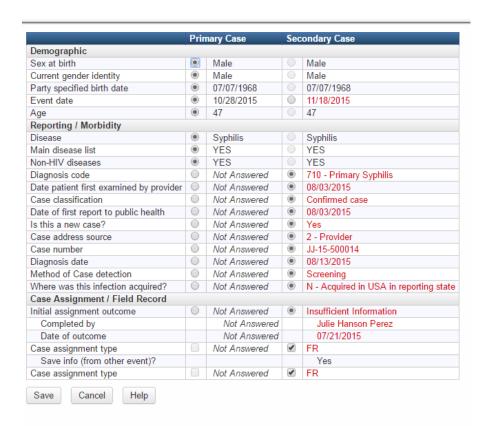

When all data elements have been chosen, select **Save** to merge records.

- 3. After the deduplication is complete, find the primary record (try selecting the **Recent Events** button on the dashboard). The primary record should show two new attachments, which are event printouts generated for the two source cases. They are added to provide a detailed audit trail to the resulting merged case.
- 4. Selecting the **View** link shows the list of the six attachments:

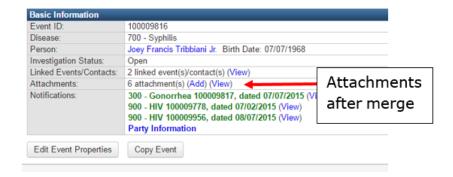

5. Clicking the **View** link brings up the event printout for one of the source cases.

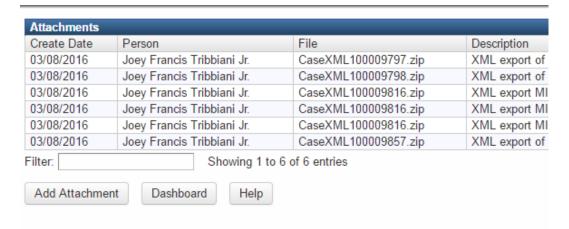

Note: The format of these .xml attachments is determined by the Event Print template.

# 6.4 Question Package Merging - Event Deduplication

During deduplication, the user selects one event to be the primary event and the other event becomes the secondary event. Any data that exists in the secondary event **that does not conflict** with the data in primary event will be copied over into the primary event. The system then discards the secondary event.

**Note:** Specific questions and question packages can be configured to be excluded from case merges.

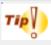

Click the Print Event link on the deduplication screen to print out all the information about both events before merging. Use the printed information to help clean up the data in the primary question package after the merge.

If an answer exists in the primary event but does not exist in the secondary event, the answer from the primary event is kept. If an answer exists in the secondary event, but does not exist in the primary event, it will be copied to the primary event.

### **Example 1: Question - What is your favorite color?**

|                                                | Event B (secondary) Answer – No Answer (field is blank) |
|------------------------------------------------|---------------------------------------------------------|
| After merge: Event A (primary) Answer - Yellow |                                                         |

### **Example 2: Question - What is your favorite color?**

| Event A (primary) Answer – No Answer (field is blank) | Event B (secondary) Answer – Blue |
|-------------------------------------------------------|-----------------------------------|
| After merge: Event A (primary) Answer – Blue          |                                   |

If the answers in the two questions packages conflict, then the answer from the primary event is kept.

# **Example 3: Question - What is your favorite color?**

| Event A (primary) Answer – Yellow              | Event B (secondary) Answer – Green |
|------------------------------------------------|------------------------------------|
| After merge: Event A (primary) Answer – Yellow |                                    |

### 6.4.1 Multi-select and Repeatable Questions

For multi-select questions, the answer on the primary event will contain all the values selected on both the primary and the secondary events.

**Example 4: Question - What are your three favorite colors?** 

| Event A (primary) Answer –<br>Yellow, Blue, Green | Event B (secondary) Answer – Red, Green, Purple |
|---------------------------------------------------|-------------------------------------------------|
| After merge: Event A                              |                                                 |
| (primary) Answer - Yellow,                        |                                                 |
| Blue, Green, Red, Purple                          |                                                 |

The logic for repeatable questions is a bit more complex. THISIS compares each repeatable block (and all of its child, or additional, questions) on the secondary event to those on the primary event. If there is a repeatable block with all of the same values (for the repeatable question and its children) then the data from the secondary event is **not** copied over. However, if the answers to any of the child questions do not exactly match between the two events, all of the children questions from the secondary event are copied over into the merged event.

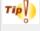

After merging takes place, it is critical for the user to read through the question packages on the primary (merged) event and perform any "cleanup" of the data that is needed.

Example: The demographic question package contains a question that asks for the patient's race. This is often a repeating question. If for event A (primary) the Race is entered as White and for event B (secondary) the Race is entered as Asian, then after the merge, the answer will list BOTH White and Asian. The user must decide if both White and Asian are correct (i.e. the person is biracial), or if the race entered in one of the original events was incorrect and should be deleted in the merged event.

# 6.5 Manually Invoking Deduplication

As discussed, most deduplication issues within THISIS are caught by the system and displayed in the workflow queues. Occasionally, however, deduplication may need to be forced manually by the user because initially it was thought that the person or event were not matches but later it is determined that they were a match.

To deduplicate a person, open an event for the person to be deduplicated and then click the Persons tab on the dashboard. Click the **Edit Person** button.

Change the Deduplication Status to pending.

| Middle Name:            | ТВ                    |
|-------------------------|-----------------------|
| Last Name:              | Testcase              |
| Suffix:                 |                       |
| Birth Date:             | 03/02/1996            |
| Death Date:             | MM/DD/YYYY            |
| Vital Status:           | Alive ▼               |
| Social Security Number: | 123-45-8956           |
| Deduplication Status:   | Pending ▼             |
| Additional Demographics | Pending               |
| Name Type:              | Done<br>Merged Remove |
| Alternate First Name:   | Mags                  |
| Alternate Middle Name:  |                       |

To deduplicate an event, open the event to be deduplicated and then click the **Edit Event Properties** button on the dashboard. Change the Deduplication Status to pending.

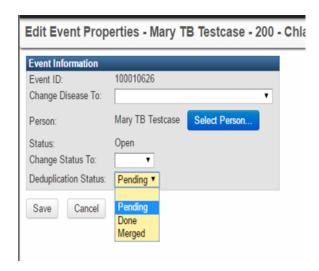

Important information regarding resetting deduplication status:

- Resetting the deduplication status on an event (or a person) to "pending"
  does not propagate to all potential matches, it only affects that particular
  event (or person). It might be necessary to perform this action on the other
  suspected duplicate persons/events as well.
- Resetting the deduplication status on an event (or a person) to "pending" does not unmerge records that have already been deduplicated.
- Access to reset the deduplication status on an event (or a person) requires the user to have deduplication permissions.

Once you change the status of the person or event (to be deduplicated) to pending, the workflow queue page should display that there are either persons or events to be deduplicated. Follow the procedure as explained above to deduplicate the persons or events.

The deduplication process can be iterative; when person deduplication is complete it may require further event deduplication. Follow the procedures outlined previously in this chapter to complete this process. If there are no event matches, the message "No matches found" will display on the Case Deduplication screen.

# **6.6 Unmerging Parties and Events**

Authorized users can unmerge cases and parties directly from the THISIS user interface.

**Note:** If both Party and Case were erroneously deduplicated, the user must first unmerge the cases followed by the party. This ability will be limited to a small number of users.

### 6.6.1 Unmerging Cases

If two cases are merged accidentally, the cases can be unmerged from the Event History tab on the event Dashboard. The Event History tab, in the Event History section, will include an entry for when the cases were merged.

At the top of the Event Unmerge screen, you will see a Party Deduplication History with the following information:

| Field    | Description                                                                                                    |
|----------|----------------------------------------------------------------------------------------------------|
| Date     | Date/time parties were merged; "Current" signifies the merged Party.                                                                                                   |
| Party ID | Displaying the ID for the Party helps identify which Party to Unmerge and associate with which merged event in the Case Deduplication History section discussed below. |
| Details  | Lists details for each party prior to merge for Party 2 and 3 and post-merge for Party 1.                                                                              |

There will be (at least) three Parties listed with Party 2 and Party 3 being the two parties which were merged to create Party 1 (Note: If the party had been deduplicated more than once, there may be more Parties listed). Below is a Case Deduplication History section which shows the following information:

| Field          | Description                                                                                          |
|----------------|----------------------------------------------------------------------------------------------------|
| Date           | Date/time events were merged; "Current" signifies the merged Event                                   |
| Event ID       | Displays the ID for all Events including the original Record ID's and the resulting merged Record ID |
| Person         | Lists the Person associated with the event                                                           |
| Status         | Lists the system event status at time of merge                                                       |
| Record Type    | Lists the Product or Record Type associated with the event                                           |
| Event Date     | Lists the Event Date associated with the event                                                       |
| Selected Party | Displays a drop-down of the possible parties to associate with the event during unmerge              |

In the Case Deduplication History section, the **Current** record will have a **Select Party** defaulted to Party #1. During the deduplication process, two records (and possibly 2 parties) were merged into one. To unmerge, the user must specify which Party should be associated with which Event. This is done by using the drop-downs in the **Select Party** field.

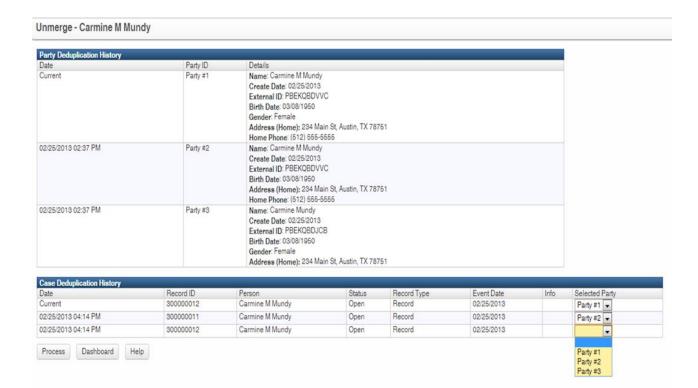

Once the user has determined which party/parties goes with which event(s), click **Process** to complete the event unmerge.

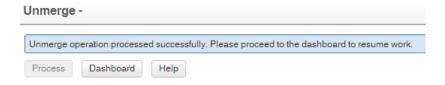

Note about Attachments: Any attachments can be restored to the cases by copying them from the merged event before that is deleted; unmerging only restores the case information without attachment data. Note that the user is also able to remap an existing case to a different party using the Edit Case Properties page.

## 6.6.2 Unmerging Parties

If two parties are merged accidentally, the user can unmerge them by accessing the Person Summary page either through the **Manage People and Facilities** button the toolbar or, if an event is loaded, by clicking on the Party's name on the Dashboard. From the Person Summary screen, click on the **View History** link located in the Demographic Information header.

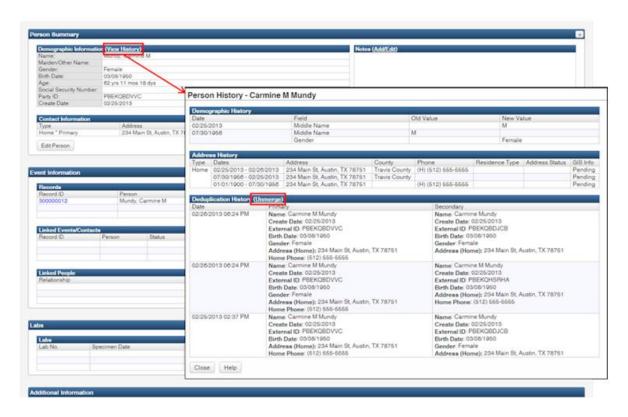

This will take you to the Person History screen. If the Party had been merged, the section Deduplication History will have an **Unmerge** link along with information for the Primary and Secondary parties which existed separately prior to the merge.

Select the link to get to the Unmerge screen. Similar to the Event Unmerge screen, the Party Unmerge screen has a Party Deduplication History section, but instead of an Event Deduplication History section, this screen shows Available Cases which displays all events associated with the Party being unmerged. If the party has been deduplicated multiple times, there may be multiple Party entries. The example shown above has seven possible Party entries because the Party has been deduplicated or merged multiple times over the history of the Party record. To unmerge, simply check the **Restore** checkbox next to the Party which needs to be unmerged. To associate that party with an event, specify the Party in the **Selected Party** field for the necessary event in the Available Cases section below.

**Note:** It is possible to unmerge a party and not associate it to any event through this process.

# **Chapter 7 Printing, Reporting, and Adding Attachments**

### Learning Objectives:

- Demonstrate the ability to view and print letters.
- Demonstrate the ability to open and view existing reports.
- Demonstrate the ability to add an attachment to an existing event.

# 7.1 Printing Documents

THISIS allows common letters, forms, and other documentation to be printed with pre-populated information about an event.

To print a document the user must first select an event to be referenced and then click the **Print Event** button

- 1. Open the event for which a document needs to be printed.
- 2. Click the **Print Event** button.
- 3. A screen will appear listing all documents available for printing for the specific event. This screen is different depending on the disease specified in the event.

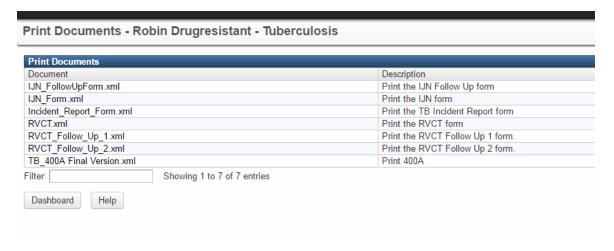

4. Locate the necessary document from the list displayed.

5. Click the name of the template, or click the link to the right (in the Action column) that says Open.

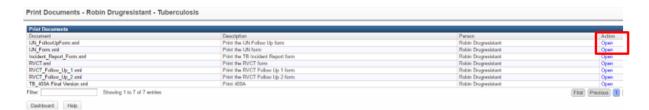

6. A screen similar to the one below will display prompting the user to Open or Save the document. (These steps may vary slightly depending on the user's version of the software.)

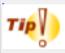

Note: If you are using Microsoft Word 2000, the document must first be saved locally and then opened from where it was saved.

It is preferable to use the most recent version of Internet Explorer (or your browser of choice) if the user experiences problems with opening Word documents.

- 7. Click **Open** to immediately open the document, or **Save** to save it before opening. If the user clicks **Save**, a **Save As** prompt displays; the user must designate a location in which to save the document.
- 8. A document opens in a new window.

**NOTE:** If there is pre-populated data that is missing or incorrect in the print document, the user MUST go back into THISIS to make the updates. Or the changes made to the document will not be retained in THISIS. After making changes in THISIS, click on the **print template** again from the Print Documents screen and the information will be updated.

- 9. To print a hard copy of a document, click the print option within the application. For example, in Microsoft Word, click **File/Print** to print the document.
- 10. From THISIS Print Documents screen, click the **Dashboard** button to return to THISIS Dashboard.

### 7.1.1 Event Print

THISIS offers a default print document which prints every question that has been answered in the active event. This is called Event Print. This print document is also unique in that it opens in a browser as opposed to within MS Word.

**Note:** The only way to "edit" this document is to change data within the current event.

The Event Print file can also be used in the process of deduplication. When trying to determine which event or person to set as the primary, it is helpful to use the print feature to see how much information has been added to the duplicate records.

### 7.1.2 Bulk Actions

There are some workflows which display events for which a document should be printed and sent to the person. If you come across a workflow such as this, there will be a button that allows the user to perform a "bulk action". If the user checks the box beside all the events that should be have letters printed, the letters will all print out in one batch rather than the user having to open each individually. Check boxes will only appear next to events in workflows eligible for bulk actions.

# 7.2 THISIS Reporting

Reports in THISIS can be used to view and analyze data. The purpose of this module is to explain how to run reports; however, the images in this guide are only representative sample reports. Results generated may appear different.

Some reports can be displayed in two ways: In a non-editable format within the browser window or exported to an external application such as Excel. Exporting the data allows for the data to be manipulated, formatted, or even graphed.

# 7.2.1 Viewing Reports

**Note:** It is not necessary to have an event selected before running a report. To run a report, follow the instructions below:

1. From THISIS Dashboard, click the Reports button  $\P$ .

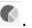

- 2. Click the **Category** dropdown list and select the desired report category.
- 3. Click the **Select Report** dropdown list and select the desired report.

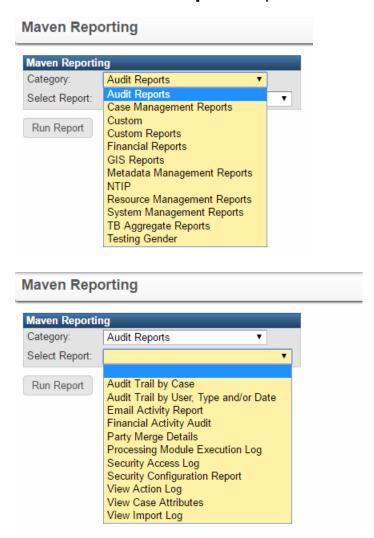

4. If there is a description entered to describe what the report is used for and how it works, the description field will display showing that text. The description field will be suppressed if empty. Depending on the report, different options will exist to format the report.

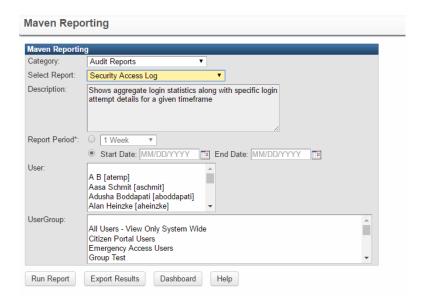

5. Enter the appropriate parameters for the report, including dates for the Start Date and End Date of the data to be reported.

**Note:** If the user needs to see data for the current day, End Date should be set to the next date.

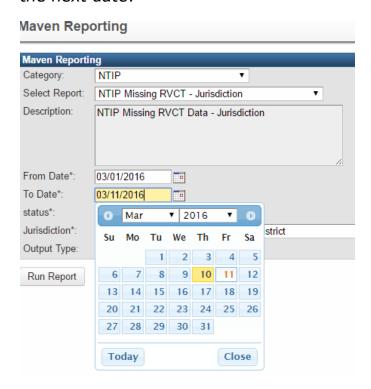

Some reports will also give the option to select a preset date range for the report. This is a quick ad hoc way of choosing a period of time such as the prior week, prior month, year to date, etc. This functionality is enabled by default for new ad hoc reports.

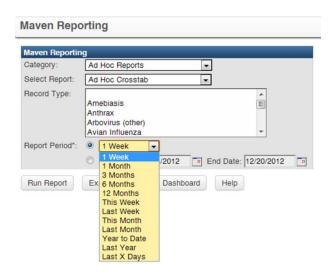

7. To view the report in a browser window, click the **Run Report** button. This will display the results but the user will be unable to change the format of the data.

#### Aggregate Reports for Tuberculosis Program Evaluation

Follow-up and Treatment for Contact to Turberculosis Cases

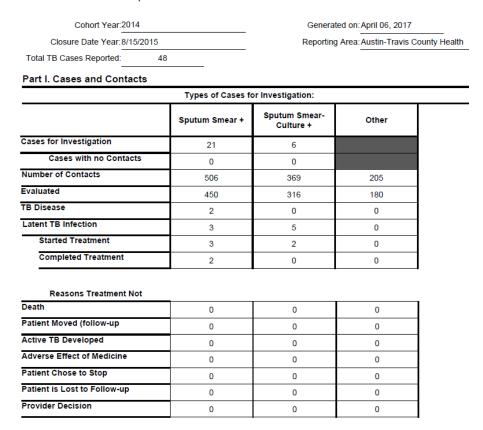

# 7.2.2 Exporting Report Results

In addition to "Run Report," which opens the results as HTML in a new browser tab, the following types of reports offer the corresponding export (download) format options.

| Report Type            | <b>Export Format Options</b>                                |
|------------------------|-------------------------------------------------------------|
| Ad Hoc, Aggregate      | Excel                                                       |
| Audit                  | HTML, CSV, Excel                                            |
| Case Management        | CSV, Excel                                                  |
| Custom                 | Agreed upon with developer (typically CSV, XML, Excel, PDF) |
| Financial              | Excel                                                       |
| GIS                    | Google Earth                                                |
| Jasper                 | PDF, Excel, HTML, CSV, XML                                  |
| Line List              | HTML, CSV, Excel                                            |
| Metadata               | Excel                                                       |
| Management             |                                                             |
| Resource<br>Management | Excel                                                       |

The following image is a report that has been exported and opened in Excel.

|    | А         | В              | С           | D          | Е            | F         | G            | Н          | 1         |
|----|-----------|----------------|-------------|------------|--------------|-----------|--------------|------------|-----------|
| 1  | CaseID    | Effective Date | Create Date | First Name | Last Name    | Full Name | Party Extern | Birth Date | Tax ID    |
| 2  |           |                |             |            |              |           |              |            |           |
| 3  | 100000011 | 2/28/2017      | 2/28/2017   | bob        | jon          |           | PFMEVGVRD    |            |           |
| 4  | 100000013 | 2/28/2017      | 2/28/2017   | Tester     | Workflow     |           | PFMEVGRXV    | 2/1/1997   |           |
| 5  | 100000015 | 2/28/2017      | 2/28/2017   | First      | HIV          |           | PFMEVGWVH    | 5/5/1988   | 050-50-51 |
| 6  | 100000016 | 2/28/2017      | 2/28/2017   | Second     | HIV          |           | PFMEVGWVF    | 3/3/1989   |           |
| 7  | 100000017 | 2/28/2017      | 2/28/2017   | First      | HIV          |           | PFMEVGWVH    | 5/5/1988   | 050-50-51 |
| 8  | 100000023 | 3/1/2017       | 3/1/2017    | Babie      | Jones        |           | PFMEVHBMD    | 1/1/1987   |           |
| 9  | 100000040 | 3/3/2017       | 3/3/2017    | Mug        | Presentation |           | PFMEVGXDO    | 1/1/1990   |           |
| 10 | 100000043 | 3/3/2017       | 3/3/2017    | Josh       | Kroesch      |           | PFMEVHLPAF   | 1/1/1988   |           |
| 11 | 100000044 | 3/3/2017       | 3/3/2017    | Britt      | Ely          |           | PFMEVHLPPE   | 3/1/1980   |           |
| 12 | 100000045 | 3/3/2017       | 3/3/2017    | Chris      | Barklow      |           | PFMEVHLPW    | 1/1/1982   |           |
| 13 | 100000060 | 3/6/2017       | 3/6/2017    | Test       | 900          |           | PFMEVIAESN   |            |           |
| 14 | 100000092 | 3/9/2017       | 3/9/2017    | New        | TestHIV      |           | PFMEVIOUL    | 3/3/2008   |           |
| 15 | 100000094 | 3/13/2017      | 3/13/2017   | Michelle   | Brazel       |           | PFMEVJHNEA   | ########   |           |
| 16 | 100000120 | 3/20/2017      | 3/20/2017   | Dispo      | Test         |           | PFMEVKQQK    | #######    |           |
| 17 | 100000122 | 3/20/2017      | 3/20/2017   | Bob        | Jenkins      |           | PFMEVKQUN    |            |           |
| 18 | 100000136 | 3/22/2017      | 3/22/2017   | Some       | Bloke        |           | PFMEVKZZIPE  | 3/1/1969   | 123-45-67 |
| 19 | 100000152 | 3/23/2017      | 3/23/2017   | I          | I            |           | PFMEVLFYHR   |            |           |
| 20 | 100000153 | 3/23/2017      | 3/23/2017   | not        | interviewe   |           | PFMEVLGBY    |            |           |

### 7.2.3 Queued Reports

Sometimes reports take a while to run and have been configured to queue rather than run while the user waits. This enables the user to get back to other tasks while waiting.

In the case of a report that queues, the user runs the report as they normally would by selecting desired parameters:

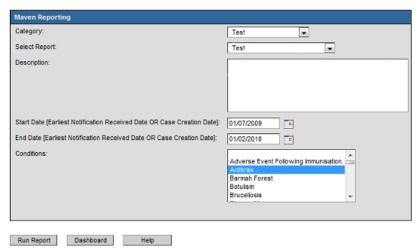

After selecting the **Run Report** button, the user will see a message indicating that the report has been queued and that the status is **Pending** (as shown below).

The **Refresh** link is provided for the user to click after having waited for a period of time (which varies depending on the report). The user is able to go back to business as usual within THISIS: when some time has passed, the user can go back to the reports screen and select the same report again and click the **Refresh** link. If the report is ready to be downloaded at that point, the user will see a link which says **Download** and s/he can click that to download the report results.

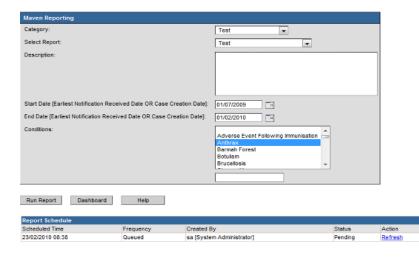

### 7.2.4 Viewing Published External Reports

If a report administrator or super administrator has published a report created outside THISIS (for example, a report created with SAS, Business Objects, Crystal), and the administrator has given you permission to view the report, you can gain access to the report by selecting the External Reports category on the View Reports page in the THISIS Main application. Clicking the **Download** link next to the report name saves the report to your Downloads folder (if the report is a static file that the administrator has uploaded to THISIS) or directs you to a URL (if the administrator has published the report outside THISIS, in which case the report opens in a new browser tab or window).

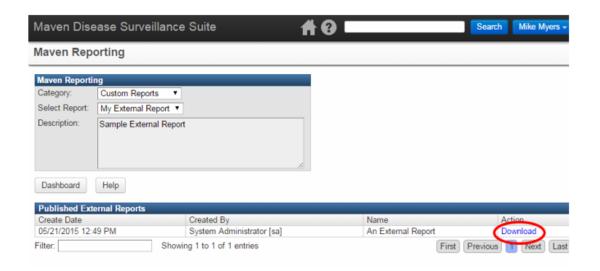

# 7.3 Attaching Files

Often, there may be a document or file, such as a lab report, letter, or photograph that should be attached to an event. Any file accessible from the user's computer can be attached to an event. Attachment information is displayed in the Event Summary table at the top of the dashboard.

**Note:** THISIS can be configured so that attachments can be saved into individual folders and directories. This feature helps organize attachments, particularly when the number of attachments per case is large.

**Note:** The file size limit for case attachments in THISIS is 7.63 MB. If this limit is exceeded, the user will see an error message that reads, "Attachment is too large".

To attach a file to an event:

- 1. Open the event to which an attachment will be added. **Note:** It is not possible to attach a file to an event without first having the event displayed in the Dashboard.
- 2. From within the Event Summary section, on the line specifying Attachments, click the link that says **Add**. The following screen will appear.

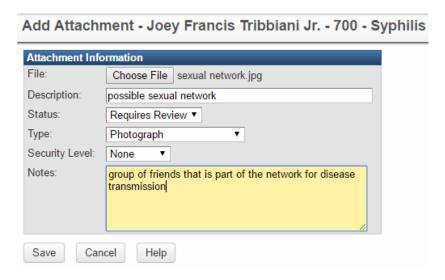

### **Attachment Information Fields**

| File           | The name and path of the file to be attached.                                                                                                    |
|----------------|----------------------------------------------------------------------------------------------------|
| Description    | A description of the file being attached. (Required)                                                                                                    |
| Person         | The name of the participant in the current event.                                                                                                    |
| Status         | The status of the attachment and whether it requires review or is approved.                                                                                                   |
| Type           | The type of file being attached this can include photographs, hospital discharge reports, correspondence, etc.                                                                |
| Security Level | Similar to security levels on question packages, allows<br>the user to associate the attachment to a security<br>level. Ability to view is determined by user<br>permissions. |
| Notes          | Notes about the attachment.                                                                                                    |

- 3. Click the **Browse** button and locate the file to be added on your file system.
- 4. Click **Open** to add the file to the Add Attachment Screen.
- 5. Enter an appropriate description of the file (required).
- 6. Set the status and the type of file.

- 7. Add a note if necessary.
- 8. Click **Save**. This action opens the Manage Attachments screen.

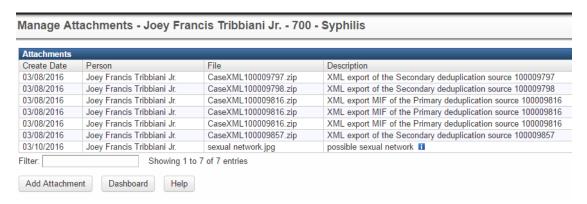

- 9. From the Manage Attachments screen, click **Add Attachment** to add another file to the event. (Repeat steps 3-7.)
- 10. Click **View** in the Actions column to view the attachment (if desired). The Actions column also gives users the ability to edit or delete the path to the attachment.

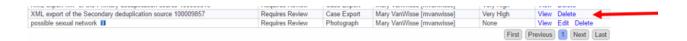

11. Select **Back** to return to THISIS Dashboard. Observe that in the Summary Information section, Attachments now lists the number of attachments. Select **Add** to add another attachment or **View** to view the existing attachment(s).

The **Delete** button will allow the user to delete the attachment (not affecting any data in the event itself) and if desired, reattach it. This is useful if a mistake was made in the process of adding the attachment and the wrong attachment was added.

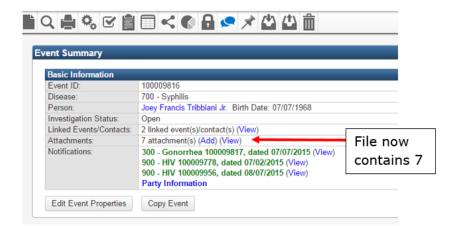

# **Appendix A - Advanced Searches**

### **A1 Free-Text Advanced Search**

THISIS's advanced free-text search allows the user to search selected THISIS event fields in the same way a user might use a search engine to find things on the Web.

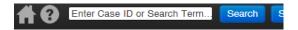

### A1.1 Overview

The advanced search feature of THISIS allows you to perform freeform queries on a number of fields within the system. By default, THISIS will look through all searchable fields for the text provided. A query language is available, which allows you to build complex queries to filter the results down to exactly the cases that you are interested in.

Performing a Search

To perform a basic search, just type the terms into the search box and click 'Search'. For example:

John Smith Boston

... will search for the words "John", "Smith", and "Boston" within searchable fields of accessible cases.

## A1.2 Operators

A number of operators exist to help you build complex queries. These include the OR, AND, and NOT operators. By default, a case matches any of the words in the search term. So typing in the query:

John Smith Boston

... is the same as typing in the query

John OR Smith OR Boston

If all of the words must match, you can use the AND operator. To search only for cases including the words "John" and "Boston", type the query as:

John AND Boston

If you know that a certain word should not exist, you can use the NOT operator. If you want cases with the word "John" but not the word "Georgia", you would type

John NOT Georgia

### A1.3 Fields

THISIS is configured to search for a wide number of fields. System Administrators also have the ability to configure additional questions and investigations as searchable. The fields configured by default are:

- EventID
- Disease
- FirstName
- LastName
- Alias
- MiddleName
- MaidenName
- Suffix
- TaxID
- BirthDate
- Gender
- Street1
- Street2
- City
- OfficialPlace

- State
- PostalCode
- ZipCode
- Zip
- County
- HomePhone
- WorkPhone
- MobilePhone
- Pager
- Fax
- Email
- County
- Note only 'Public' notes are searchable
- Answer (searches through all textual answer values)
- DateAnswer (searches through all date answer values)
- Investigation (searches through all textual investigation values)
- InvestigationDate (searches through all date investigation values)

In addition to the fields above, System Administrators can set additional tokens to refer to particular question or investigation fields. To search for a specific field, enter the field name followed by a colon ':'. Be careful, as the field names are casesensitive, so capital and lowercase letters are important. For example, to query for all people named John Smith in Boston, you can enter:

FirstName=John AND LastName=Smith AND City:Boston

Also note that multiple word phrases must be surrounded by quotes. To search for all people named John Smith in New York, you can enter:

FirstName=John AND LastName=Smith AND City:"New York"

### A1.4 Wildcard Searches

THISIS supports single and multiple character wildcard searches within single terms (not within phrase queries).

To perform a single character wildcard search use the "?" symbol.

To perform a multiple character wildcard search use the "\*" symbol.

The single character wildcard search looks for terms that match that with the single character replaced. For example, to search for "text" or "test" you can use the search:

te?t

Multiple character wildcard searches look for 0 or more characters.

For example, to search for test, tests or tester, you can use the search:

test\*

You can also use the wildcard searches in the middle of a term.

te\*t

**Note:** You cannot use a \* or ? symbol as the first character of a search.

### A1.5 Fuzzy Searches

THISIS supports fuzzy searches based on the Levenshtein Distance, or Edit Distance algorithm. To do a fuzzy search, use the tilde, "~", symbol at the end of a Single word Term.

For example, to search for a term similar in spelling to "roam" use the fuzzy search:

roam~

This search will find terms like foam and roams.

As an additional (optional) parameter, you can specify the required similarity. The value is between 0 and 1, with a value closer to 1 only terms with a higher similarity will be matched.

For example:

roam~0.8

The default that is used if the parameter is not given is 0.5.

### **Proximity Searches**

THISIS supports finding words that are within a specific distance away. To do a proximity search, use the tilde, "~", symbol at the end of a Phrase. For example, to search for a "concrete" and "building" within 10 words of each other in a document use the search:

"concrete building"~10

### **Range Searches**

Range Queries allow one to match documents whose field(s) values are between the lower and upper bound specified by the Range Query. Range Queries can be inclusive or exclusive of the upper and lower bounds. Sorting is done lexicographically.

mod\_date:[MichelleTemp:01/01/2002 TO 01/01/2003]

This will find documents whose mod\_date fields have values between 01/01/2002 and 01/01/2003, inclusive. Range Queries are not reserved for date fields. You could also use range queries with non-date fields:

title:{Aida TO Carmen}

This will find all documents whose titles are between Aida and Carmen, but not including Aida and Carmen.

**Note:** Inclusive range queries are denoted by square brackets. Exclusive range queries are denoted by curly brackets.

### **Grouping**

THISIS supports using parentheses to group clauses to form sub queries. This can be very useful if you want to control the boolean logic for a query.

To search for either "digital" or "circuit" and "website" use the query:

(digital OR circuit) AND website

This eliminates any confusion and makes sure that website must exist and either term digital or circuit may exist.

### **Field Grouping**

THISIS supports using parentheses to group multiple clauses to a single field.

To search for a title that contains both the word "return" and the phrase "pink panther" use the query:

title:( +return +"pink panther")

### **THISIS Special Characters**

THISIS supports escaping special characters that are part of the query syntax. The current list of special characters are:

```
+ - && || ! ( ) { } [MichelleTemp: ] ^ " ~ * ? : \
```

To escape these character use the  $\setminus$  before the character. For example to search for (1+1):2 use the query:

$$\ (1) + 1):2$$

# **A2 Advanced Search Query Builder**

THISIS allows the user to dynamically build an advanced search query for common search structures (AND/OR/NOT for discrete values and ranges for dates). This screen allows you to build complex queries to filter search results to the cases you are interested in.

Select the **Search** button to access the advanced search query builder.

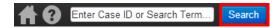

# A2.1 Query Builder

The query builder allows you to add up to 8 filter criteria for searching.

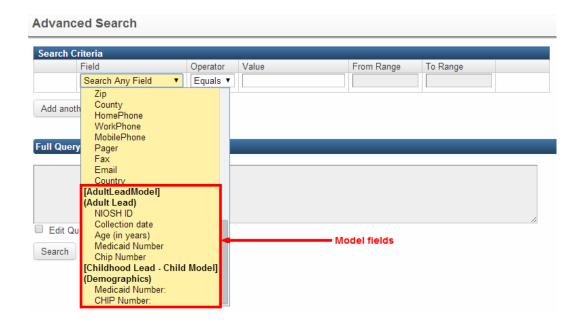

### Searchable criteria includes:

- Event ID
- Disease
- CaseStatus
- CaseNotes
- CreateDate
- EffectiveDate
- EffectiveFromDate
- EffectiveToDate
- FirstName
- LastName
- FullName
- Alias
- MiddleName
- MaidenName

- Suffix
- TaxID
- BirthDate
- Gender
- Street1
- Street2
- City
- OfficialPlace
- State
- Zip
- County
- HomePhone
- WorkPhone
- MobilePhone
- Pager
- Fax
- Email
- Country
- Model fields (configured using the model manager)

Criteria can be combined using AND, OR, and NOT operations. Date fields include less than, greater than, and range operations. Features available in the free-text advanced search, such as wildcard and fuzzy searches, may be utilized in the query builder.

The generated query will be displayed after the search criteria is selected. You have the option to modify the query before performing the search by selecting **Edit Query**.

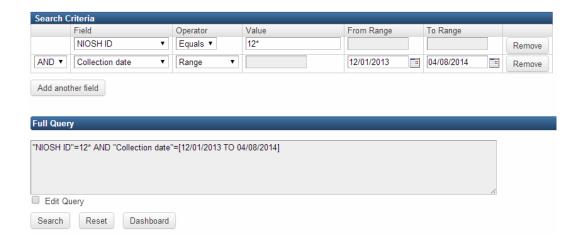

### A2.2 Search Results

Cases matching the search criteria are shown in the Search Results table. Matching values from model fields appear in the Answers column.

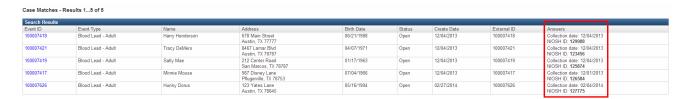

# **A3 Advanced Searches in the Reference Code Search Screen**

This screen allows the user to specify the search criteria and to search for existing reference codes in the system.

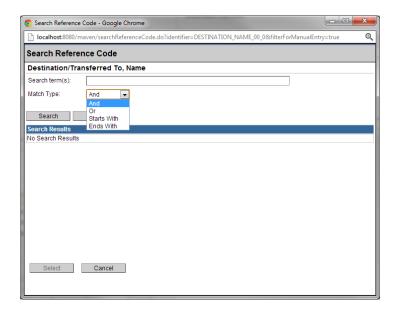

Selecting the **Search** button with a blank search form will return the maximum number of results for the reference code group you are searching.

If you know the entire name of the reference code you want to search for, you can enter it within double quotes, for example: "Alamance" will match Alamance County, but would not match Alamancer county.

If your search is within double quotes, the results will return only entire word matches, for example: "Alamance" will return Alamance County, and so will "Alamance County"; however, searching for "Alama" will not result in a match of Alamance County. Likewise, "Alamance Coun" will not result in a match for Alamance County either. Searches in double quotes will match entire words only.

Performing a search with an unquoted string will match the characters searched within any name, for example: searching al will return Alamance County as well as Halifax County.

# A3.1 Searching Using Regular Expressions

More specifically, all unquoted strings are treated as regular expressions. A regular expression is essentially a compact way to describe character patterns. The reference code search field supports all regular expressions valid in Java EE 5. Some of the most commonly used expressions are:

- \* Matches zero or more occurrences of the symbols preceding it. abc\* will match ab, abc, abcc, abccc and so on.
- + Will match one or more occurrences of the symbols preceding it. abc+ will match abc, abcc, abcd, abccc, and so on, but not ab.
- ? Matches zero or one occurrences of the symbols preceding it. abc? will match ab or abc.
- . Matches any character. a. will match ab, ac, ao, al, ax, and so on.
- | Describes an or condition ab | abc will match ab or abc only.
- () Parentheses are used to group expressions together (abc\*) will have the same effect as shown above. These are used mainly for ordering and grouping, similar to algebra.
- [] Square brackets denote character classes. The characters in between the brackets will match only one character. [MichelleTemp:absdf] will match a, b, s, d, or f. For convenience you can use the construct [MichelleTemp:a-z] for any lowercase letter, [MichelleTemp:A-Z] for any uppercase letter, and [MichelleTemp:0-9] for a digit.
- To match two characters you would use [MichelleTemp:a-z][MichelleTemp:a-z]

These constructs can be used together to make more meaningful expressions: (a|b)+[MichelleTemp:a-z]+[MichelleTemp:0-9] matches a word beginning with a or b, of arbitrary length, but at least two characters long, and ending with a number.

These are just some of the possible expressions supported by regular expressions. For a more in depth description of regular expressions see Wikipedia (<a href="http://en.wikipedia.org/wiki/Regular expression">http://en.wikipedia.org/wiki/Regular expression</a>).

# **Appendix B Deduplication Scoring**

# **B1 Person Deduplication Scoring**

THISIS uses a combination of name, date of birth, and address to compute a similarity score. The similarity score is based on the following:

- Name match returns a score N1 between 0 and 100
- Address match returns a score N2 between 0 and 100
- Date of birth match returns a score N3 between 0 and 100
- Social Security Number (SSN) match Full match if SSNs match

A similarity score SS is calculated as follows:

$$SS = X * N1 + Y * N2 + Z * N3$$
 where  $X + Y + Z = 1$ 

In cases where the deduplication candidate has SSN information and a single existing record with the same SSN is found, the persons are defined to be a match. If multiple existing people with the same SSN are found in the database, these people are defined to be indeterminate.

For the purposes of matching, two thresholds are defined, T1 which is a match threshold and T2 which is an indeterminate threshold. Both T1 and T2 are between 0 and 100 and T1 >= T2.

- If SS >= T1, the persons are defined to be a full match.
- If SS >= T2, the persons are defined to be an indeterminate, or partial match.
- If SS < T2 the persons are defined to be non-matches.

All thresholds and similarity score adjustments based on heuristic matching are configurable.

### **B1.1 Name Match Process**

All names within THISIS are "normalized" according to a standard normalization specification. Two names will be considered a match if their normalized names match (normalized first and last names). If names match, a score of 100 is returned for the name match criteria.

A Soundex name is defined as an encoded version of a name to describe its "sound." For instance, the letters "t" and "d" encode to the same number, because the pronunciation of the two letters is similar. Soundex allows THISIS to match two persons if their names are entered with common spelling errors, such as entering "Kristin" instead of "Kristan. If the "Soundex" of normalized names match, then a score of 100 - Ps is returned.

In addition to Soundex normalized name matching, multi-part last names separated by white spaces or hyphens are treated separately to adjust for Hispanic names. For example, given a two-part last name P1-P2, this last name will be considered to match both P1-P2 and P2-P1.

#### B1.2 Date of Birth Match Process

Two dates of birth will be considered a match if their months, days, and years match. They will be considered a partial match under the following criteria:

- If DOB does not match because the day and the months are transposed, then DOB matches partially and the penalty would be P1, i.e., DOB match will return a number that's 100-P1.
- If DOB does not match because the year is 1 off or 100 off, DOB matches partially and the penalty would be P2, i.e., DOB match will return a number that's 100 P2.

Combination of the criteria resulting in P1 and P2 is not allowed. A complete match results in a score of 100. A partial match either results in a score of 100-P1 or 100-P2.

### **B1.3 Address Match Process**

Two addresses will be considered a match if the numerical portions of their street address, apartment number, and zip codes match. Two addresses will be considered a partial match under the following criteria:

- If street number and apartment number matches but zip code is a
  permutation of the compared zip code, the addresses partially match.
  However, the address matching scheme will return a score of 100 P3 (as
  opposed to 100 for a complete match).
- If street number and zip codes match but apartment number does not match (or is missing), the addresses are treated as a partial match. However, the address matching scheme will return a score of 100 P4 (as opposed to 100 for a complete match).
- If two street addresses are not entered exactly the same way (e.g., they contain differing amounts of data), the deduplication algorithm will result in a partial match. For example, if one says 123 Main St. and the other says 123 Main St. Apt. 5 this results in a partial match.

Note: When an address validation service is used prior to deduplication, the Zip Code permutation can be skipped.

# **B2 Deduplication of Events**

Every disease report has a time-frame (TF) and grace period (GP). The time-frame and grace period can be defined to be different for each disease and all disease reports for the same disease will share these settings.

Assume a person P1 has a disease report DR1 for disease D1. Also assume that the timeframe and grace period defined for D1 is TF1 and GP1. Any information for person P1 that comes in for disease D1 within the specified timeframe TF1 will be associated with the existing disease report DR1. If the status of DR1 is marked closed when a new piece of information comes in, the information will be routed to a workflow for a human to decide whether the existing case should be opened and updated, or whether the new information can be ignored. If the information comes in within the grace period (TF1+GP1), it is routed to the workflow for determination on whether this should be a new disease report. Otherwise a new disease report is created (information comes in after TF1+GP1).

### B2.1 Automated Data Imports (ELR import)

During an automated disease report or laboratory result (ELR) import, the following deduplication process will occur:

- Parties will be matched according to party matching criteria.
- If the deduplication module returns 0 potential person matches, a new party will be created (P1).
- If the deduplication module returns one potential person match (100% match), the existing party will be chosen (P2).
- If the deduplication module returns N potential person matches (n > 1), the ELR will be routed to a workflow for manual resolution

If manual resolution is not required (a new person is created or an existing person is selected), the disease report matching criteria will be executed. It will either create a new disease event or select an existing disease event to associate the new information in one of the following ways:

- If the deduplication module returns 0 disease report matches, a new disease report will be created.
- If the deduplication module returns 1 disease report match, the information will be automatically appended to the existing disease report.
- If the deduplication module returns indeterminate disease report matches, the ELR will again be routed to workflow ELR.

### B2.2 Manual Entry Process (New Disease Reports)

The new disease report process will take in the following information:

- First name
- Last name
- DOB
- Address
- Disease

THISIS will first search the database for an existing party that matches the criteria, according to the person matching criteria and show a list of potentially matching persons. The user can then select an existing person or decide to create a new one. The user will also be able to see existing disease reports for potentially matching persons (assuming the user is allowed to see such disease reports).

Deduplication will only be available to authorized users. If the user entering a duplicate case or person does not have required permissions and potential duplicates exist in the database, the new case/person will be flagged and routed to a deduplication workflow for a user that is authorized to do the deduplication if deduplication is required.